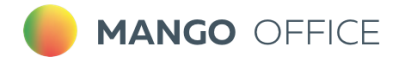

# КОНТРОЛЬ КАЧЕСТВА

# Руководство пользователя

v 1.23.52

## 2023 г.

8 800 555 55 22 | mango@mangotele.com | mango-office.ru

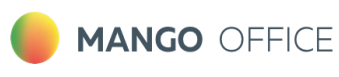

## Оглавление

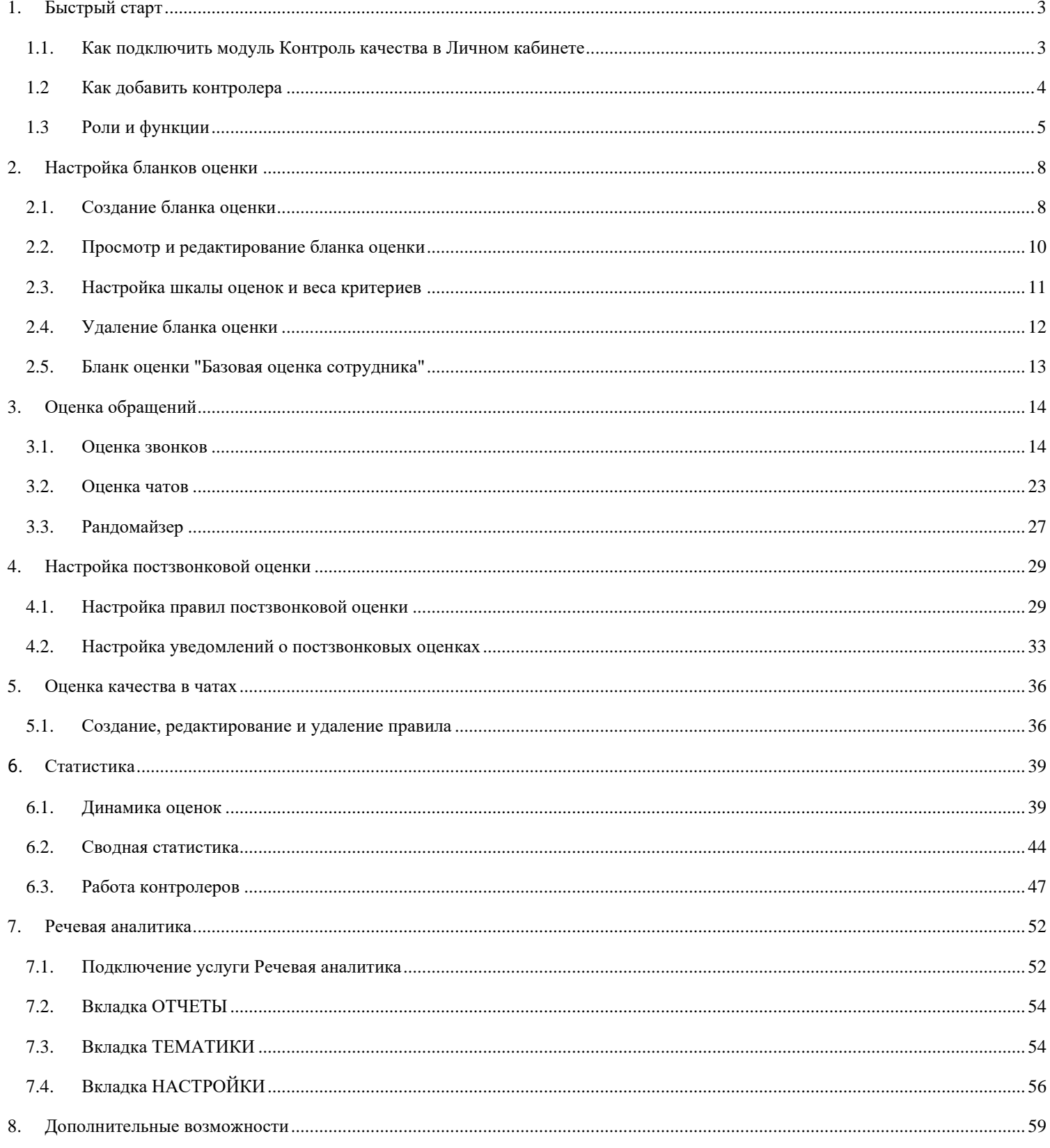

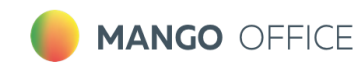

## <span id="page-2-0"></span>**1. Быстрый старт**

Руководство содержит подробное описание работы с модулем "Контроль качества MANGO OFFICE".

#### <span id="page-2-1"></span>**1.1.Как подключить модуль Контроль качества в Личном кабинете**

Доступ к модулю Контроль качества MANGO OFFICE осуществляется через браузер по адресу [qm.mango-office.ru](file:///C:/Users/Елена/YandexDisk/TCP-soft/CCC%201.20.35/QM_1.20.35%20изображения%20и%20текст/qm.mango-office.ru)

Для начала работы следует:

- [Подключить модуль "Контроль качества" в личном кабинете пользователя ВАТС;](#page-2-1)
- Добавить пользователей, которые будут оценивать разговоры по бланкам оценки (контролеров);
- Добавить правила оценки качества в чатах
- Добавить бланки оценки разговоров
- Настроить омниканальную оценку диалогов

Чтобы подключить модуль [войдите в Личный кабинет,](https://lk.mango-office.ru/) выберите Виртуальную АТС, и кликните по значку модуля на левой вертикальной панели:

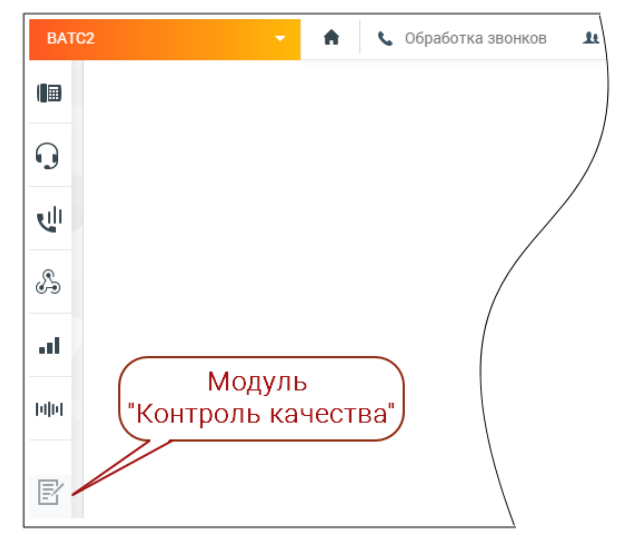

На экране отобразятся три блока модуля:

- ✓**Омниканальная оценка диалогов** оценка работы сотрудника клиентом. Включает в себя Постзвонковую оценку качества и Оценку качества в чатах;
- ✓**Оценка разговоров по бланкам –** оценка работы сотрудника контролером;
- ✓**Речевая аналитика –** распознавание разговоров и поиск (вручную или автоматически) необходимой информации в разговоре.

**MANGO OFFICE** 

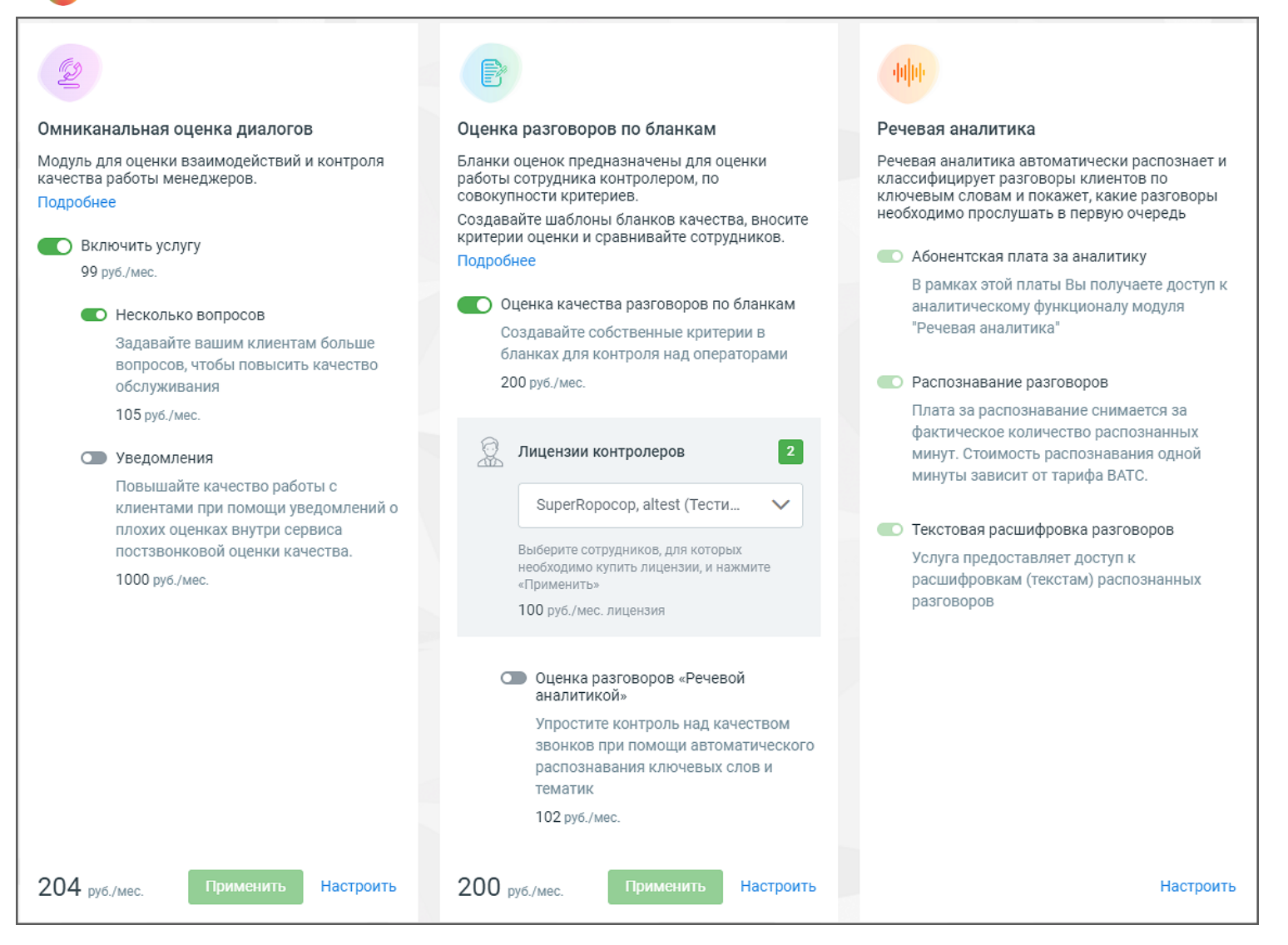

Ознакомьтесь с условиями и самостоятельно подключите блоки, проставив соответствующие переключатели и кликнув по кнопкам **Применить** или **Подключить** (в зависимости от выбранного блока и состояния услуги). После подключения блока необходимо произвести его настройки.

В дальнейшем любой из блоков может быть отключен, либо пользователем могут быть изменены условия подключения. Для этого перейдите в раздел меню «Дополнительные возможности» модуля Контроля качества.

#### <span id="page-3-0"></span>**1.2 Как добавить контролера**

Контролёр – сотрудник ВАТС, оценивающий качество работы операторов по данным аналитической отчетности.

Контролером может быть назначен любой сотрудник ВАТС. В задачу контролера входит работа с бланками оценки: создание бланков, оценка по бланкам, просмотр бланков.

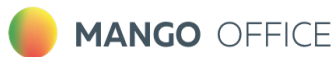

Чтобы настроить перечень контролеров в блоке **Оценка разговоров по бланкам** в выпадающем списке установите галочки в чекбоксах выбранных сотрудников и ознакомьтесь со стоимостью подключения. Сохраните внесенные изменения.

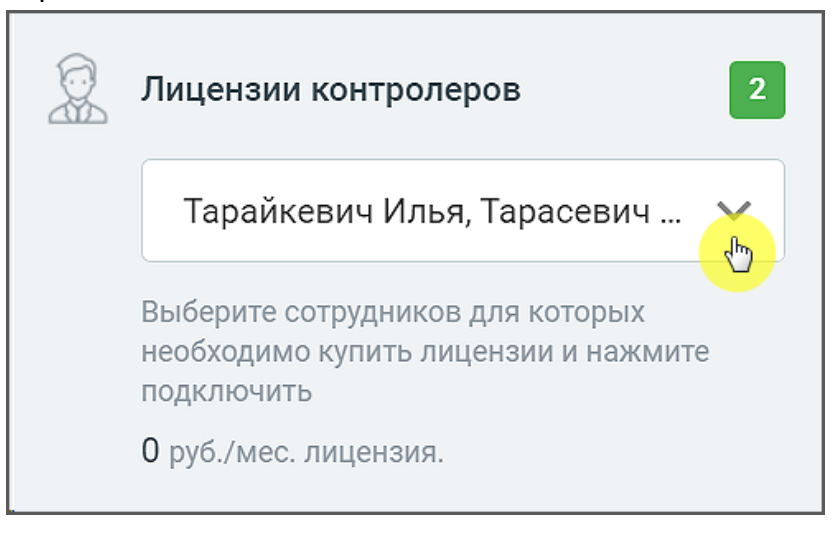

#### <span id="page-4-0"></span>**1.3 Роли и функции**

Сводное описание параметров доступности, разрешений (прав) и функциональных возможностей пользователей модуля **Контроль качества MANGO OFFICE** в зависимости от выбранной роли.

**Важно:** Доступ к функциям работы с бланками оценки (оценка по бланкам, создание бланков, просмотр бланков) есть только у пользователей с атрибутом "Контролер". Настройка перечня контролеров доступна в блоке **Оценка разговоров по бланкам**, а также в Личном кабинете пользователя ВАТС.

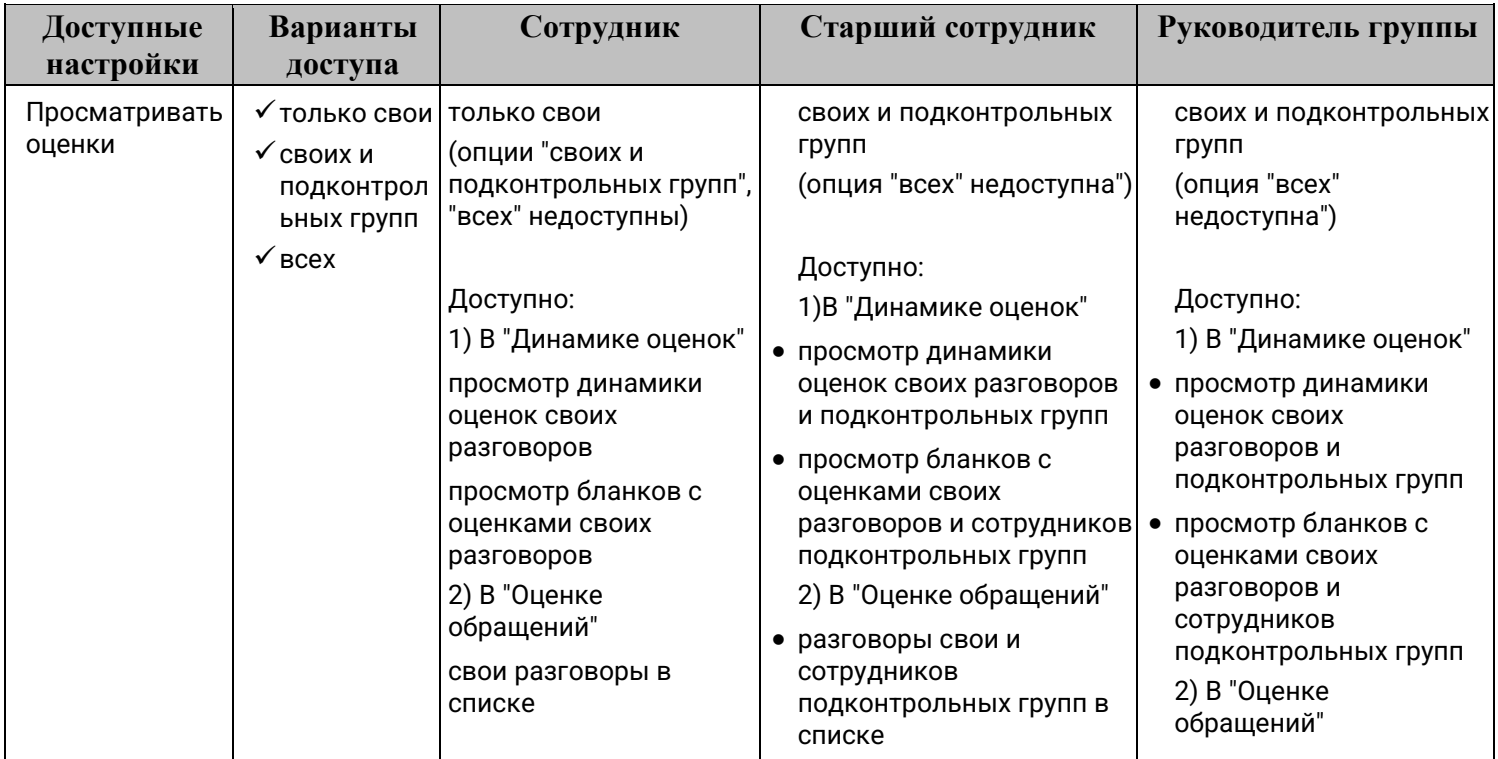

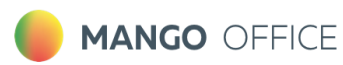

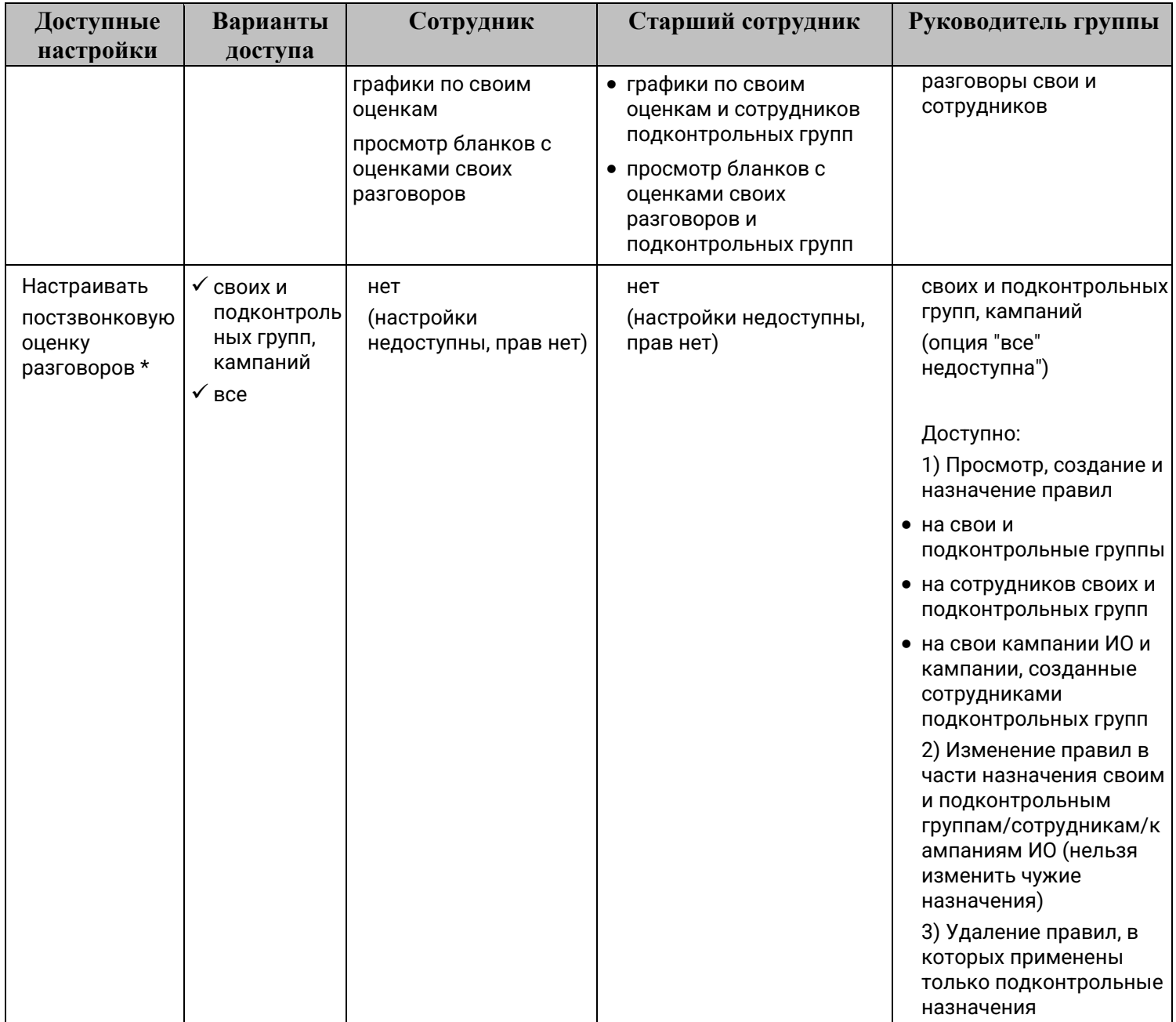

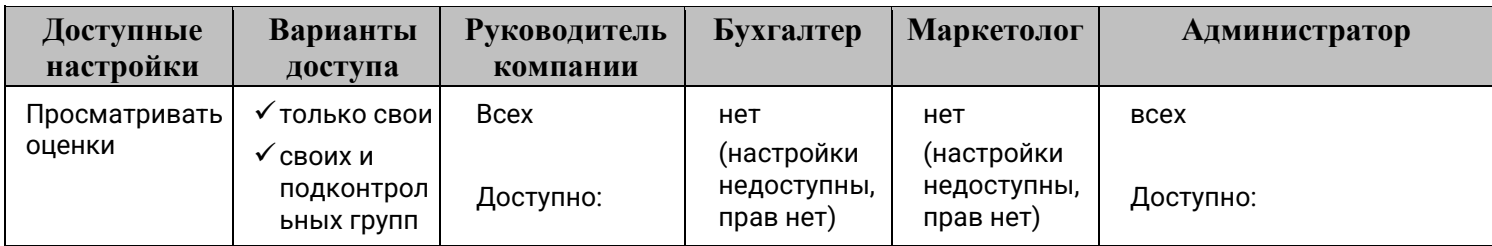

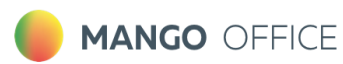

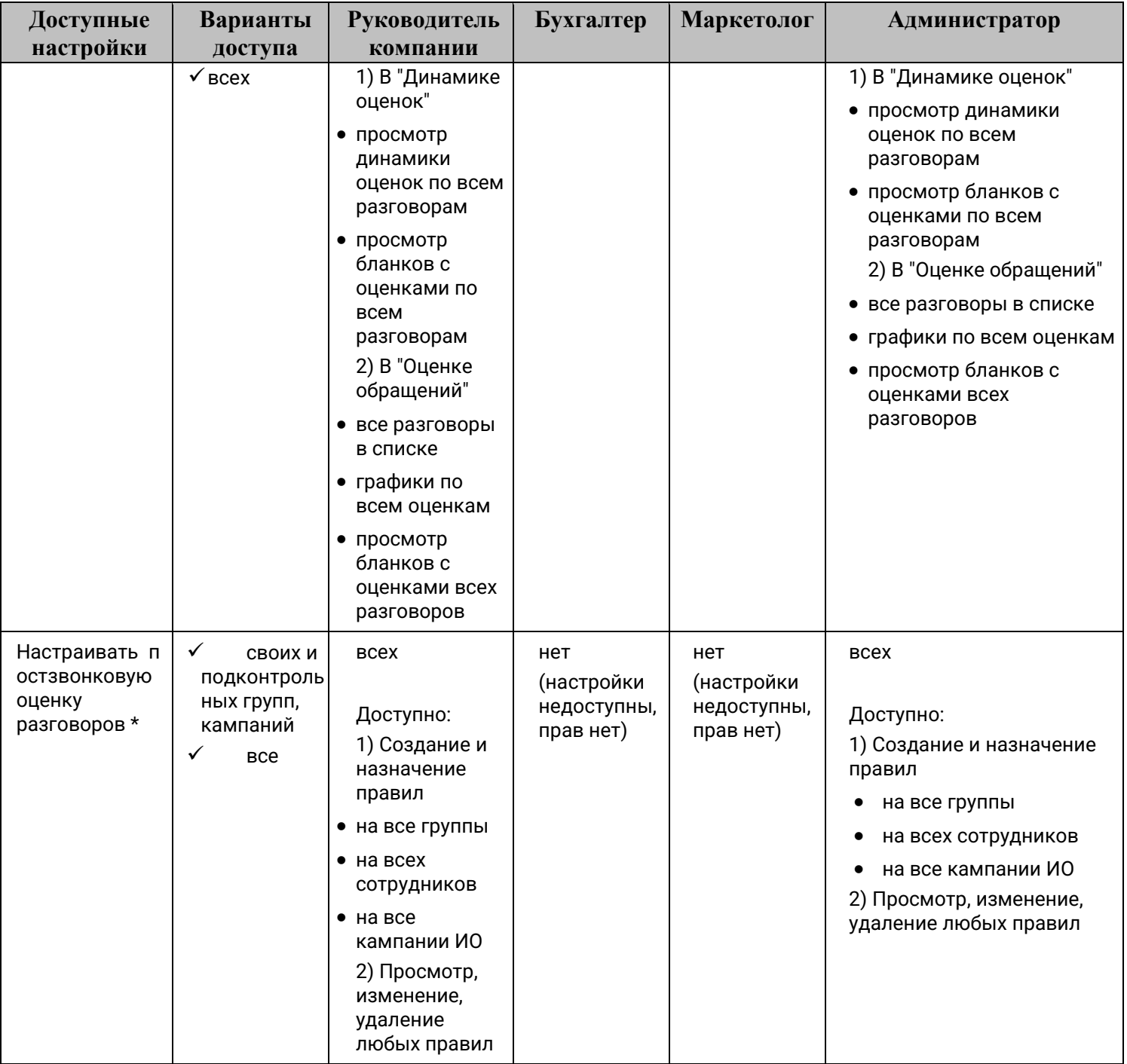

\* Настройка "Настраивать постзвонковую оценку разговоров" доступна, если к модулю **Контроль качества** подключен блок **Постзвонковая оценка.**

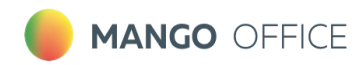

## <span id="page-7-0"></span>**2. Настройка бланков оценки**

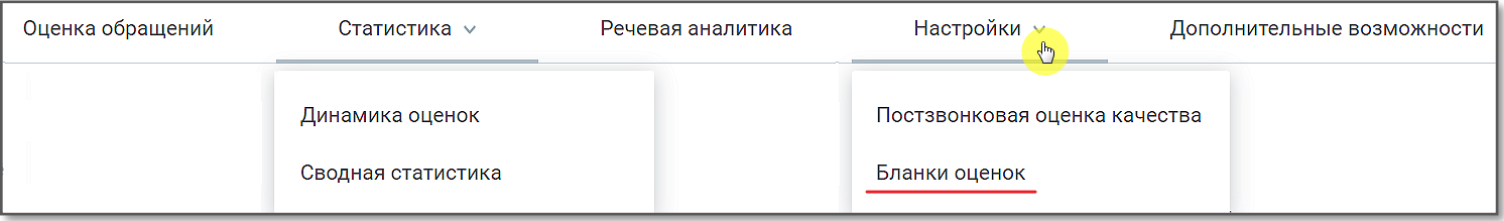

Бланки оценок предназначены для оценки работы сотрудника контролером, по совокупности критериев.

Рабочая область вкладки содержит список всех бланков оценки (максимальное количество – 100). Параметры бланков оценки:

- **Название** наименование бланка оценки;
- **Автор** ФИО сотрудника, создавшего бланк оценки. Если сотрудник удален, то отображается "Удаленный сотрудник";
- **Дата создания** дата создания бланка оценки в формате дд.мм.гггг;
- **Дата изменения** дата последнего изменения бланка в формате дд.мм.гггг;
- **Изменил** ФИО сотрудника, который последним сохранил изменения в бланке;
- **Количество оцененных разговоров** количество разговоров, которые были оценены по текущему бланку контролером. Клик по числу открывает раздел "Оценка звонков", в результатах которого отображаются разговоры, оцененные по соответствующему бланку.

По умолчанию на продукте настроен бланк оценки "Базовая оценка сотрудника".

Бланки оценки можно:

- создавать
- редактировать
- удалять

**Важно:** При оценке разговора можно заполнить только один бланк. Если по каким-то причинам контролер этого разговора выбирает другой бланк оценки, то при заполнении другого бланка первичная оценка не сохраняется. Данные будут перезаписаны.

#### <span id="page-7-1"></span>**2.1. Создание бланка оценки**

Бланк может быть создан двумя способами:

1) **Копирование** – копирование уже существующего бланка с последующим редактированием копии. Выберите на рабочей области вкладки либо откройте бланк, который хотите скопировать.

Кликните на пиктограмму .

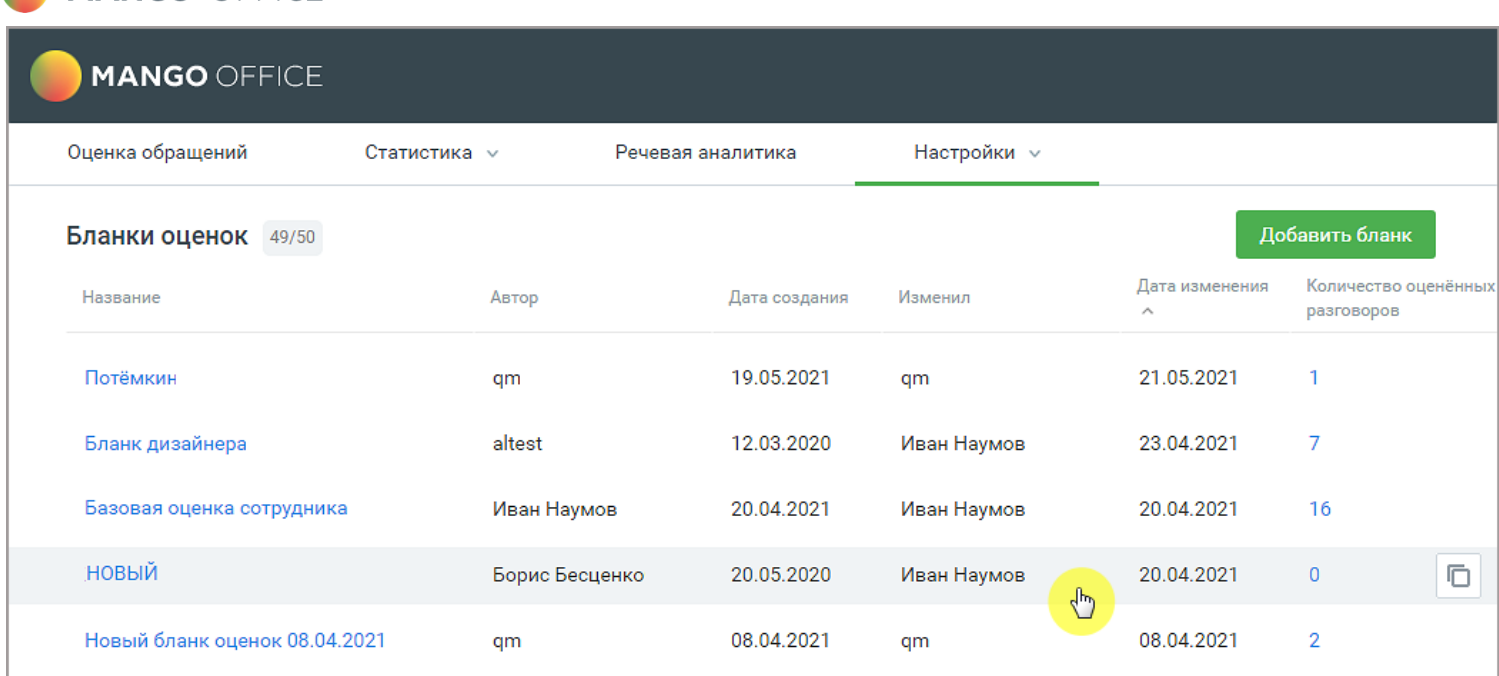

2) **С нуля** – пользователь заполняет вручную изначально пустой бланк. Для добавления нового бланка оценки зайдите в раздел **Настройки/Бланки оценок** и нажмите кнопку **Добавить бланк.** 

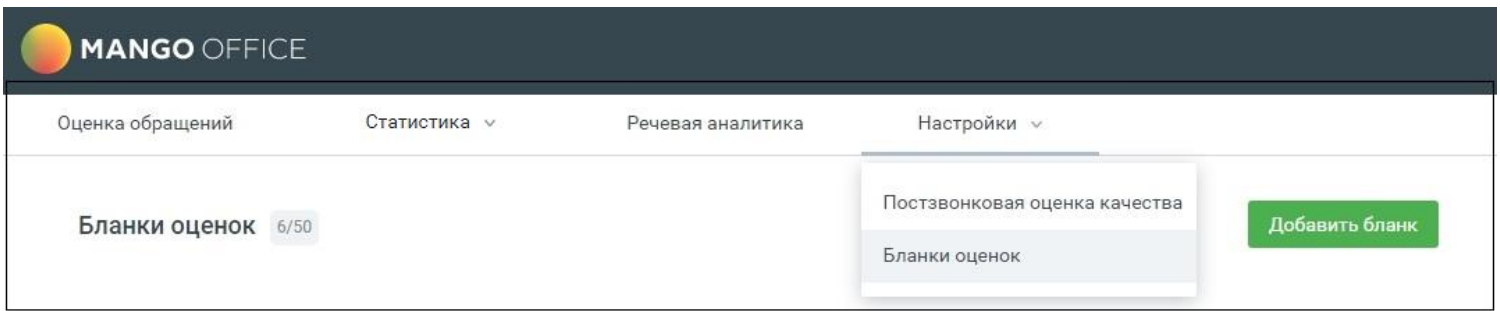

Создается бланк с именем "Новый бланк оценок дд.мм.гггг".

MANGO OFFICE

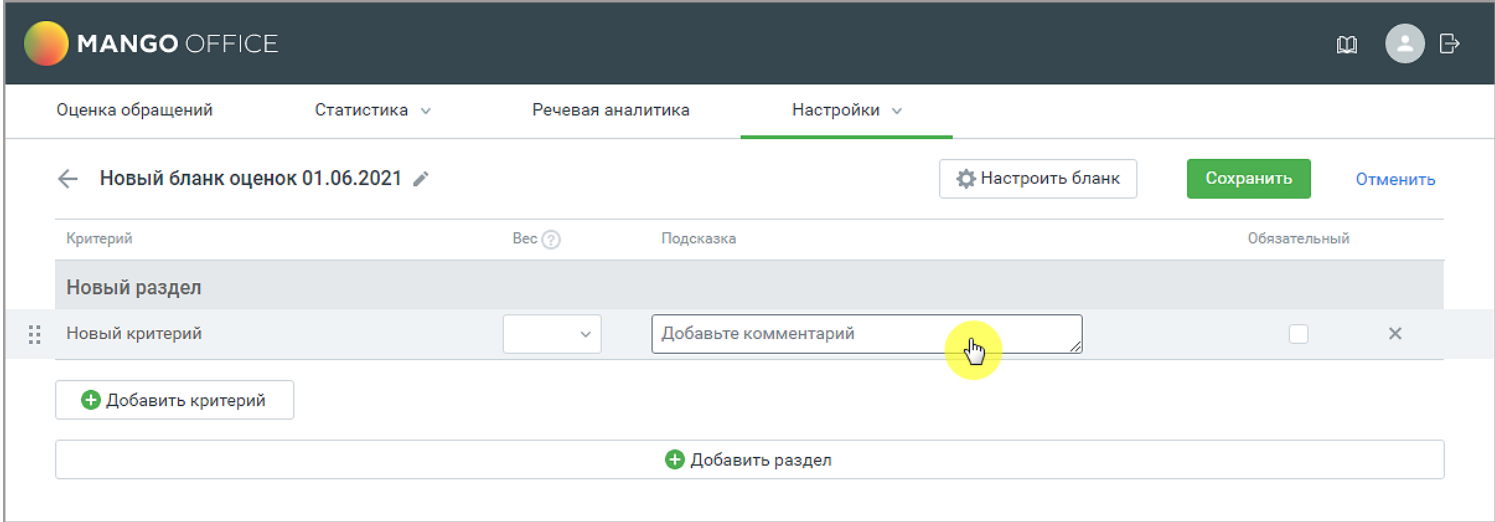

## **MANGO OFFICE**

Для изменения наименований полей кликните на поле левой кнопкой мыши. Далее измените название или добавьте текст подсказки.

Бланк оценки включает:

- **Имя бланка –** содержит не более 100 символов и не может быть пустым. Имена бланков не могут повторяться.
- **Критерии** вопрос, на который контролер должен проставить оценку. Один бланк включает не более 100 критериев. Имя критерия содержит не более 200 символов и не может быть пустым.
- **Разделы** группа критериев. Один бланк включает не более 50-ти разделов. Имя раздела содержит не более 100 символов и не может быть пустым.
- **Вес** вес критерия влияет на расчет оценки по критерию. Поле не является обязательным для заполнения. Если для критерия установлен вес, для получения итоговой оценки текущая оценка контролера по критерию умножается на вес.
- **Подсказки к критерию** текстовый комментарий к вопросу, не более 500 символов.
- **Чекбокс обязательности/не обязательности критерия –** проставляется, если критерий является обязательным для оценки.
- **Тематики Речевой аналитики** выбор тематик РА для автоматической оценки по бланку (доступен при условии подключенной услуги Речевая аналитика и включенного [переключателя](#page-58-0) Оценка разговоров «Речевой аналитикой»).
	- $\triangleright$  максимальное количество выбираемых тематик для одного вопроса 5;
	- $\triangleright$  если на один вопрос назначено несколько тематик, то их суммарная оценка не может превышать максимальную оценку по шкале бланка;
	- $\triangleright$  при отключении услуги «Речевая аналитика» в уже оцененных бланках оценка остается, правила оценки в бланках становятся недоступны для изменения;
	- ➢ при изменении шкалы в бланке оценок оценки тематик обнуляются.
- **Кнопка удаления критерия.**
- **Кнопка Добавить критерий**
- **Кнопка Добавить раздел**
- **Кнопка СОХРАНИТЬ –** сохраняет внесенные в бланк изменения
- **Кнопка ОТМЕНИТЬ** отменяет внесенные изменения, и возвращает пользователя к списку бланков на рабочей области вкладки.

#### <span id="page-9-0"></span>**2.2. Просмотр и редактирование бланка оценки**

Просмотр бланка доступен из рабочей области вкладки. Для просмотра бланка щелкните по его наименованию.

Если в созданном ранее бланке не были выставлены (сохранены) оценки ни по одному разговору, то критерии и разделы бланка можно добавлять, удалять или переименовывать.

Для перемещения раздела на другую позицию установите курсор на пиктограмме  $\, \mathbb{H} \,$ , и, удерживая левую кнопку мыши в нажатом состоянии, переместите раздел выше или ниже по списку. При изменении позиции раздела все критерии и подсказки внутри раздела перемещаются вместе с ним.

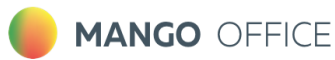

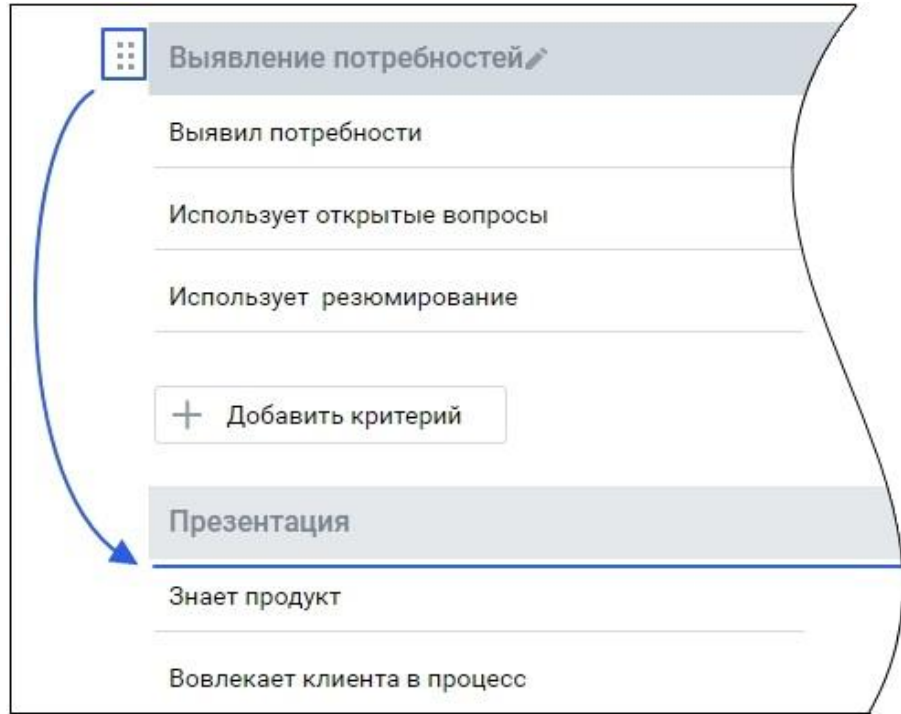

Аналогично перемещаются критерии. Позиция критерия может быть изменена как внутри одного раздела, так и между разделами. Вместе с критерием меняют позицию вес и подсказка к критерию.

#### <span id="page-10-0"></span>**2.3. Настройка шкалы оценок и веса критериев**

Для настройки шкалы и веса критериев кликните по кнопке «Настроить бланк». В открывшемся окне выберите шкалу оценки из 10-ти возможных вариантов. Далее настройте коэффициенты оценок для данной шкалы.

Возможно добавление до 10 коэффициентов. Каждый коэффициент содержит:

**Вес** – в поле доступно для ввода любое число от 0,001 до 10 (дробные числа могут содержать до 3 х символов после запятой);

**Название** – характеристика или иное пользовательское определение коэффициента, максимальная длина – 50 символов;

**Цвет –** по клику в области поля открывается палитра выбора цвета;

**Пиктограмма удаления «х»** – при удалении коэффициент удаляется у всех критериев бланка, которым он был ранее проставлен;

**Добавить –** кнопка добавления нового критерия.

Если значение коэффициента было изменено, то это значение коэффициента меняется для всех критериев бланка, которым он был проставлен.

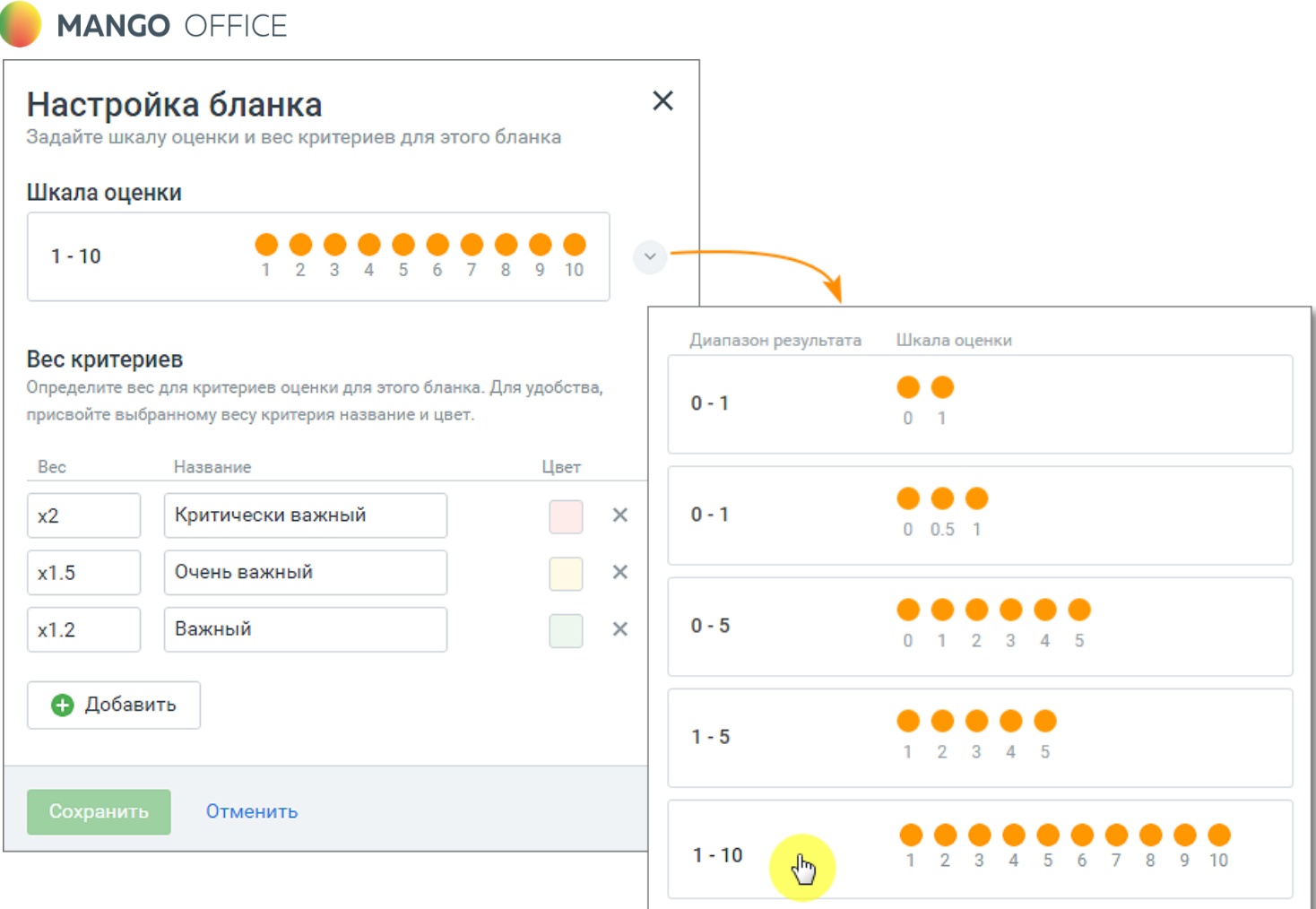

## <span id="page-11-0"></span>**2.4. Удаление бланка оценки**

Для удаления созданного ранее бланка откройте бланк и нажмите кнопку "Удалить". Подтвердите свое согласие на удаление.

**Важно:** При удалении бланка все оценки по этому бланку также удаляются.

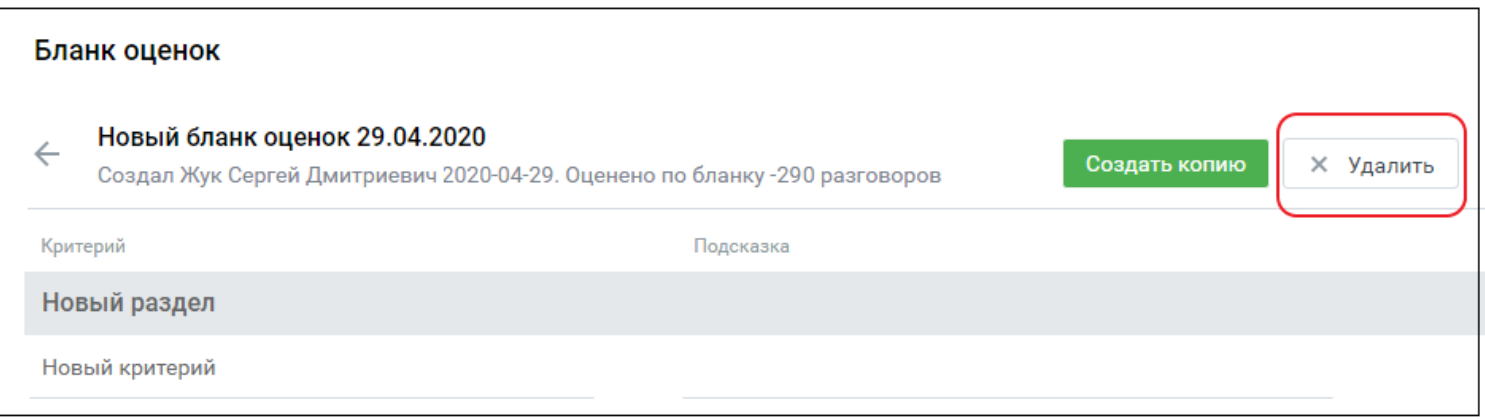

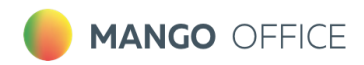

## <span id="page-12-0"></span>**2.5. Бланк оценки "Базовая оценка сотрудника"**

Бланк настроен по умолчанию и содержит следующие поля:

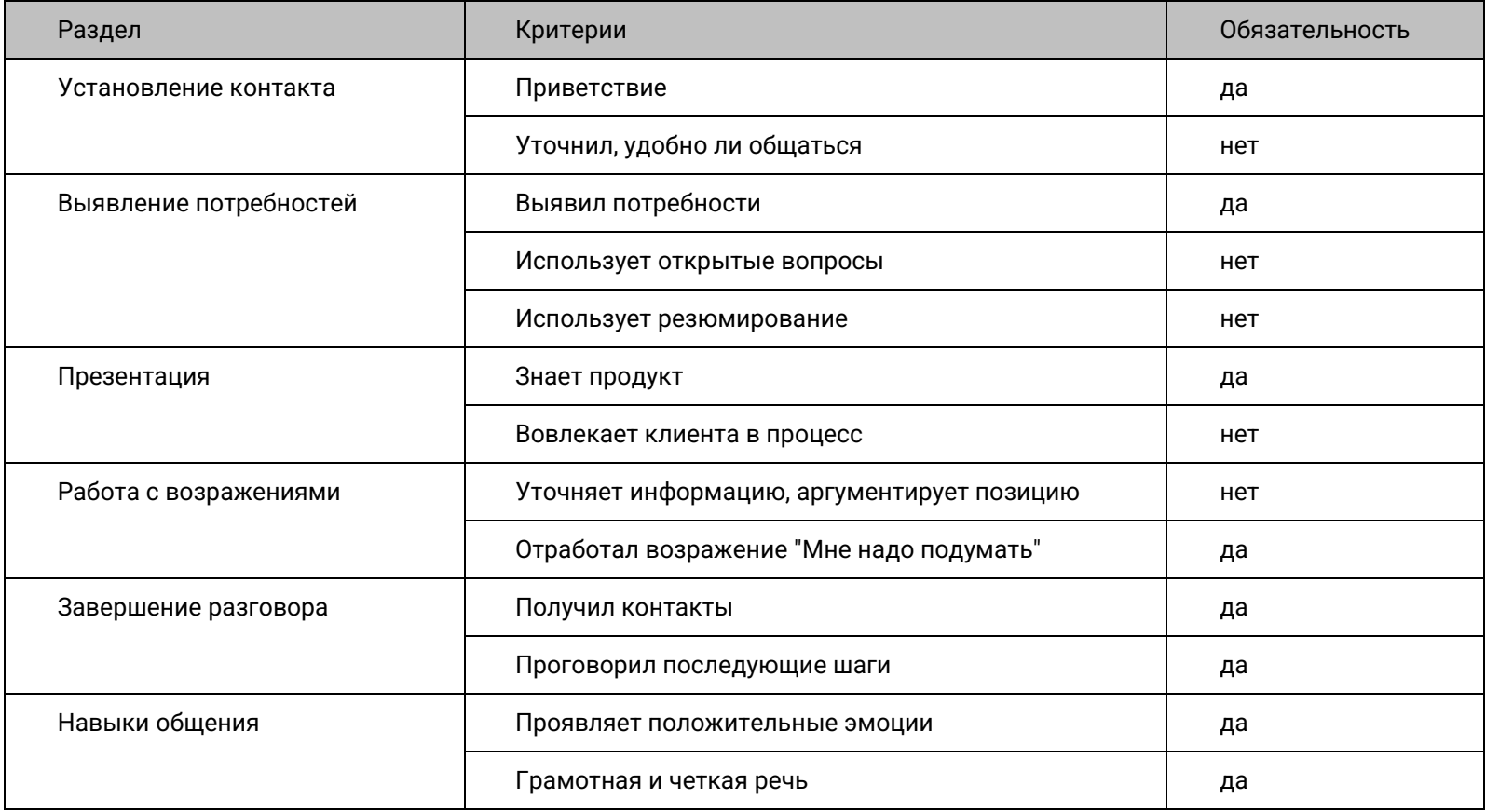

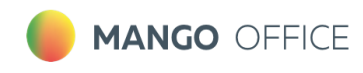

## <span id="page-13-0"></span>**3. Оценка обращений**

Раздел меню **Оценка обращений** содержит три вкладки:

- Оценка звонков
- Оценка чатов
- Рандомайзер

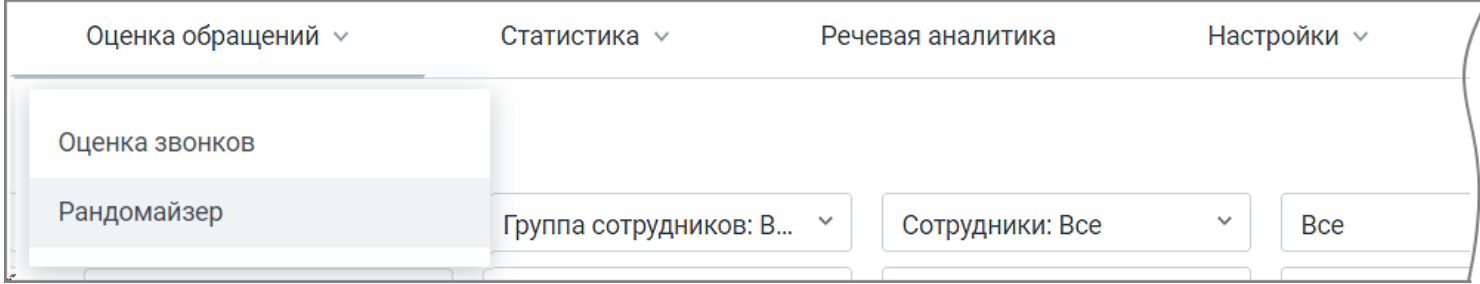

#### <span id="page-13-1"></span>**3.1.Оценка звонков**

Отчет "Оценка звонков" содержит данные о качестве работы сотрудников ВАТС в соответствии с заданными параметрами фильтрации, и состоит из трех блоков:

- Блок настройки параметров фильтрации
- Блок визуализации
- Блок таблицы

**Совет:** В отчет "Оценка звонков" можно перейти, кликнув на число в столбце «Количество оцененных разговоров» в списке бланков оценок в разделе Настройки/Бланки оценок. В этом случае в отчете уже будут проставлены соответствующие бланку параметры фильтрации.

## Настройка параметров фильтрации

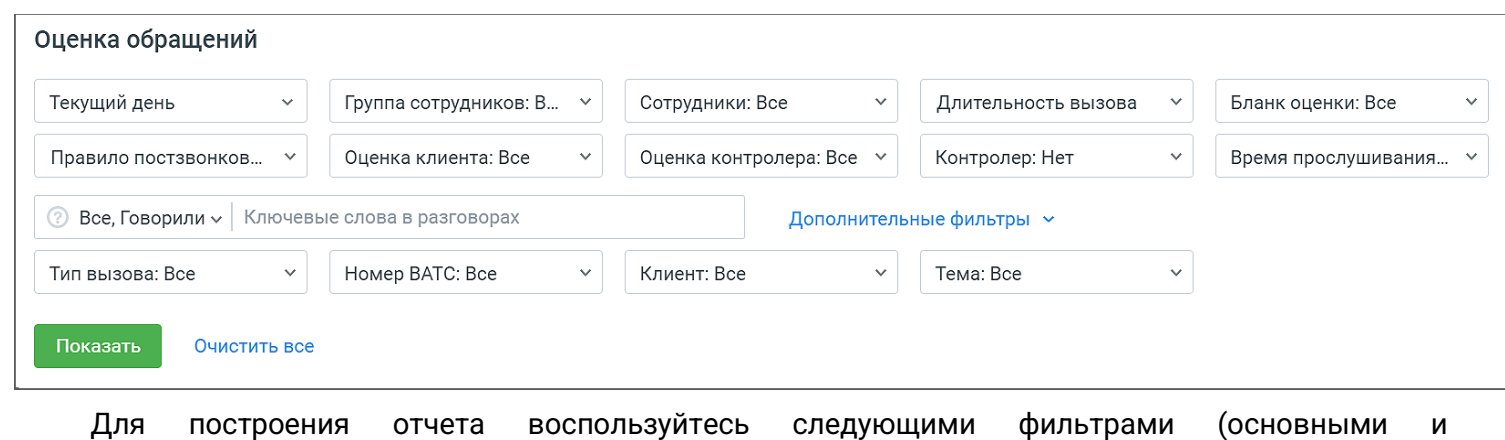

дополнительными):

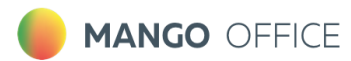

#### 1. **Период:**

- текущий день;
- последние 2 дня;
- текущая неделя;
- прошлая неделя;
- текущий месяц;
- произвольный (протяженностью не более 3-х месяцев).

При входе в модуль загружаются вызовы за текущий день.

- 2. **Группа сотрудников** при выборе групп сотрудников сформированный отчет будет включать данные только по выбранным группам. Для быстрого выбора всех групп предусмотрен элемент списка "Все группы". Также в списке имеется вариант "Без группы".
- 3. **Сотрудники** при выборе сотрудников сформированный отчет будет включать данные только по выбранным сотрудникам. Для быстрого выбора всех сотрудников предусмотрен элемент списка "Все сотрудники". Список также включает удаленных сотрудников (если сотрудники, которые участвовали во внешних разговорах за указанный период, были удалены).
- 4. **Длительность вызова** продолжительность звонка.
	- все параметр, установленный по умолчанию;
	- короткие до 30 секунд;
	- средние от 30 секунд до 5 минут;
	- длинные более 5 минут;
	- произвольная длительность в формате: *от мм:сс до мм:сс;*
- 5. **Контролер** список контролеров.
- 6. **Время прослушивания**  время прослушивания.
	- все параметр, установленный по умолчанию;
	- не прослушано;
	- прослушано меньше undefinit (где «undefinit» время из настройки "Разговоры без прослушивания");
	- прослушано больше undefinit (где «undefinit» время из настройки "Разговоры без прослушивания");

Фильтрует вызовы, которые, соответственно, не были прослушаны (время прослушивания 0), прослушаны меньше/больше Т, где Т – время из настройки "Разговоры без прослушивания" (Например, Прослушано меньше/больше 10%).

- 7. **Ключевые слова в разговорах** фильтр активен, если к модулю подключен блок **Речевая аналитика**. В настройках фильтра можно уточнить параметры поиска ключевых слов:
	- поиск по клиенту, сотруднику или клиенту и сотруднику
	- поиск по наличию либо отсутствию ключевых слов в распознанных записях разговоров (говорил/не говорил).

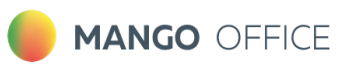

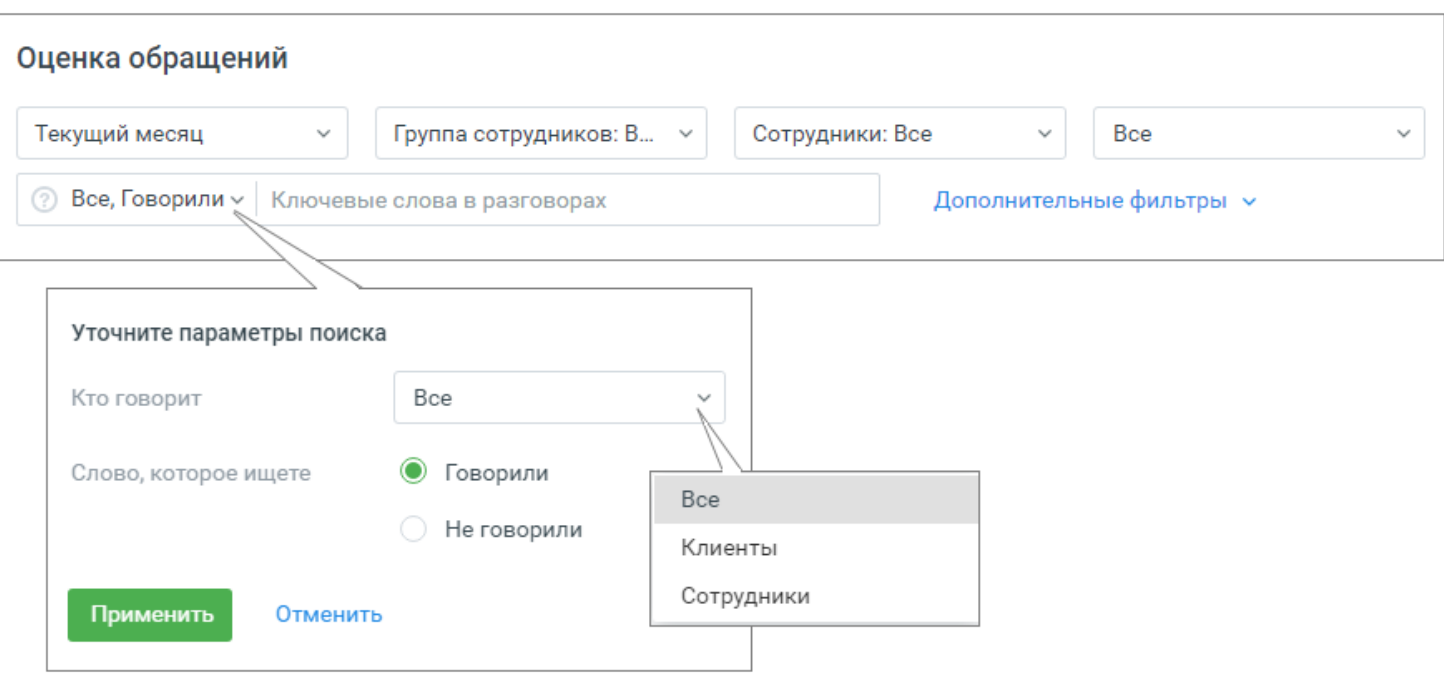

#### <span id="page-15-0"></span>8. **Тип вызова**:

- Все в результатах будут показаны все внешние вызовы входящие и исходящие, в которых принимал участие какой-либо пользователь;
- Входящие в результатах будут показаны все входящие внешние вызовы (кроме кампаний Исходящего обзвона, Заказа обратного звонка и Обратного звонка);
- Исходящие в результатах будут показаны все исходящие внешние вызовы (кроме кампаний Исходящего обзвона, Заказа обратного звонка и Обратного звонка);
- Исходящий обзвон в результатах будут показаны все вызовы в рамках кампаний Исходящий обзвон, в которых принимал участие пользователь
- Обратные звонки в результатах будут показаны все вызовы в рамках ручных и автоматических кампаний Заказа обратного звонка и Обратного звонка, а также автоперезвонов на группу.
- 9. **Номер ВАТС –** выбор номеров ВАТС (DID), по которым состоялся внешний разговор. Список содержит номера, которые ранее были подключены и на данный момент отключены.
- 10.**Клиент** выпадающий список содержит клиентов из Адресной книги. Имеется поле для быстрого поиска клиентов. При выборе определенных клиентов сформированный отчет будет включать данные только по выбранным клиентам. Для быстрого выбора предусмотрен элемент списка "Выбрано все".
- <span id="page-15-1"></span>11. **Темы**: фильтр по тематике вызова, проставленной в Контакт-центре. Иерархия выпадающего списка:
	- 1) Все
	- 2) Входящие
		- ...(список тематик)
	- 3) Исходящие
		- ...(список тематик)
	- 4) Обратные звонки
		- ...(список тематик)

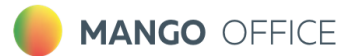

- 12. **Бланк оценки** при выборе бланков оценок сформированный отчет будет включать данные только по выбранным бланкам. Для быстрого выбора предусмотрен элемент списка "Все".
- 13. **Правило постзвонковой оценки** при выборе правила оценки сформированный отчет будет включать данные только по выбранным бланкам. Для быстрого выбора предусмотрен элемент списка "Все".
- 14. **Оценка клиента**  в столбце отображается информация о постзвонковой оценке разговора клиентом. Доступны варианты: Все, 1 (Очень плохо), 2 (Плохо), 3 (Нормально), 4 (Хорошо), 5 (Отлично), Без оценки, Некорректная оценка (если оценка клиента вне диапазона 1-5).
- 15. **Оценка контролера**  в столбце отображается информация об оценке звонка контролером. Доступны варианты: Все оценки, Без оценки, Произвольные значения (от 0.00 до 1).

По умолчанию установлено значение "Все оценки"

**Примечание:** Внутри фильтра действует принцип фильтрации – ИЛИ (когда одно из условий истинно). Между фильтрами действует принцип фильтрации – И (когда все условия истинны).

Для формирования отчета в соответствии с заданными параметрами фильтрации нажмите на кнопку **Показать**.

Если нажать кнопку **Очистить все**, состояние фильтров вернется к заданным по умолчанию.

#### Блок визуализации

Клик по кнопке **Свернуть/Показать** скрывает или разворачивает блок визуализации. В блоке визуализации отображаются:

- **Виджет сводной статистики**;
- **Оценка** диаграмма оценок клиента или контролера;
- **Разговоров оценено** количество разговоров, оцененных клиентом, контролером или Речевой аналитикой в разрезе по сотрудникам;
- **Автоматические тематики** количество распознанных разговоров, которым были проставлены тематики, в разрезе по тематикам.

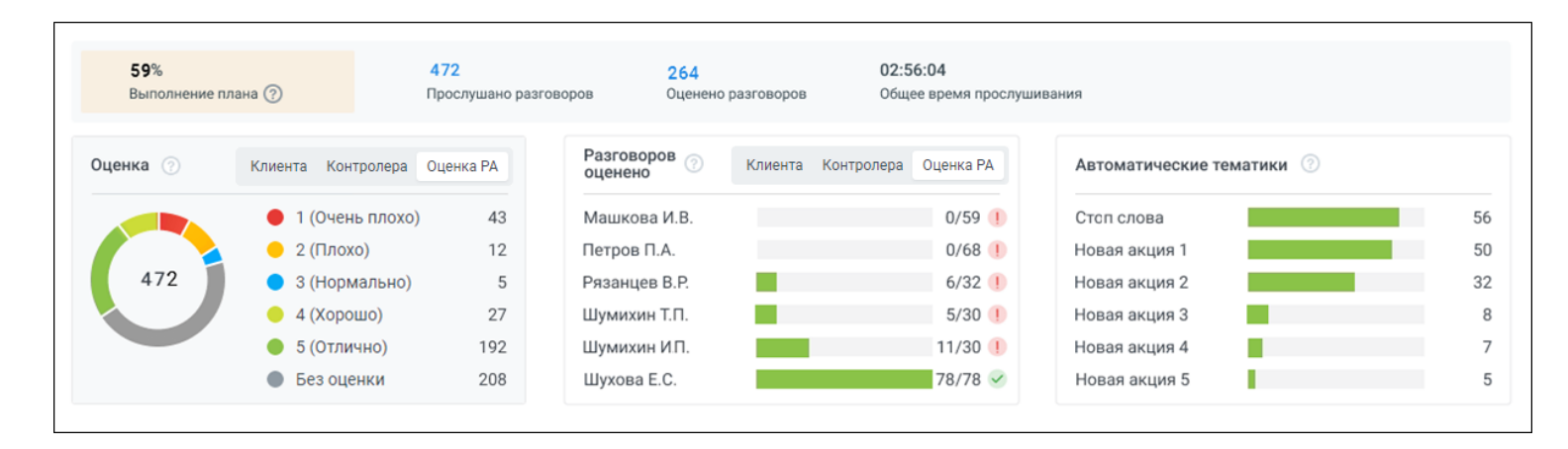

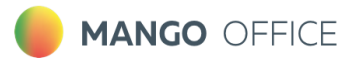

## Оценка

На диаграмме отображено распределение вызовов в соответствии с оценками клиента, контролера или Речевой аналитики, в зависимости от отображаемого графика.

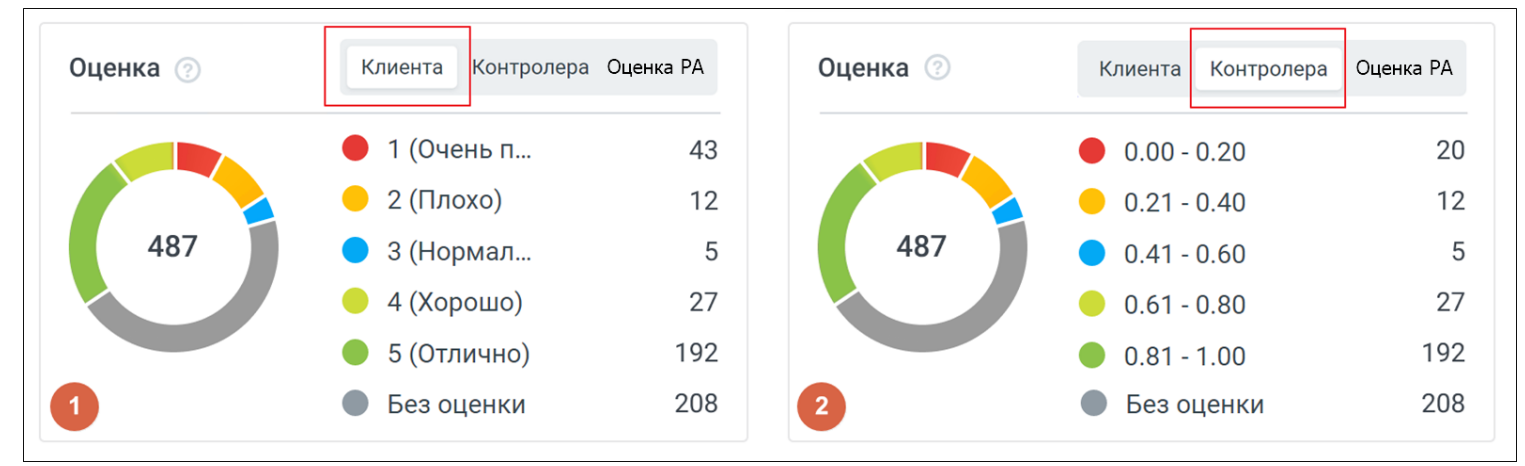

**рис. 1 Оценка клиента**, **рис. 2 Оценка контролера**

Элементы диаграммы могут использоваться в качестве фильтра по оценке клиента. Для этого необходимо нажать на область определенной оценки в самой диаграмме, либо в строке соответствующей оценки. После этого в таблице и других графиках будут показаны только записи с соответствующей оценкой. Могут быть выбраны несколько оценок. При повторном нажатии на запись или область диаграммы, фильтр снимается.

**Примечание**: При установке фильтра по оценке данные в таблице и других графиках обновляются автоматически.

#### **1. Оценка клиента**

Варианты оценок:

- 1 (Очень плохо);
- 2 (Плохо);
- 3 (Нормально);
- 4 (Хорошо);
- 5 (Отлично);
- Без оценки;
- Некорректная оценка.

Для каждой оценки клиента приведено количество вызовов, которым выставлена соответствующая оценка.

#### **2. Оценка контролера.**

Оценка контролера проставляется в диапазоне от 0.00 до 1:

- $\bullet$  0.00 0.20;
- $\bullet$  0.21 0.40;
- $\bullet$  0.41 0.60;
- $\bullet$  0.61 0.80;
- $\bullet$  0.81 1.00.
- Без оценки

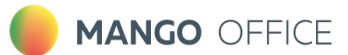

Для каждого диапазона оценок показано количество вызовов, которым выставлена оценка контролера.

## Разговоров оценено

На диаграмме отображается количество разговоров, оцененных клиентом или контролером в разрезе по сотрудникам:

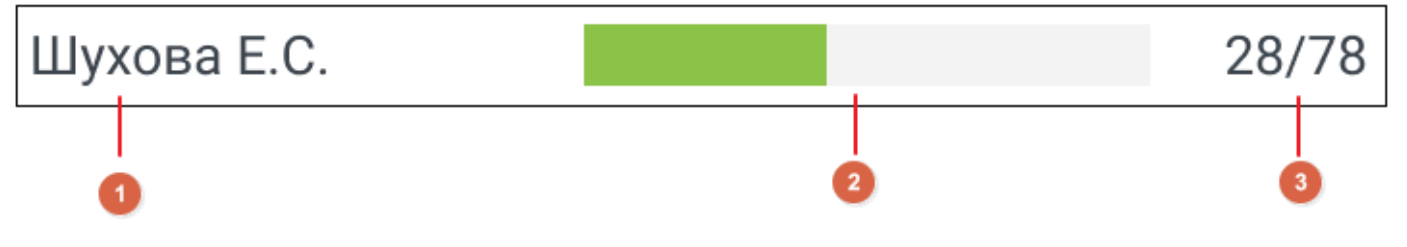

#### 1. ФИО сотрудника

2. Шкала заполнения, которая показывает соотношение общего количества внешних вызовов данного сотрудника к вызовам, которые были оценены.

3. Информация о вызовах сотрудника, где:

- первое число количество вызовов, оцененных клиентом или контролером;
- второе число общее количество внешних вызовов сотрудника.

Элементы диаграммы могут использоваться в качестве фильтра по сотруднику. Для этого необходимо нажать на строку сотрудника в самой диаграмме, после этого в таблице и других графиках будут показаны только записи по соответствующему сотруднику. Могут быть выбраны несколько сотрудников. При повторном нажатии на строку, фильтр снимается.

**Примечание**: При установке данного фильтра данные в таблице и других графиках обновляются автоматически.

#### Автоматические тематики

На диаграмме отображается количество распознанных разговоров, которым были проставлены тематики, в разрезе по тематикам.

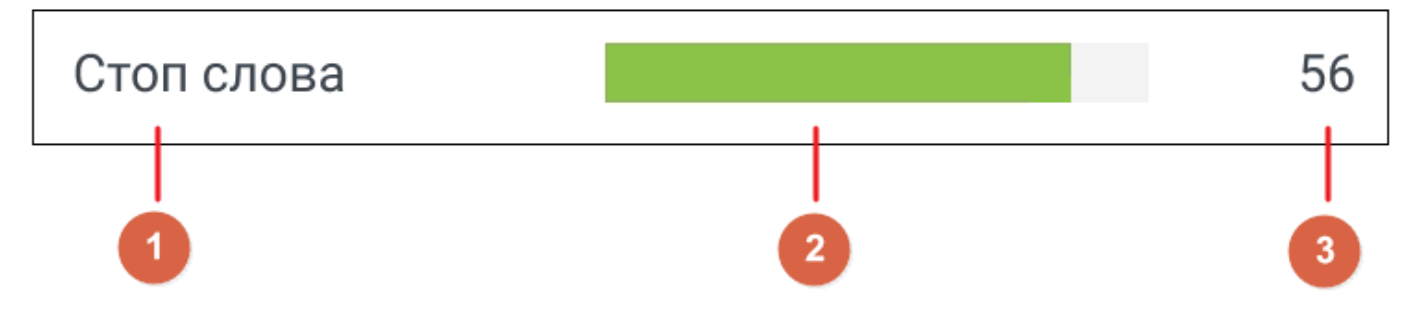

Каждая строка содержит:

- 1. Название тематики;
- 2. Шкала заполнения, которая показывает соотношение общего количества разговоров данной тематики по отношению к тематике с максимальным количеством разговоров.

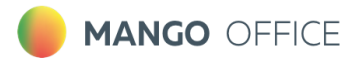

3. Количество разговоров, в которых данная тематика была распознана;

Элементы диаграммы могут использоваться в качестве фильтра по тематикам. Для этого необходимо нажать на строку тематики в самой диаграмме, после этого в таблице и других графиках будут показаны только записи по соответствующей тематике. Могут быть выбраны несколько тематик. При повторном нажатии на строку, фильтр снимается.

**Примечание:** При установке данного фильтра данные в таблице и других графиках обновляются автоматически.

## Блок таблицы

В блоке таблицы отображаются данные о качестве работы сотрудников ВАТС в соответствии с заданными параметрами фильтрации. По умолчанию вызовы отсортированы по дате/времени начала вызова. Таким образом, последние разговоры расположены вверху таблицы.

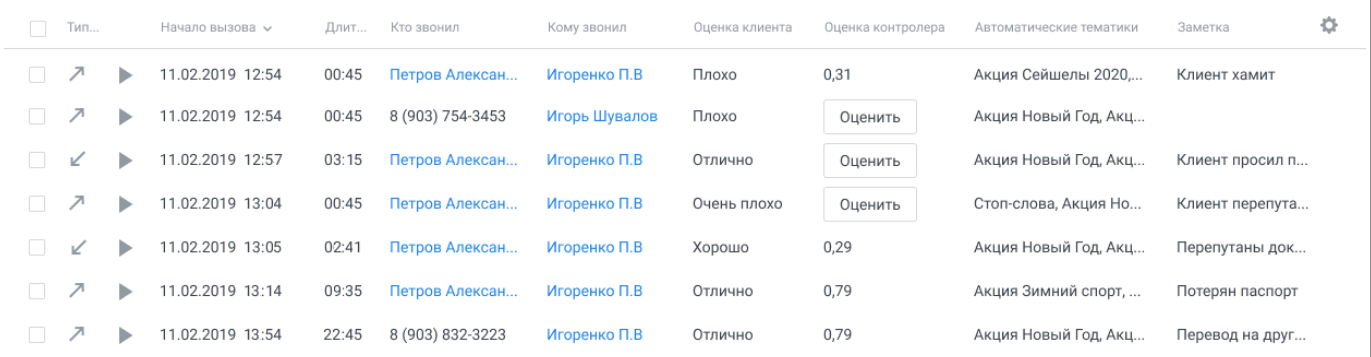

Таблица содержит фиксированные (1 – 3) и настраиваемые (4 – 18) столбцы:

- 1. **Чекбокс для выбора записей**. Этот столбец присутствует в таблице всегда. Активация общего чекбокса означает выбор всех записей на текущей странице.
- 2. **Тип вызова** входящий, исходящий, обратный звонок, исходящий обзвон. Подробнее [здесь](#page-15-0).

3. **Кнопка "play"** – для прослушивания записи разговора (только для записанных разговоров).

Вы можете самостоятельно выбрать, какие столбцы из приведенных ниже будут отображаться на

панели. Для этого щелкните правой кнопкой мыши по пиктограмме и установите/снимите флаги напротив наименований столбцов. Также допускается менять порядок размещения столбцов в таблице. Для перемещения установите курсор на наименовании столбца, и, удерживая левую кнопку мыши в нажатом состоянии, перетяните столбец в другое место.

- 4. **Автоматические тематики** список настроенных пользователем тематик Речевой аналитики. Вызов может быть помечен, как
	- наименование тематики, которую распознала в вызове Речевая аналитика;
	- "разговор не распознан" если разговор не оценен Речевой аналитикой;
	- "тематики не распознаны" если разговор распознан, но тематики не распознаны.
- 5. **Бланк оценки** содержит название бланка, по которому разговор был оценен контролером (только для записанных разговоров).
- 6. **Длительность вызова** содержит длительность разговора в формате *мм:чч* либо *ммм.чч*, если длительность более часа.
- 7. **Заметка** комментарий контролера к вызову (если имеется). Введенный текст сохраняется "на лету".

## **MANGO OFFICE**

- 8. **Клиент** номер телефона или имя клиента из адресной книги. При щелчке по имени клиента открывается Карточка клиента.
- 9. **Комментарий к вызову** содержит комментарий к вызову, проставленный в Контакт-центре (если имеется).
- 10. **Кому звонил** данные того, кому был адресован вызов: Имя сотрудника, ФИО клиента, либо номер телефона, на который поступил вызов. При щелчке по имени клиента/сотрудника открывается Карточка клиента/сотрудника.

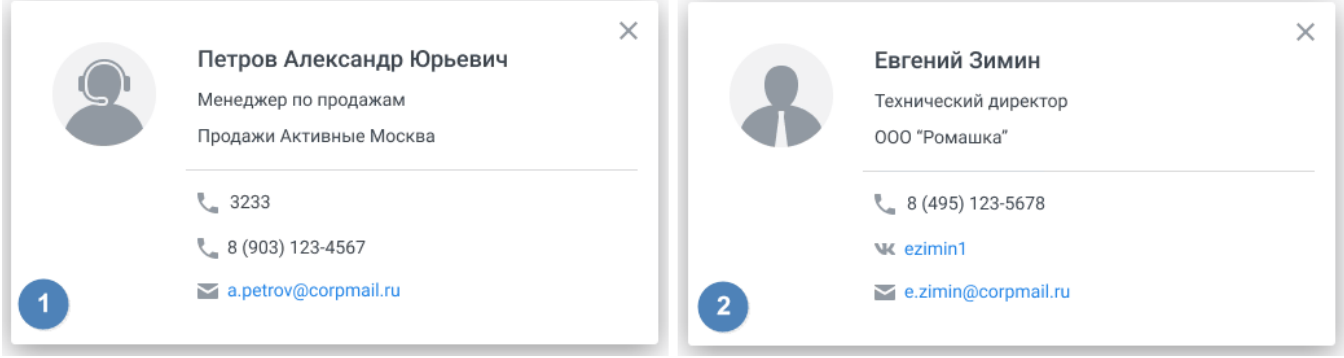

**рис. 1 Карточка сотрудника, рис. 2 Карточка клиента**

- 11. **Кто звонил** данные того, кто совершил вызов: Имя сотрудника, ФИО клиента, либо номер телефона, с которого поступил вызов. При щелчке по имени клиента/сотрудника открывается Карточка клиента/сотрудника.
- 12. **Начало вызова** дата начала вызова в формате *дд.мм.гггг чч:мм:сс*.
- 13. **Оценка клиента** постзвонковая оценка качества, которую поставил клиент по завершении разговора с оператором. Варианты оценки: очень плохо, плохо, нормально, хорошо, отлично, без оценки.

При наличии нескольких (не более 3-х) звуковых файлов-вопросов в выбранных [Правилах](#page-28-2)  [постзвонковой оценки](#page-28-2) вместо столбца «Оценка клиента» в таблице отображаются столбцы «Первая оценка клиента», «Вторая оценка клиента», «Третья оценка клиента», «Средняя оценка клиента». Аналогичные данные отображаются в карточке разговора.

- 14. **Организация клиента** наименование организации клиента из адресной книги (если имеется).
- 15. **Сотрудник** имя сотрудника ВАТС. При щелчке по имени открывается карточка сотрудника.
- 16. **Тема вызова** содержит тематику вызова, проставленную в Контакт-центре. Подробне[е здесь](#page-15-1).
- 17. **Оценка контролера** оценка контролёра, в формате от 0.00 до 1, либо "Без оценки".
	- ➢Если оценка имеется, щелчок по кнопке **Посмотреть** открывает плеер с записью разговора и бланк разговора с оценками. Кнопка **Посмотреть** доступна всем пользователям.
	- ➢Если оценка отсутствует, вызов помечен кнопкой **Оценить.** При нажатии кнопки запускается запись разговора, и открывается список доступных контролеру бланков для проведения оценки. Кнопка **Оценить** доступна только для контролеров.
- 18.**Оценка РА** столбец доступен, если [переключатель](#page-58-0) «Оценка разговоров Речевой аналитикой» включен. В столбце отображаются оценки по критериям. Если в критерии несколько тематик – итоговая оценка является суммой оценкой по тематикам, а при наведении на оценку показываются оценки по каждой тематике. Если есть критическая ошибка, то отображается пиктограмма (!) «критическая ошибка».
- 19.**Кнопка «Оценка Речевой аналиткики»**  клик по кнопке открывает окно выбора бланка для оценки РА. Для выбора доступны только бланки с настроенными автоматическими тематиками.

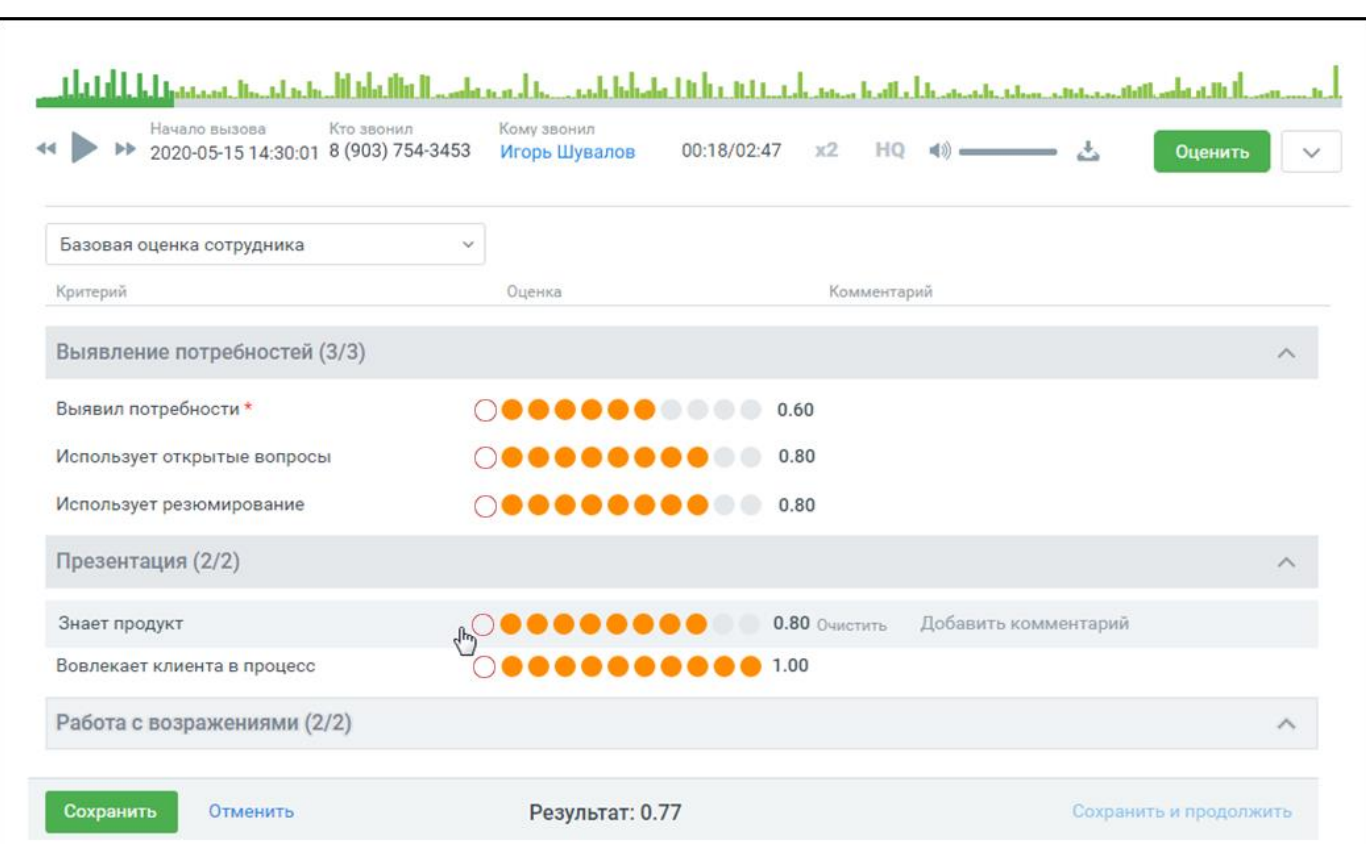

Выберите бланк из выпадающего списка, оцените работу сотрудника по совокупности критериев и сохраните введенные оценки.

Клик по кнопке **Очистить** удаляет введенную оценку. Кнопка **Добавить комментарий** позволяет откомментировать критерий в процессе работы над оценкой.

Клик по кнопке **Отменить** отменяет выставление оценки разговору и возвращает на предыдущую страницу.

Контролер может проставить критическую ошибку  $\mathbb O$  в бланке, чтобы иметь возможность "обнулить бланк" из-за этой ошибки, а также иметь возможно быстро отследить пиктограмму критической ошибки в списке бланков оценки и самом бланке.

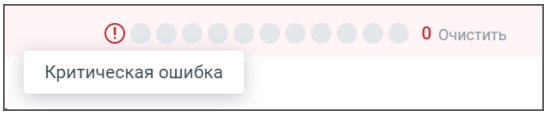

Если хотя бы у одного разговора в цепочке разговоров выставлена критическая ошибка по бланку – бланк не участвует при построении графика и не отображается в Статистике.

**Совет:** Если кнопка **Сохранить** недоступна для нажатия, проверьте – все ли критерии, помеченные \* как обязательные, оценены.

Оцененный разговор может быть переоценен по другому бланку. В этом случае действующая оценка записи обновляется, также в таблице изменяется название бланка оценки.

Предусмотрен экспорт записей разговоров в формате mp3. После клика на кнопку **Скачать**  открывается стандартное диалоговое окно браузера, позволяющее экспортировать:

• список разговоров – экспорт данных в соответствии с настройками, выбираемыми во всплывающем окне;

**MANGO OFFICE** 

## **MANGO OFFICE**

- оценки по бланку экспорт данных по бланку, выбираемому во всплывающем окне. Отсутствует, если среди выбранных разговоров нет ни одного с оценкой контролера;
- архив с записями выбранных разговоров формат имени аудиозаписей: "ГГГГ-ММ-ДД\_ЧЧ-ММ-СС\_Номер абонента\_SIP Сотрудника\_Номер АТС.mp3"

Если к модулю подключен блок **Речевая аналитика**, на осциллограмме встроенного плеера отображаются метки для ключевых слов, найденных в распознанных записях разговоров. При наведении курсора на метку всплывает подсказка, которая содержит информацию о метке.

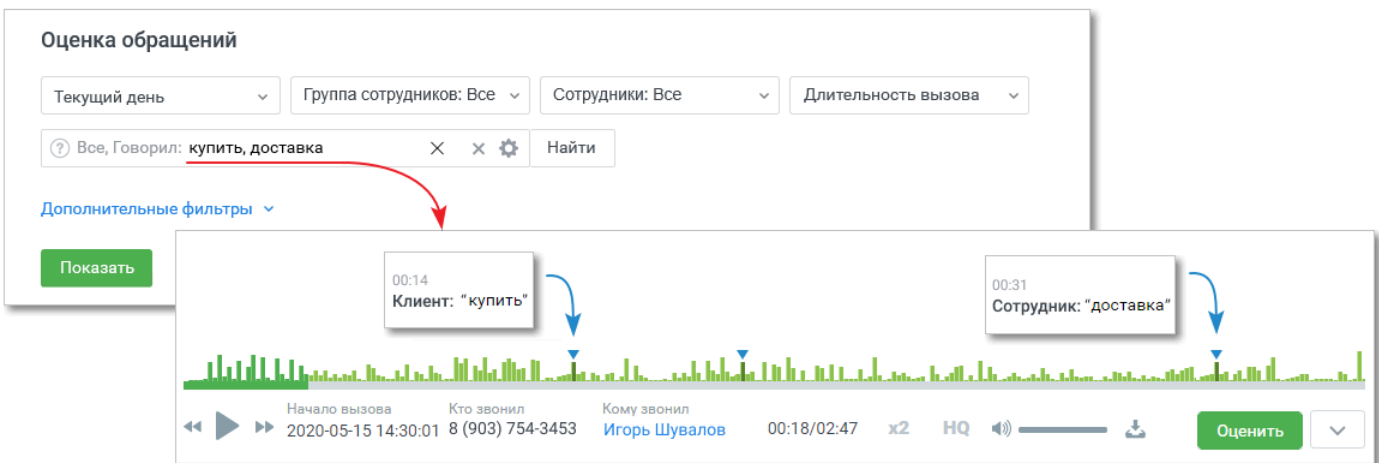

#### <span id="page-22-0"></span>**3.2.Оценка чатов**

Отчет предназначен для анализа и оценки эффективности текстовой коммуникации с клиентом. Он предоставляет возможность выделить и проанализировать данные об обращениях клиентов через различные каналы коммуникации сотрудниками компании.

Отчет "Оценка чатов" содержит данные о качестве работы сотрудников ВАТС в соответствии с заданными параметрами фильтрации, и состоит из трех блоков:

- Блок настройки параметров фильтрации
- Блок визуализации
- Блок таблицы

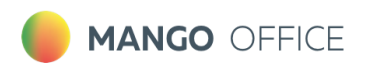

## Настройка параметров фильтрации

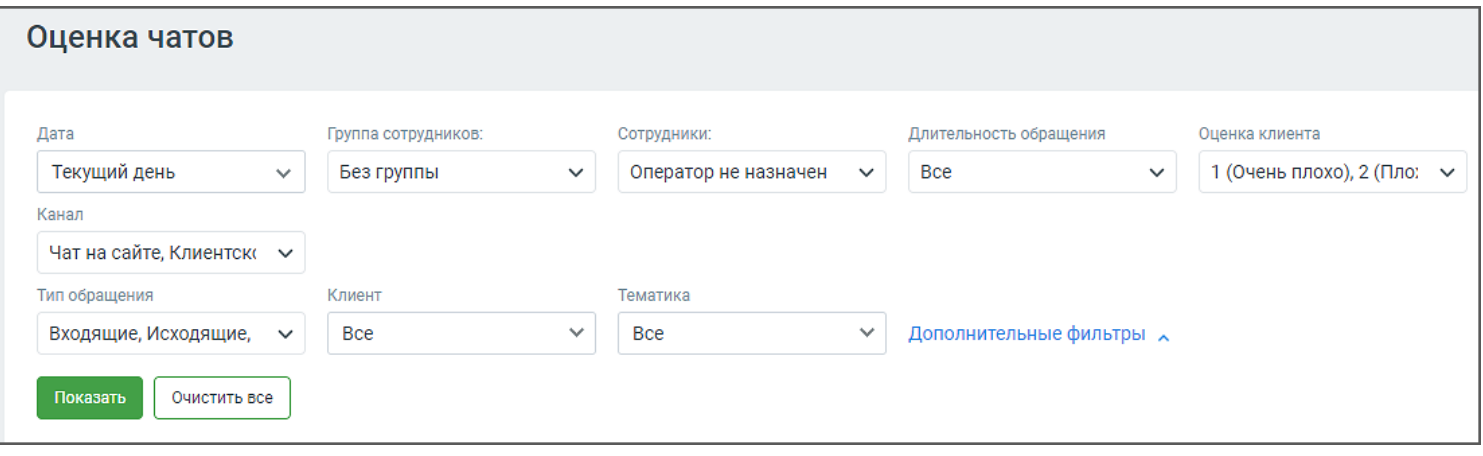

Для построения отчета воспользуйтесь следующими фильтрами (основными и дополнительными):

#### 1. **Период:**

- текущий день;
- последние 2 дня;
- текущая неделя;
- прошлая неделя;
- текущий месяц;
- произвольный (протяженностью не более 3-х месяцев).

При входе в модуль загружаются обращения за текущий день.

- 2. **Группа сотрудников** при выборе групп сотрудников сформированный отчет будет включать данные только по выбранным группам. Для быстрого выбора всех групп предусмотрен элемент списка "Все группы". Также в списке имеется вариант "Без группы".
- 3. **Сотрудники** при выборе сотрудников сформированный отчет будет включать данные только по выбранным сотрудникам. Для быстрого выбора всех сотрудников предусмотрен элемент списка "Все сотрудники". Список также включает удаленных сотрудников (если сотрудники, которые участвовали во внешних разговорах за указанный период, были удалены).
- 4. **Длительность обращения** продолжительность диалога. Варианты:
	- Все (установлен по умолчанию)
	- до 1 минуты
	- до 5 минут
	- от 5 до 20 минут
	- от 20 до 60 минут
	- более 60 минут
	- произвольный (при выборе этого варианта отображается дополнительная шкала выбора длительности)
- 5. **Оценка клиента**  в столбце отображается информация об оценке диалога клиентом. Доступны варианты: Все, 1 (Очень плохо), 2 (Плохо), 3 (Нормально), 4 (Хорошо), 5 (Отлично), Без оценки.

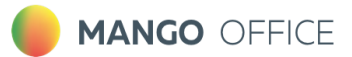

- 6. **Канал**  текстовые каналы коммуникации с клиентом. Варианты: ВКонтакте, Telegram, WhatsApp, Viber, Чат на сайте, Клиентское приложение.
- 7. **Тип обращения** –варианты:
	- Все в результатах будут показаны все обращения, в которых принимал участие какой-либо пользователь;
	- Входящие в результатах будут показаны все входящие внешние обращения.
	- Исходящие в результатах будут показаны все исходящие внешние обращения.
	- Проактивный чат в результатах будут показаны диалоги клиента в проактивном чате.
- 8. **Клиент** выпадающий список содержит клиентов из Адресной книги. Имеется поле для быстрого поиска клиентов. При выборе определенных клиентов сформированный отчет будет включать данные только по выбранным клиентам. Для быстрого выбора предусмотрен элемент списка "Выбрано все".
- 9. **Тематика**  фильтр по тематике обращения, проставленной в Контакт-центре. Иерархия выпадающего списка

## Блок визуализации

Клик по кнопке **Свернуть/Показать** скрывает или разворачивает блок визуализации. В блоке визуализации отображаются:

- **Оценка** диаграмма оценок клиента;
- **Разговоров оценено** количество разговоров, оцененных клиентом в разрезе по сотрудникам;

#### Оценка

На диаграмме отображено распределение вызовов в соответствии с оценками клиента, контролера или Речевой аналитики, в зависимости от отображаемого графика.

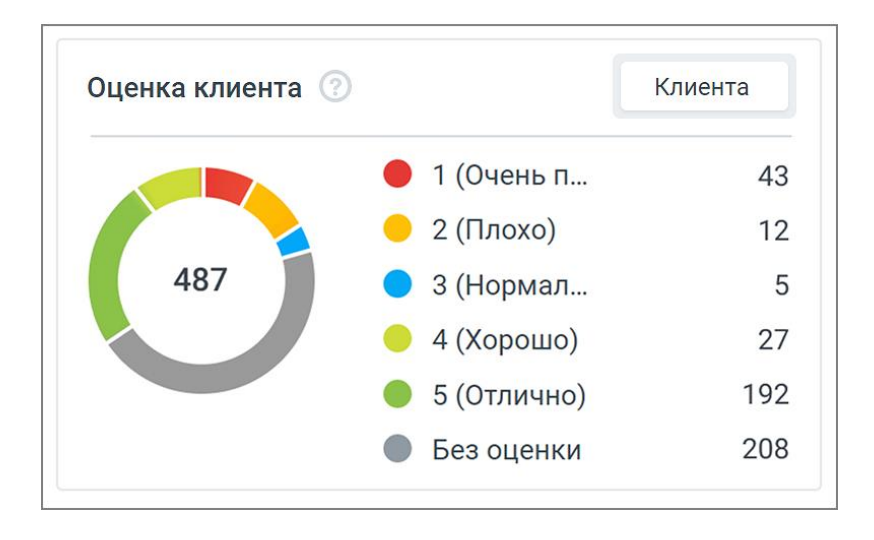

Элементы диаграммы могут использоваться в качестве фильтра по оценке клиента. Для этого необходимо нажать на область определенной оценки в самой диаграмме, либо в строке соответствующей оценки. После этого в таблице и других графиках будут показаны только записи

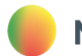

### **MANGO OFFICE**

с соответствующей оценкой. Могут быть выбраны несколько оценок. При повторном нажатии на запись или область диаграммы, фильтр снимается.

**Примечание**: При установке фильтра по оценке данные в таблице и других графиках обновляются автоматически.

Варианты оценок:

- 1 (Очень плохо);
- 2 (Плохо);
- 3 (Нормально);
- 4 (Хорошо);
- 5 (Отлично);
- Без оценки;

Для каждой оценки приведено количество обращений, которым выставлена соответствующая оценка.

## Разговоров оценено

На диаграмме отображается количество диалогов, оцененных клиентом в разрезе по сотрудникам:

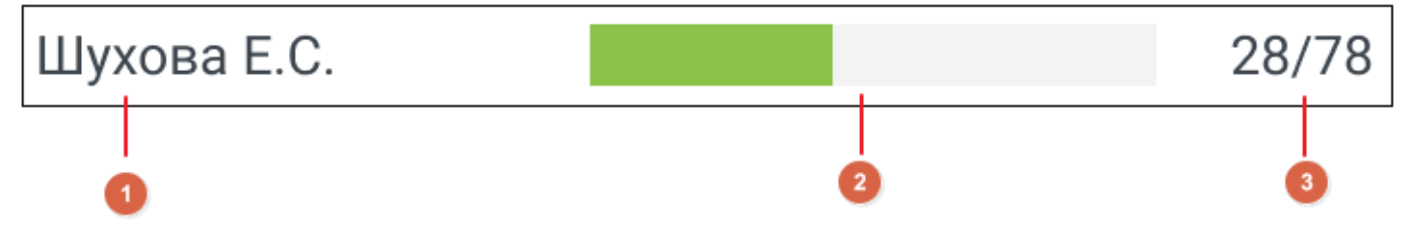

#### 1. ФИО сотрудника

2. Шкала заполнения, которая показывает соотношение общего количества обращений, обработанных данным сотрудником, к обращениям, которые были оценены.

3. Информация о вызовах сотрудника, где:

- первое число количество обращений, оцененных клиентом;
- второе число общее обращений, обработанных данным сотрудником.

Элементы диаграммы могут использоваться в качестве фильтра по сотруднику. Для этого необходимо нажать на строку сотрудника в самой диаграмме, после этого в таблице и других графиках будут показаны только записи по соответствующему сотруднику. Могут быть выбраны несколько сотрудников. При повторном нажатии на строку, фильтр снимается.

**Примечание**: При установке данного фильтра данные в таблице и других графиках обновляются автоматически.

## Блок таблицы

В блоке таблицы отображаются данные о качестве работы сотрудников ВАТС в соответствии с заданными параметрами фильтрации. По умолчанию обращения отсортированы по дате/времени начала диалога. Таким образом, последние обращения расположены вверху таблицы.

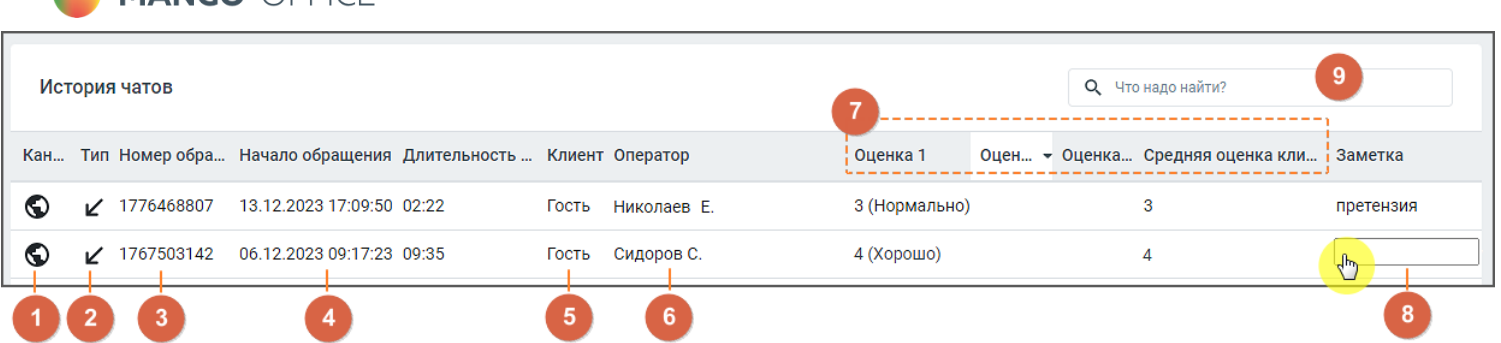

- 1. Канал обращения варианты: ВКонтакте, Telegram, WhatsApp, Viber, Чат на сайте, Клиентское приложение.
- 2. Тип вызова входящий, исходящий, проактивный чат.
- 3. Номер обращения уникальный ID обращения.
- 4. Начало обращения и длительность обращения время первого обращения в чате и общая длительность диалога.
- 5. Клиент номер телефона или имя клиента из адресной книги. При щелчке по имени клиента открывается Карточка клиента.
- 6. Оператор сотрудник компании, обрабатывающий обращение.
- 7. Оценка 1...Средняя оценка все оценки, проставленные обращению, а также средняя оценка.
- 8. Заметка комментарий к обращению (если имеется). Введенный текст сохраняется "на лету".
- 9. Поле поиска по результатам фильтрации/

Клик по строке обращения в таблице открывает окно соответствующего чата для просмотра диалога.

#### <span id="page-26-0"></span>**3.3.Рандомайзер**

MANGO OFFICE

На вкладке контролер имеет возможность отбирать произвольные разговоры сотрудников случайным образом. Это позволяет повысить объективность оценки качества обслуживания за счет независимого отбора исследуемых разговоров.

Для начала отбора звонков необходимо выбрать контролера, а также один или несколько периодов, в которых будет производиться отбор. Каждый период по умолчанию составляет один календарный месяц. Допустимый диапазон выбора – прошедший и будущий год, считая от текущего месяца. Для каждого периода можно задать один или несколько наборов фильтров отбора.

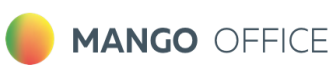

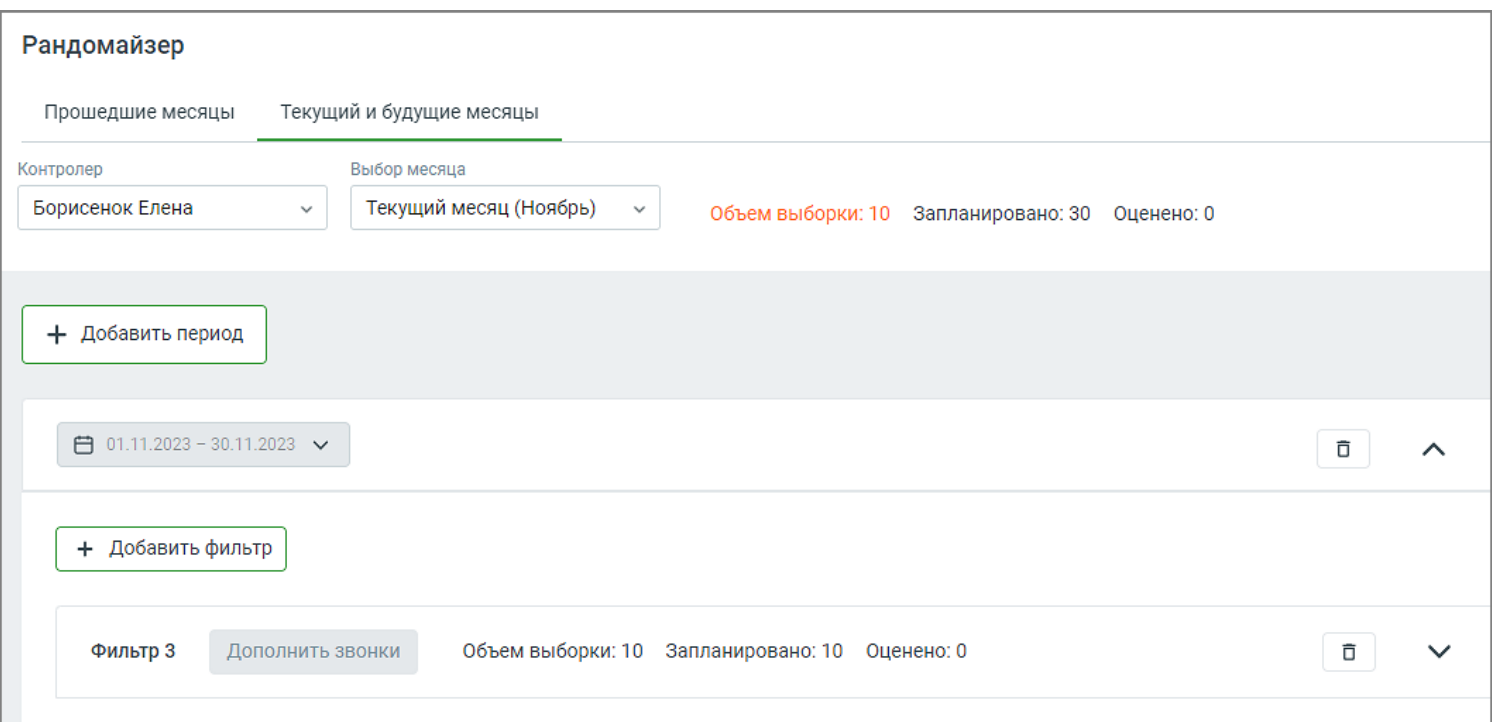

Для построения списка разговоров воспользуйтесь следующими фильтрами:

#### **1. Длительность вызова** – продолжительность звонка.

- все параметр, установленный по умолчанию;
- короткие до 30 секунд;
- средние от 30 секунд до 5 минут;
- длинные более 5 минут;
- произвольная длительность в формате: *от мм:сс до мм:сс;*
- **2. Количество звонков**  желаемое количество разговоров, которые выберет система.
- **3. Правило постзвонковой оценки** при выборе правила оценки сформированный список будет включать данные только по выбранным бланкам. Для быстрого выбора предусмотрен элемент списка "Все".
- **4. Оценка клиента**  при выборе какой-либо постзвонковой оценки разговора сформированный список будет включать разговоры только с этой оценкой. Доступны варианты: Все, 1 (Очень плохо), 2 (Плохо), 3 (Нормально), 4 (Хорошо), 5 (Отлично).
- **5. Группы** при выборе групп сотрудников сформированный список будет включать разговоры только по выбранным группам. Для быстрого выбора всех групп предусмотрен элемент списка "Все группы". Также в списке имеется вариант "Без группы".
- **6. Сотрудники** при выборе сотрудников сформированный список будет включать данные только по выбранным сотрудникам. Для быстрого выбора всех сотрудников предусмотрен элемент списка "Все сотрудники". Список также включает удаленных сотрудников (если сотрудники, которые участвовали во внешних разговорах за указанный период, были удалены).

Клик по кнопке **Показать** формирует произвольный список разговоров, отобранных случайным образом.

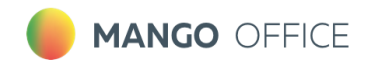

## <span id="page-28-0"></span>**4. Настройка постзвонковой оценки**

Для настройки постзвонковой оценки пройдите в раздел меню Настройки <sup>- Т</sup> Постзвонковая **оценка качества.**

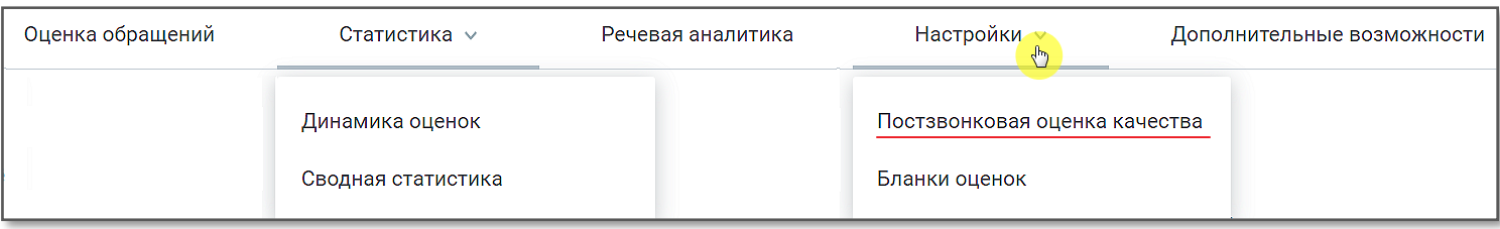

## <span id="page-28-2"></span><span id="page-28-1"></span>**4.1. Настройка правил постзвонковой оценки**

Постзвонковая оценка качества предназначена для оценки:

- персональных вызовов сотрудников (внешних входящих и исходящих);
- вызовов, поступающих на группу сотрудников;
- кампании исходящего обзвона с участием сотрудника (роботизированным кампаниям ИО правило оценки качества не назначается).

Постзвонковая оценка качества предназначена для оценки клиентом работы сотрудника по завершении звонка.

Рабочая область вкладки содержит список настроенных правил постзвонковой оценки качества:

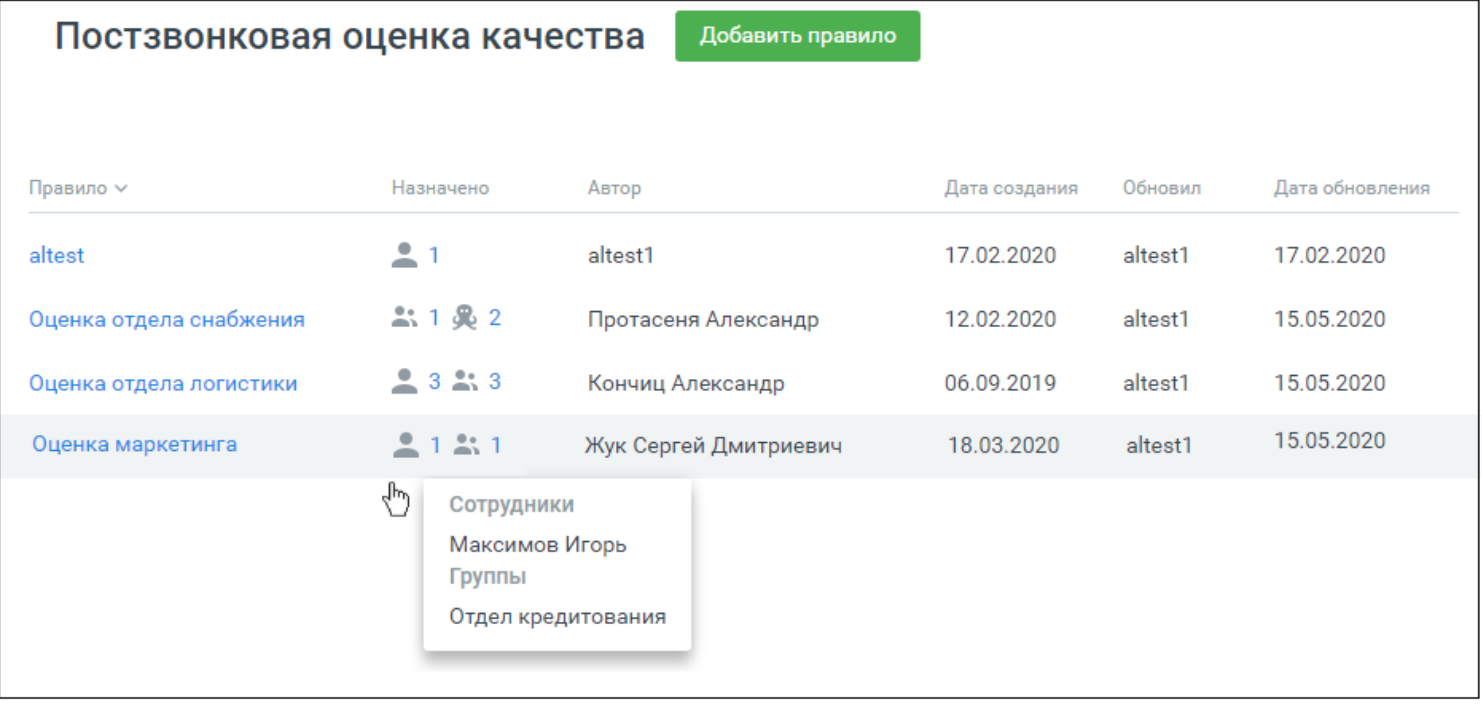

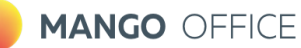

Применяются следующие обозначения:

**–** правило назначено на персональные вызовы сотрудников;

. .

O

**–** правило назначено на вызовы для групп сотрудников;

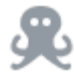

**-** правило назначено на вызовы, совершаемые в рамках кампании Исходящего обзвона.

Правила постзвонковой оценки качества можно:

- создавать
- редактировать
- удалять

**Примечание:** Если для вызовов на группу сотрудников, персональных вызовов или кампании Исходящего обзвона настроено несколько правил, действительным является правило, настроенное последним.

## Добавление правила постзвонковой оценки качества

Для добавления нового правила зайдите в раздел **Настройки/Постзвонковая оценка качества** и нажмите кнопку **Добавить правило.** 

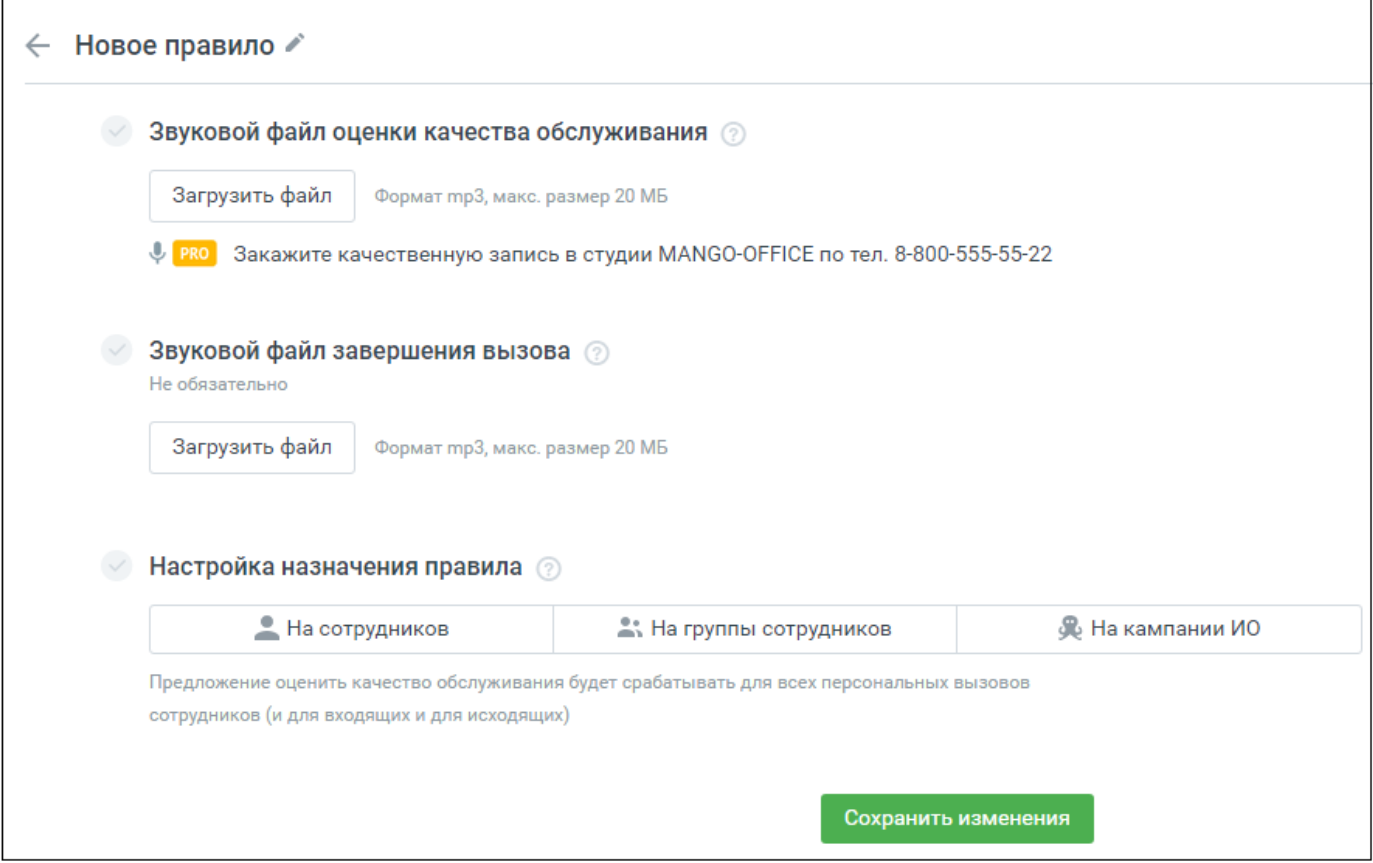

**MANGO OFFICE** 

Форма настройки правила содержит следующие поля:

- **Название правила** по умолчанию "Имя правила". Редактируется путем нажатия на пиктограмму . Название правила не может повторять уже существующие названия правил проекта.
- **Звуковой файл оценки качества обслуживания** звуковой файл с предложением клиенту оценить качество работы сотрудника. Загружается пользователем. Допустимый формат файла – mp3. Максимальный размер 20 МБ. Загруженный звуковой файл можно прослушать во встроенном плеере, заменить или удалить.

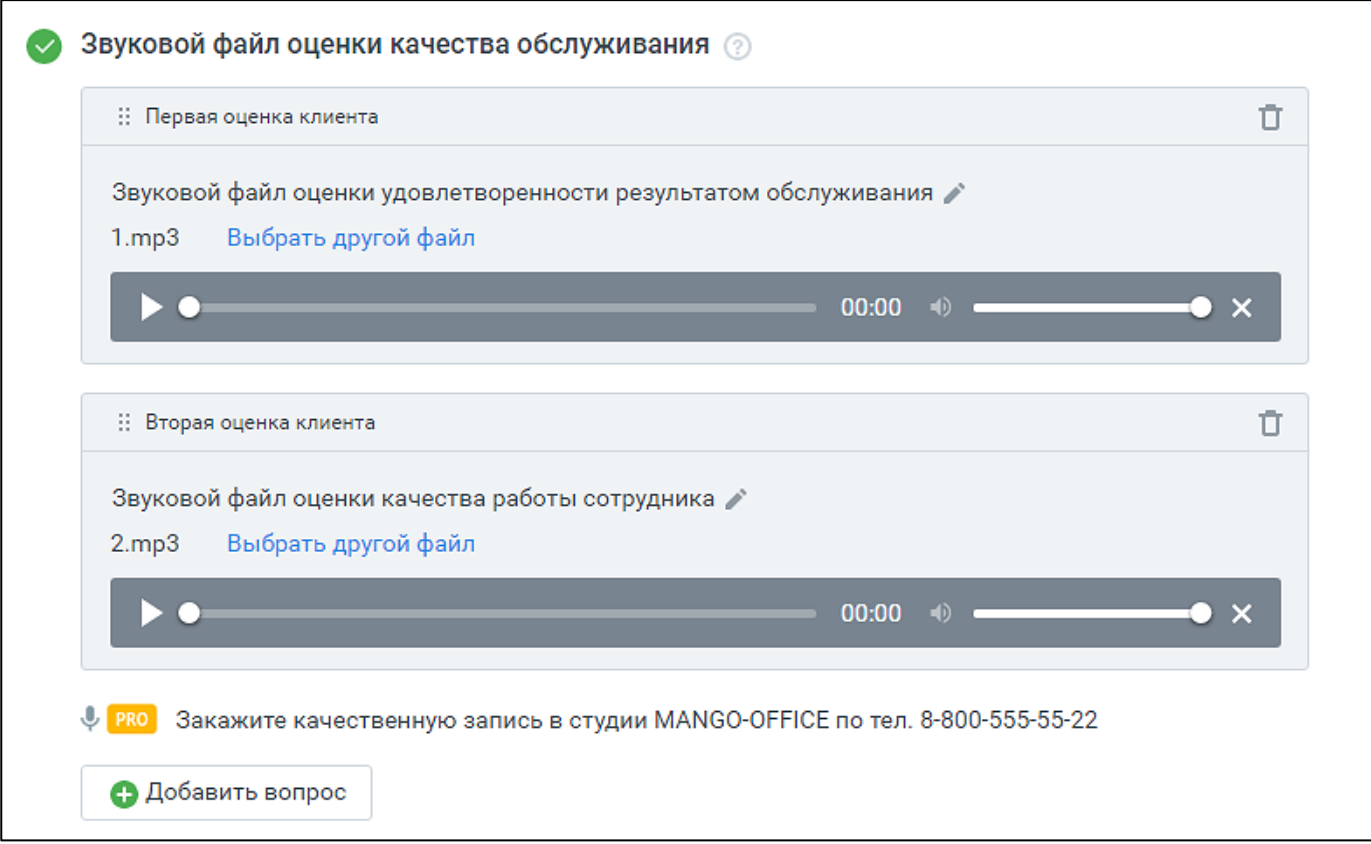

При создании нового правила загрузка звукового файла оценки является обязательной. После ввода клиентом оценки (цифры от 1 до 5) введенное значение сохраняется как "Оценка клиента".

**Примечание:** При подключенной в Личном кабинете пользователя ВАТС услуге «Контроль качества (постзвонковая оценка)», допускается размещение до трех звуковых файлов с вопросами клиенту, с получением оценки клиента по каждому. В таблицах и графиках отражается статистика по каждой из оценок.

- **Звуковой файл завершения вызова** звуковой файл, который услышит клиент после оценки работы сотрудника. Загружается пользователем. Допустимый формат файла – mp3. Максимальный размер 20 МБ. Загруженный звуковой файл можно прослушать во встроенном плеере, заменить или удалить.
- **Настройка назначения правил** сотрудник, группа сотрудников или компания Исходящего обзвона, для которых действует данное правило.

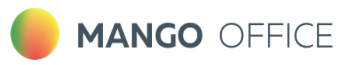

**.**

 $\leftarrow$ 

Выделите сотрудников в поле "Все сотрудники" и нажмите кнопку . В поле "Выбранные сотрудники" отразится список сотрудников, которым назначено данное правило оценки. Чтобы удалить сотрудников из правила оценки, выделите их в поле "Выбранные сотрудники" , и нажмите

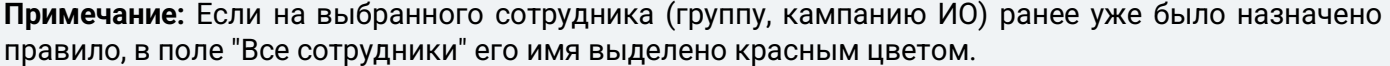

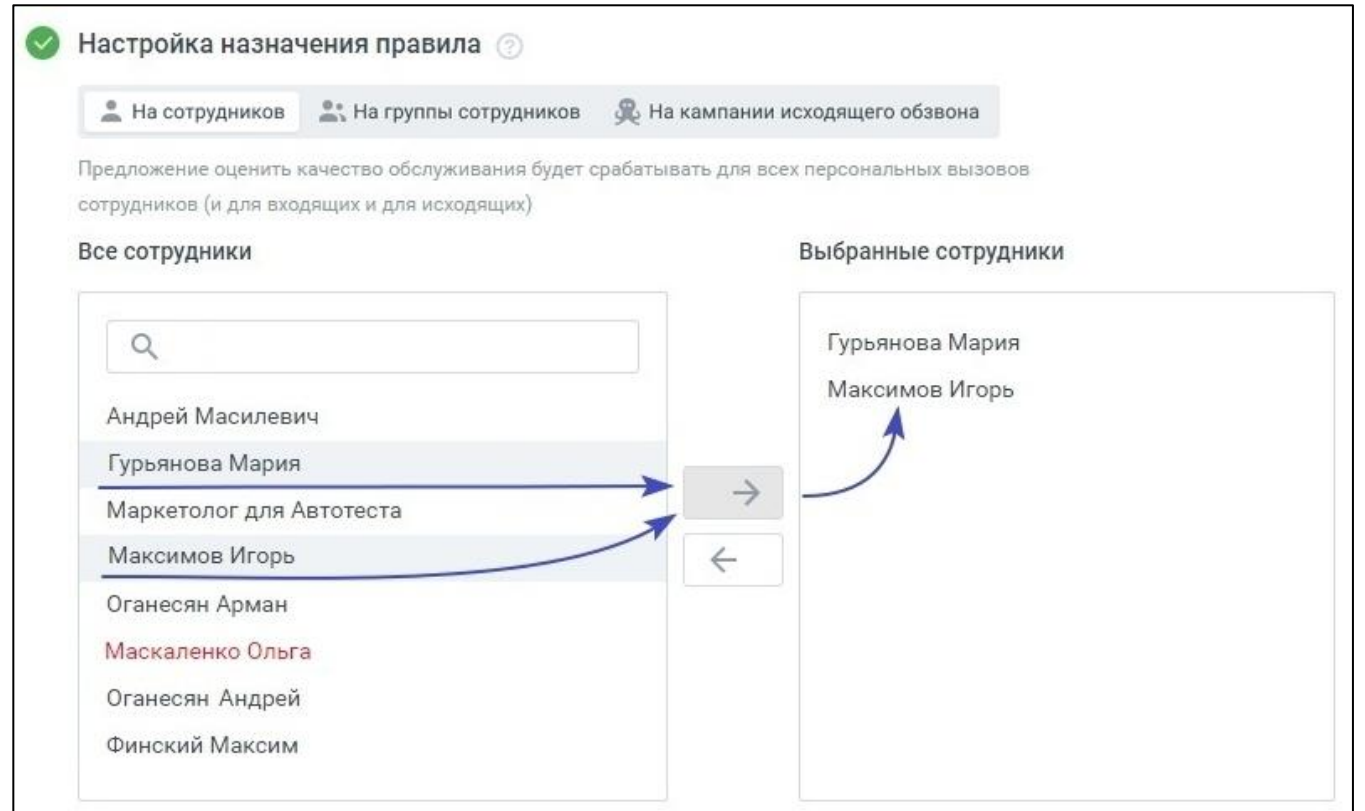

Аналогичным образом правила оценки назначаются на группы сотрудников и на кампании Исходящего обзвона.

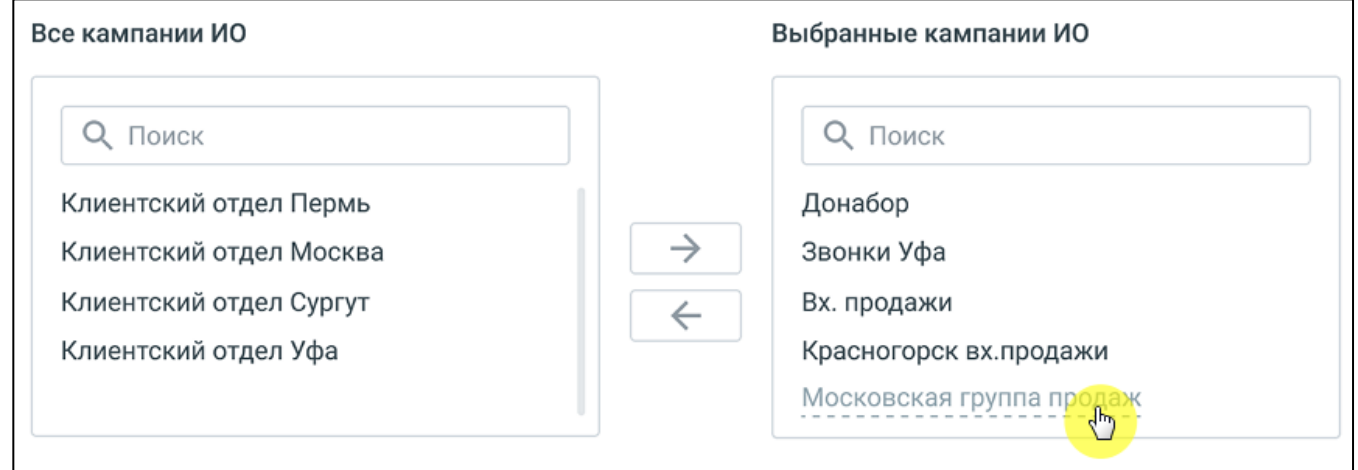

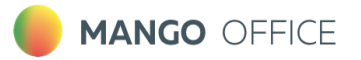

Если кампания Исходящего обзвона имеет статус "Обрабатывается", "Выполняется" или "Останавливается", она отображается в настройках правила оценки качества, но удалить из правила ее нельзя. Для удаления такой кампании необходимо предварительно изменить ее статус.

После заполнения полей формы сохраните внесенные изменения нажатием кнопки **Сохранить**.

**Примечание:** Одно и то же правило может быть привязано одновременно к персональным вызовам сотрудников, вызовам, поступающим на группы и кампаниям исходящего обзвона.

#### Просмотр и редактирование правила постзвонковой оценки качества

Просмотр правила доступен из рабочей области вкладки. Для просмотра правила щелкните по его наименованию. Отредактируйте правило и сохраните внесенные изменения кнопкой **Сохранить**.

#### Удаление правила постзвонковой оценки качества

Для удаления созданного ранее правила откройте правило и нажмите кнопку "Удалить". Подтвердите свое согласие на удаление.

Удаленное правило восстановить невозможно.

#### <span id="page-32-0"></span>**4.2. Настройка уведомлений о постзвонковых оценках**

В Личном кабинете пользователя ВАТС доступна услуга «Настройка уведомлений о постзвонковых оценках». При создании нового правила отображается кнопка **Настройки уведомления.**

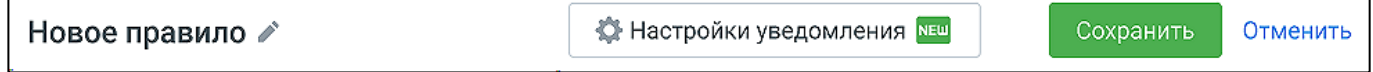

Клик по кнопке открывает системное окно с информацией о подключении услуги.

Если в Личном кабинете пользователя ВАТС услуга «Настройка уведомлений о постзвонковых оценках» уже подключена, клик по кнопке «Настройки уведомления» открывает форму, где пользователь может задать условия отправки уведомлений:

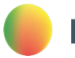

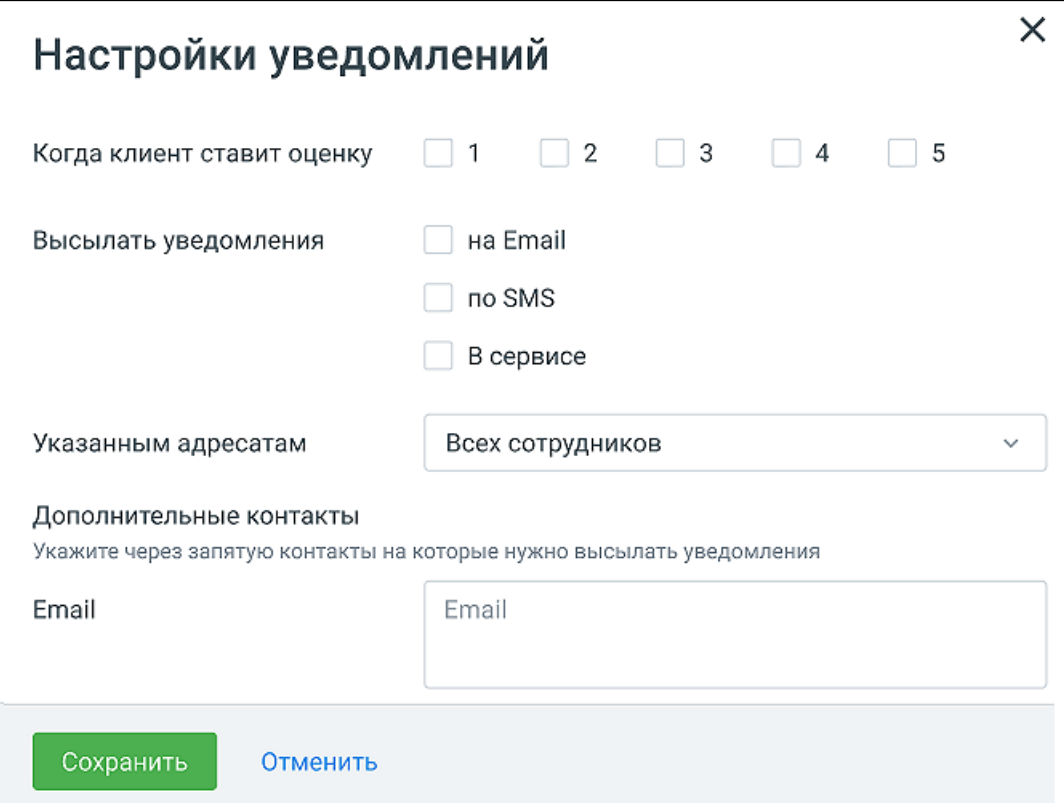

**Когда клиент ставит оценку** – выбор оценок, на которые сработает правило и отправится уведомление. Поле обязательно для заполнения.

**Высылать уведомления** – если чекбокс способа отправки проставлен, при срабатывании правила отправляется уведомление выбранным способом. Должен быть выбран хотя бы один чекбокс.

**Указанным адресатам –** выбор адресата для отправки уведомления при срабатывании правила. Необходимо выбрать как-минимум одного сотрудника. Настройка уведомления на сотрудникаробота не доступна.

**Дополнительные контакты –** возможность добавить произвольный e-mail (один или несколько) для дополнительного уведомления при срабатывании правила.

Кнопка «Сохранить» доступна после заполнения всех обязательных полей. Клик по кнопке «Отменить» отменяет сделанный в форме изменения.

Если присутствуют непрочитанные уведомления, на панели модуля «Контроль качества» отображается иконка оповещения в виде колокольчика, с цифрой количества новых уведомлений.

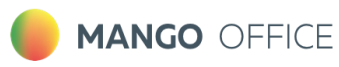

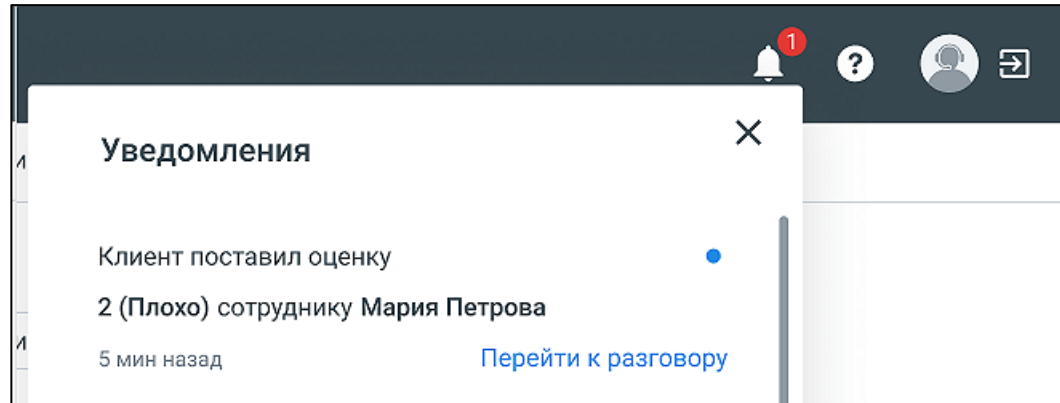

Клик по ссылке «Перейти к разговору» открывает страницу конкретного разговора. Если в модуле доступна услуга бланков оценки, также открывается бланк оценки.

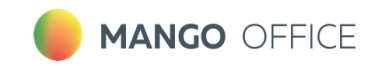

## <span id="page-35-0"></span>**5. Оценка качества в чатах**

Вкладка **Оценок качества в чатах** предназначена для оценки работы сотрудника клиентом по завершении диалога в чате.

Рабочая область вкладки содержит список всех правил оценки (максимальное количество – 50).

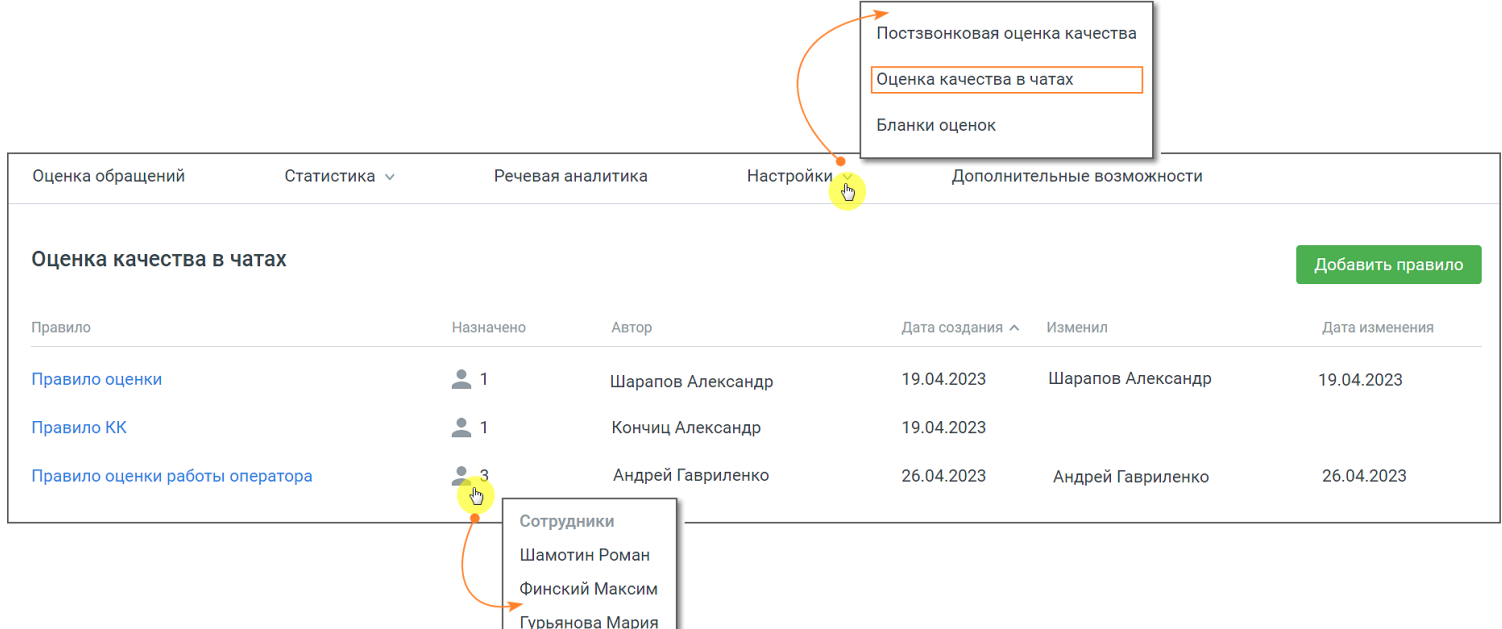

Параметры правил оценки:

- **Название** наименование правила оценки;
- **Назначено** сотрудники или группы, которым было назначено данное правило. Вопросы, содержащиеся в правиле, будут заданы клиенту после завершения разговора с указанными сотрудниками или группами;
- **Автор** ФИО сотрудника, создавшего правило оценки. Если сотрудник удален, то отображается "Удаленный сотрудник";
- **Дата создания** дата создания правила оценки в формате дд.мм.гггг;
- **Изменил**  ФИО сотрудника, который последним сохранил изменения в правиле. Если сотрудник удален, то отображается "Удаленный сотрудник";
- **Дата изменения** дата последнего изменения правила в формате дд.мм.гггг.

#### <span id="page-35-1"></span>**5.1.Создание, редактирование и удаление правила**

Чтобы создать новое правило оценки нажмите на кнопку «Добавить правило».

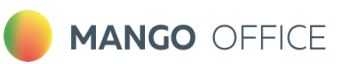

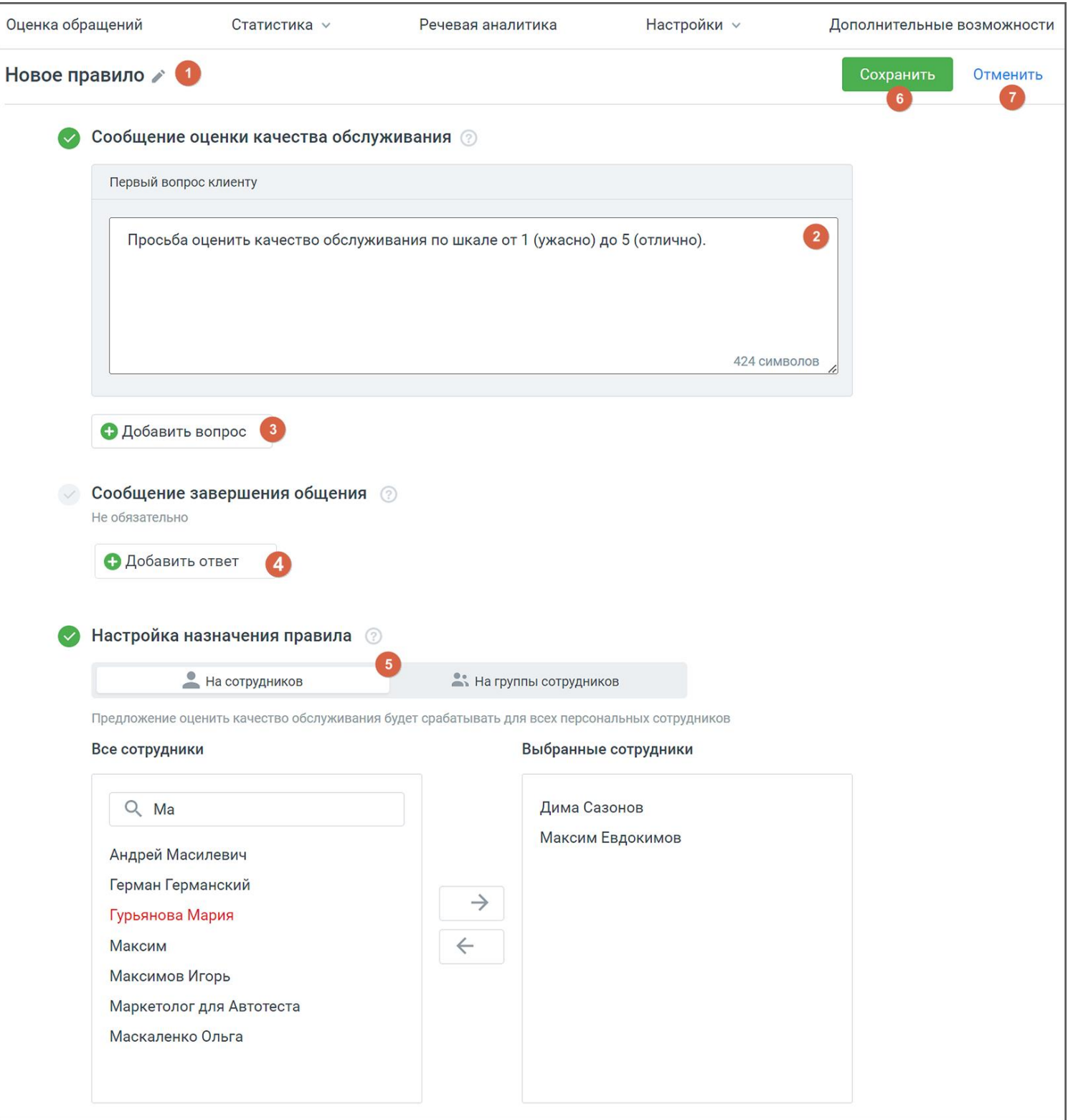

- В открывшемся окне заполните необходимые поля:
- 1) **Название** наименование правила оценки. Клик по пиктограмме «карандаш» позволяет редактировать наименование;

## **MANGO OFFICE**

- 2) **Сообщение оценки качества обслуживания** поле, где необходимо вписать вопрос клиенту. Текст вопроса будет показан клиенту после завершения диалога с сотрудником и закрытии обращения. Максимальная длина сообщения – 500 символов;
- 3) **Кнопка «Добавить вопрос»** клик по кнопке открывает новое поле для вопроса клиенту. Всего можно добавить не более трех вопросов. Для подсчета оценки берется среднее значение по всем вопросам.
- 4) **Сообщение завершения общения** клик по кнопке «Добавить вопрос» открывает новое поле для сообщения клиенту. Сообщение будет показано, когда клиент поставит оценку на заданные ранее вопросы. Поле не обязательно для заполнения.
- 5) **Настройка назначения правила** сотрудники или группы, которым назначается данное правило. Вопросы, содержащиеся в правиле, будут заданы клиенту после завершения разговора с указанными сотрудниками или группами. Если сотрудник или группа назначены на другое правило оценки, в списке они выделены красным цветом. При попытке назначить такого сотрудника или группу на новое правило, открывается соответствующее системное уведомление;
- 6) **Кнопка «Сохранить»** клик по кнопке сохраняет внесенные в бланк изменения
- 7) **Кнопка «Отменить»** клик по кнопке отменяет внесенные изменения, и возвращает пользователя к списку правил на рабочей области вкладки.

Чтобы отредактировать правило, кликните на наименование правила в списке правил на рабочей области вкладки. Внесите необходимые изменения и сохраните кнопкой «Сохранить».

**Важно:** После получения хотя бы одной оценки клиента по данному правилу вопросы правила недоступны для редактирования.

Чтобы удалить правило, откройте его в режиме редактирования и нажмите кнопку «Удалить» в правом верхнем углу экрана. Подтвердите согласие на удаление.

При отключении услуги «Омниканальная оценка диалогов» удаляются и созданные по ней правила.

Если в настройках омниканальной оценки диалогов был отмечен чекбокс «Несколько вопросов», а затем чекбокс был отключен, то правила, в которых есть несколько вопросов, будут содержать первый вопрос.

<span id="page-38-0"></span>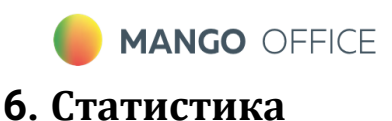

<span id="page-38-1"></span>Раздел содержит отчеты Динамика оценок и Сводная статистика.

#### **6.1. Динамика оценок**

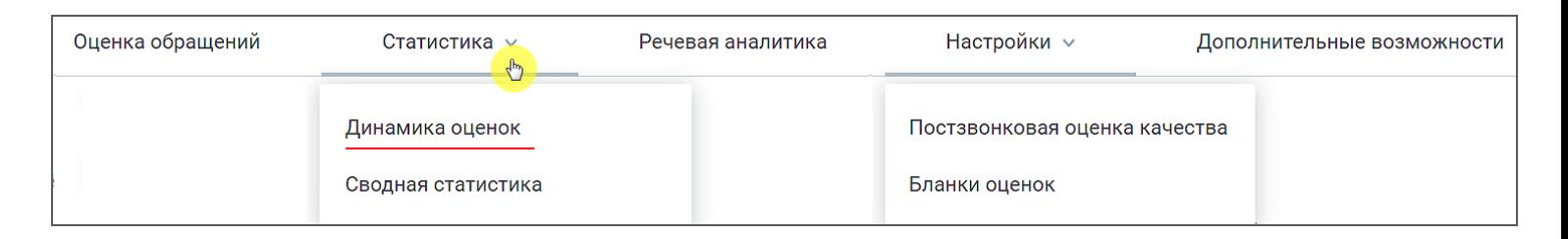

Отчет "Динамика оценок" содержит данные о качестве работы сотрудников ВАТС в соответствии с заданными параметрами фильтрации. Отчет позволяет наглядно отследить динамику изменения оценки работы сотрудника клиентом и контролером, по срезу день/неделя/месяц.

Отчет включает в себя:

- 1. График «Средняя оценка» динамика оценок разговоров сотрудника как клиентом, так и контролером:
- 2. График «Распределение оценок» (с табличной частью) данные об оценках клиентов и контролеров за выбранный период.

Для построения отчета воспользуйтесь следующими фильтрами:

- **Период** фильтрует оцененные вызовы по дате создания вызова: Текущая неделя, Текущий месяц, Произвольный (максимальное значение 1 год);
- **Группа –** выпадающий список содержит список групп, доступных пользователю, расположенных в алфавитном порядке;
- **Сотрудник**  выпадающий список содержит сотрудников , относящихся к группе, выбранной во вкладке "Оценка звонков". Также в списке доступен выбор варианта «Результат по всей группе».
- **Бланк оценки** список всех доступных [бланков оценки](#page-7-0);
- **Правило постзвонковой оценки качества** список всех доступных [правил](#page-28-2).

Для формирования отчета установите параметры фильтрации и нажмите на кнопку **Показать**.

**Совет:** Если кнопка **Показать** недоступна для нажатия, проверьте – во всех ли выпадающих списках выбраны данные для формирования отчета.

#### График «Средняя оценка»

На горизонтальной оси – динамика по времени (в формате "дд.мм" – для периода менее 210 дней, "месяц" – для периода более 210 дней);

На вертикальной оси – слева от графика расположены деления оценок контролеров, справа от графика расположены деления оценок клиентов.

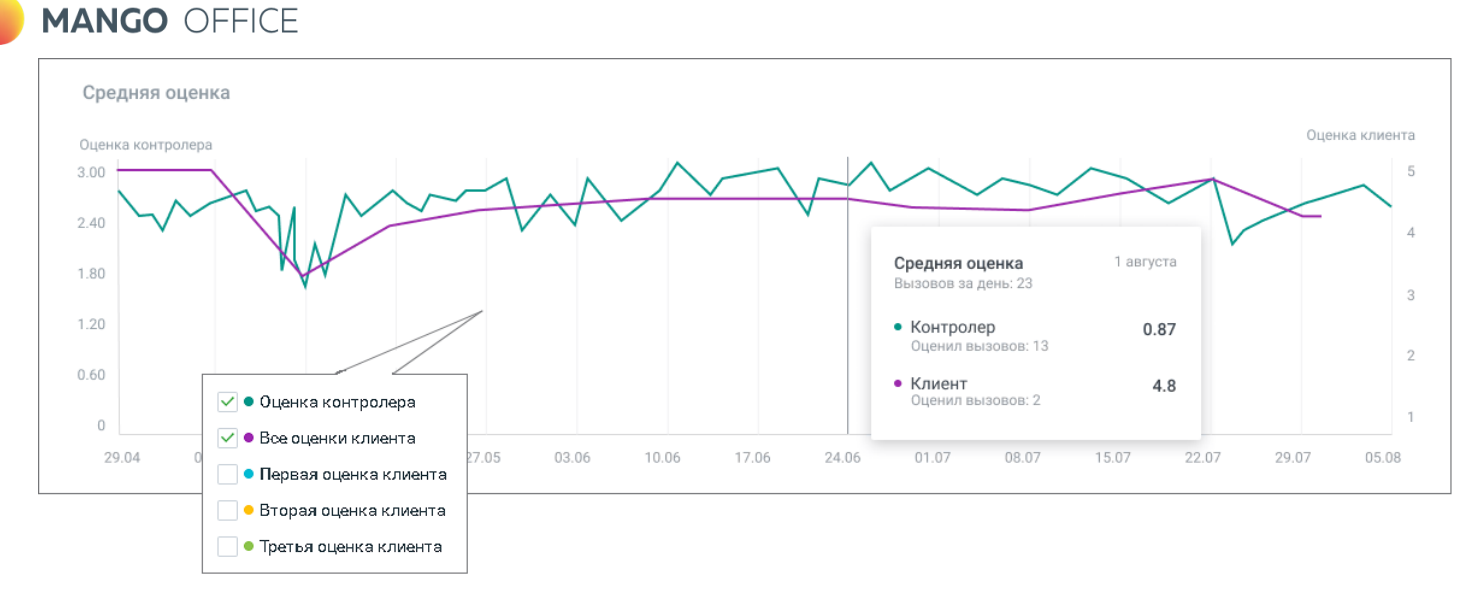

При наведении курсора на элементы графика отображается всплывающая подсказка с информацией по соответствующему дню (с учетом выбранных оценок):

- выбранная дата;
- количество вызовов у сотрудников за день;
- средняя оценка контролера за выбранный день;
- количество разговоров, которые оценили контролеры, за выбранный день;
- средняя оценка клиентов за выбранный день;
- количество разговоров, которые оценили клиенты, за выбранный день.

## График «Распределение оценок»

На графике отображено распределение оценок (клиентов и контролеров) по выбранным сотрудникам.

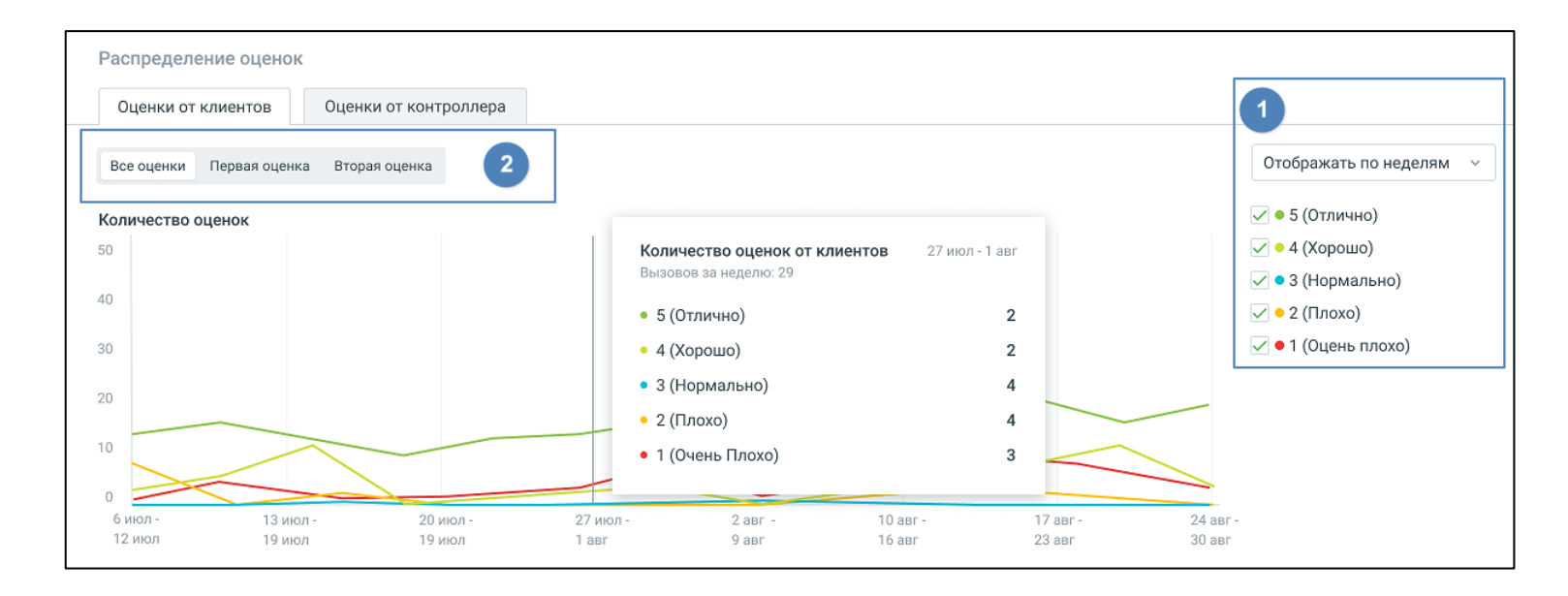

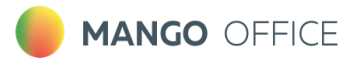

#### **Вкладка «Оценки от клиентов». График.**

По клику на период на графике, появляется информационное окно "Количество оценок от клиентов", с детализацией оценок сотрудников за выбранный период. Количество графиков зависит от выбранных в блоке «1» оценок.

Блок «2» отображается при наличии нескольких звуковых файлов-вопросов в выбранны[х Правилах](#page-28-2)  [постзвонковой оценки.](#page-28-2) 

#### Дата Средняя оценка Всего оценок 5 - Отлично 4 - Хорошо 3 - Нормально 2 - Плохо 1 - Очень плохо 298  $4.0$  $12$ 11  $\overline{\mathbf{a}}$  $12$ 31 За весь период 10 авг - 16 авг  $3.9$  $\overline{2}$  $\overline{2}$  $\overline{4}$ 0  $\overline{3}$  $29$ 17 авг - 23 авг  $3.9$ 29  $\mathfrak{p}$  $\overline{2}$  $\overline{4}$  $\Omega$  $\overline{3}$  $\overline{2}$  $\overline{2}$ 24 авг - 31 авг  $29$  $\lambda$  $\overline{0}$ 3.9  $\overline{3}$ Показать еще Показано 4из 9

#### Таблица «Оценки от клиентов»

Таблица включает следующие данные для выбранных сотрудников: период, средняя оценка за период, детализация по оценкам за период.

Кликнув на число, пользователь переходит в раздел [Оценка звонков](#page-13-0), с записями разговоров соответствующего периода.

Клик по кнопке **Скачать** приводит к открытию стандартного окна экспорта данных. Экспорт производится в формат CSV, с учетом выбранных в фильтрах значений.

#### Вкладка «Оценки контролеров». Диаграмма квалификаций.

Лепестковая диаграмма квалификаций отображает оценки контролёров в разрезе выбранных периодов по каждому критерию или разделу выбранного бланка, в зависимости от периода отображения.

График строится по оценкам по критериям/разделам без учета коэффициентов.

Если в выпадающем списке **Бланк оценки** отмечено значение «Не выбран», вкладка не будет содержать никакой информации.

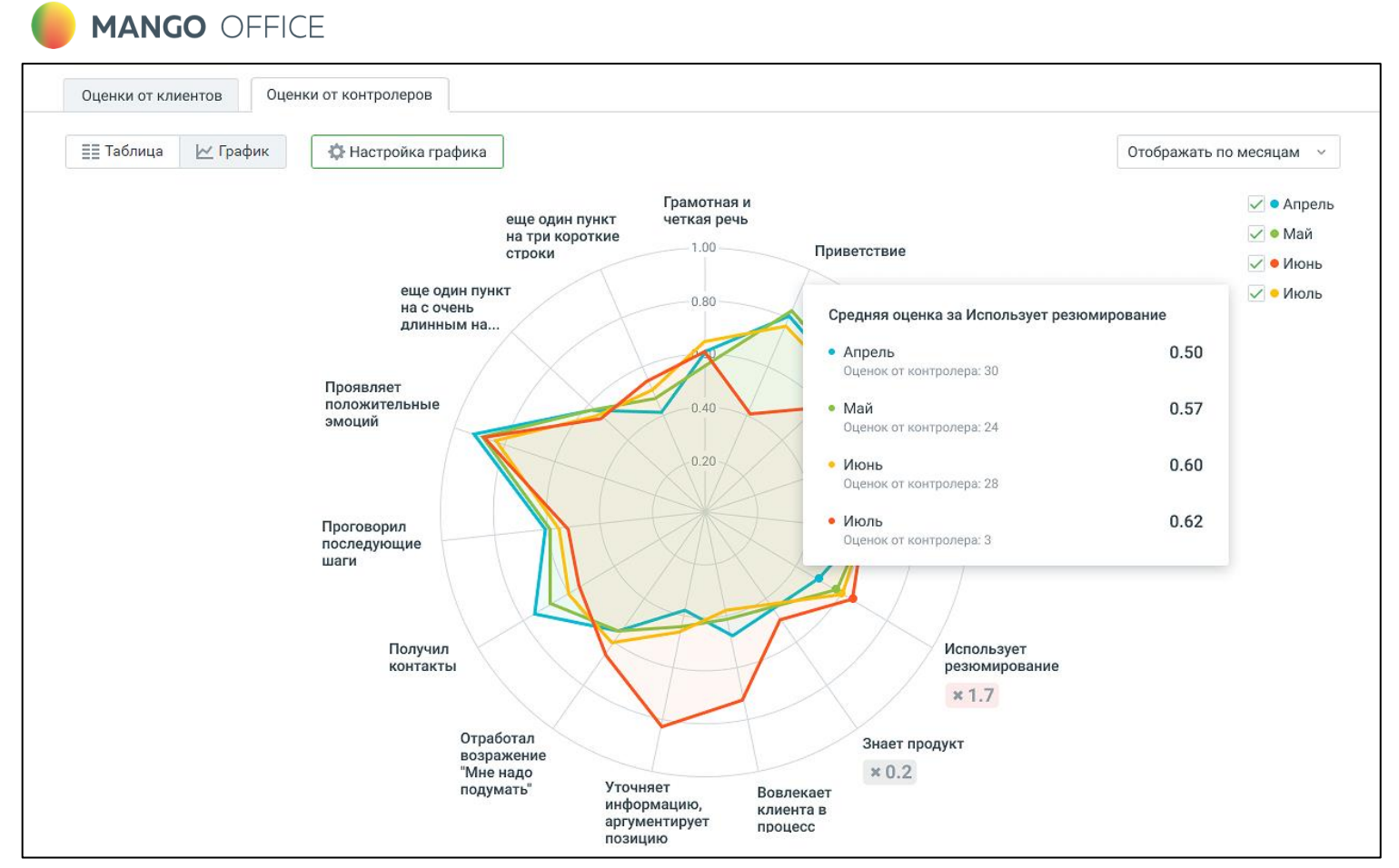

Максимальное количество одновременно отображаемых диаграмм – 5.

Для настройки диаграммы следует кликнуть по кнопке Настроить график. В открывшемся окне выбрать критерии и разделы бланка оценки, сохранить внесенные изменения. Максимальное количество пунктов для построения диаграммы – 20.

Клик по кнопке Отменить возвращает настройки к последнему сохраненному значению.

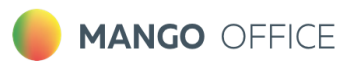

#### Таблица «Оценки контролеров»

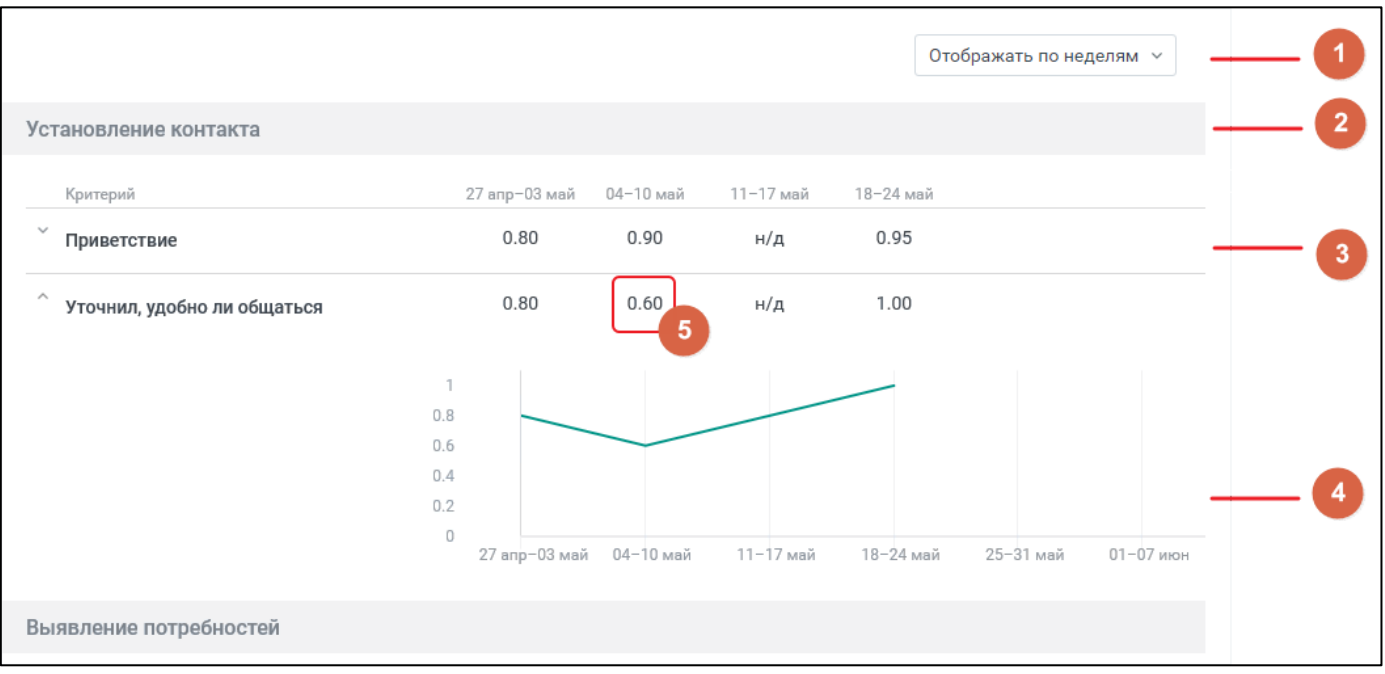

Таблица формируется по срезу день/неделя/месяц и заданным пользователем фильтрам. Таблица включает следующие данные:

- 1. **Переключатель группировки периодов** день, неделя, месяц.
	- Срез "дни" недоступен, если выбранный в фильтре период более 60 дней.
	- Если период охватывает дни из двух календарных лет, то над первым столбцом за каждый год указан соответствующий год.
- 2. **Заголовок раздела бланка оценки.**
- 3. **Критерий бланка оценки** критерии, по которым не проставлены оценки, не отображаются.
- 4. **Развернутый критерий** отдельный график с динамикой оценок контролера за выбранный

период. Сворачивается/разворачивается кликом по пиктограмме и , расположенной слева от наименования критерия.

5. **Среднее значение критерия** – среднее арифметическое значение оценок в выбранном временном срезе, с округлением до сотых.

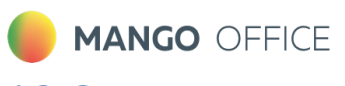

## <span id="page-43-0"></span>**6.2. Сводная статистика**

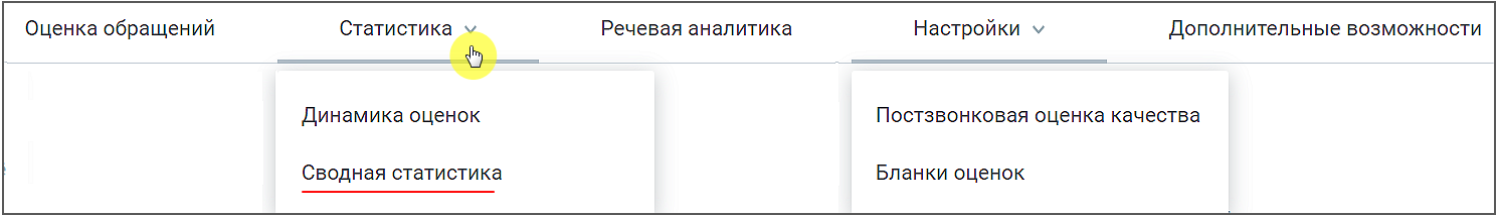

В разделе отображаются таблицы сводной статистики оценок сотрудников ВАТС клиентами и контролерами в соответствии с заданными параметрами фильтрации.

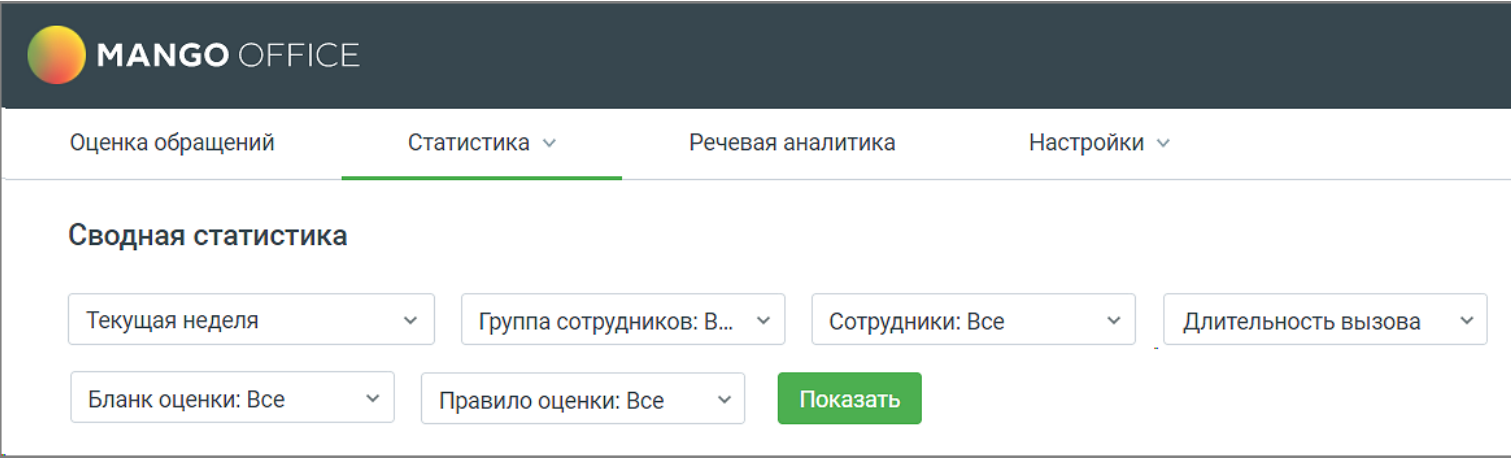

Доступны три основных сводных отчета

- Все оценки
- Оценка клиента
- Оценка контролера

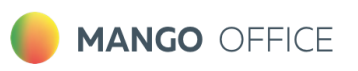

#### Вкладка ВСЕ ОЦЕНКИ

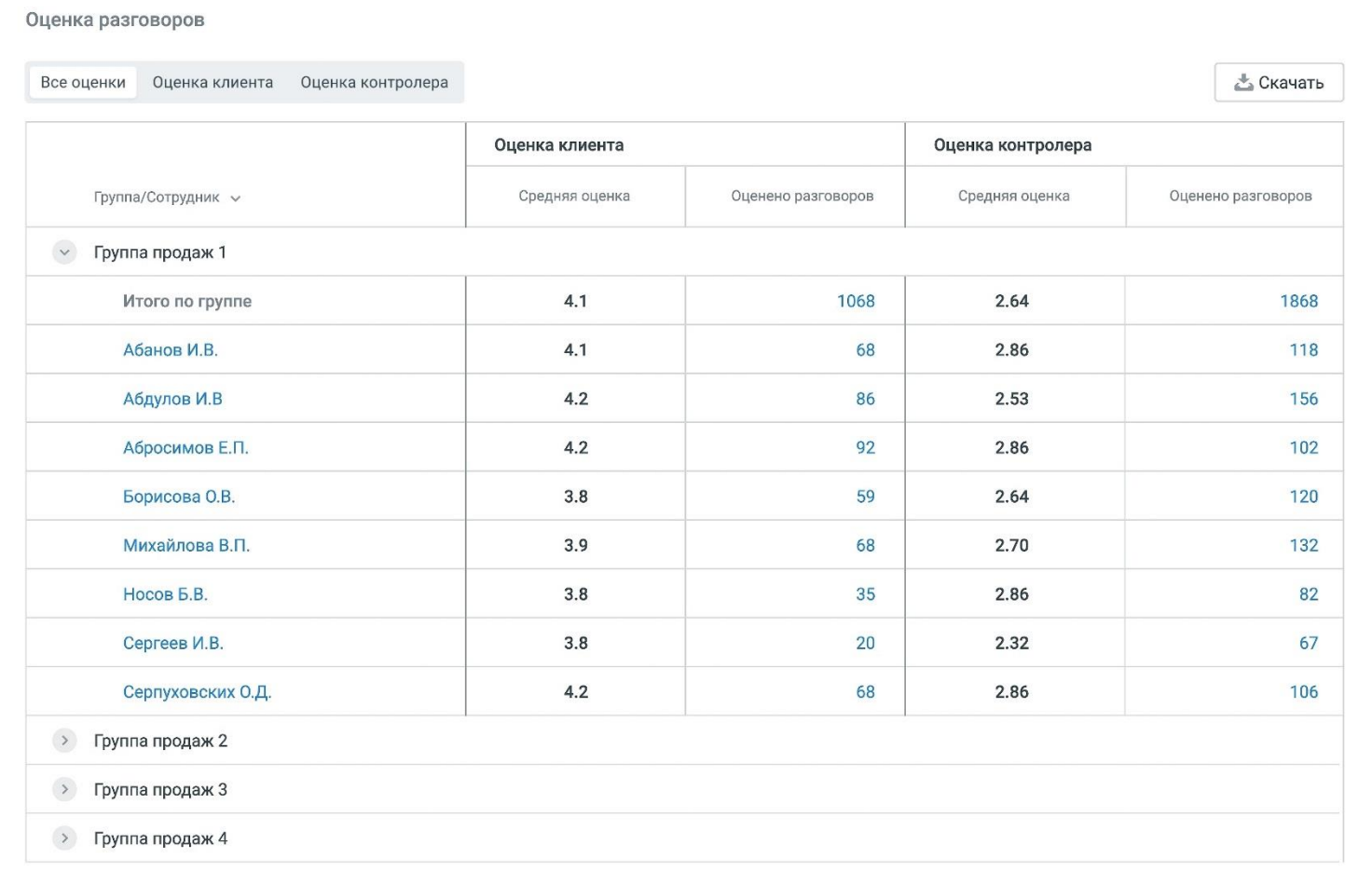

Отчет содержит общие оценки сотрудников с разбиением на группы.

Оценка клиента/контролера:

- средняя оценка средняя оценка клиента/контролера разговоров сотрудников;
- оценено разговоров количество оцененных клиентом/контролером разговоров сотрудников.

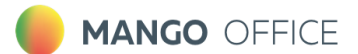

### Вкладка ОЦЕНКА КЛИЕНТА

#### Таблица клиентских оценок отображается, если в фильтре выбрано только одно правило оценки.

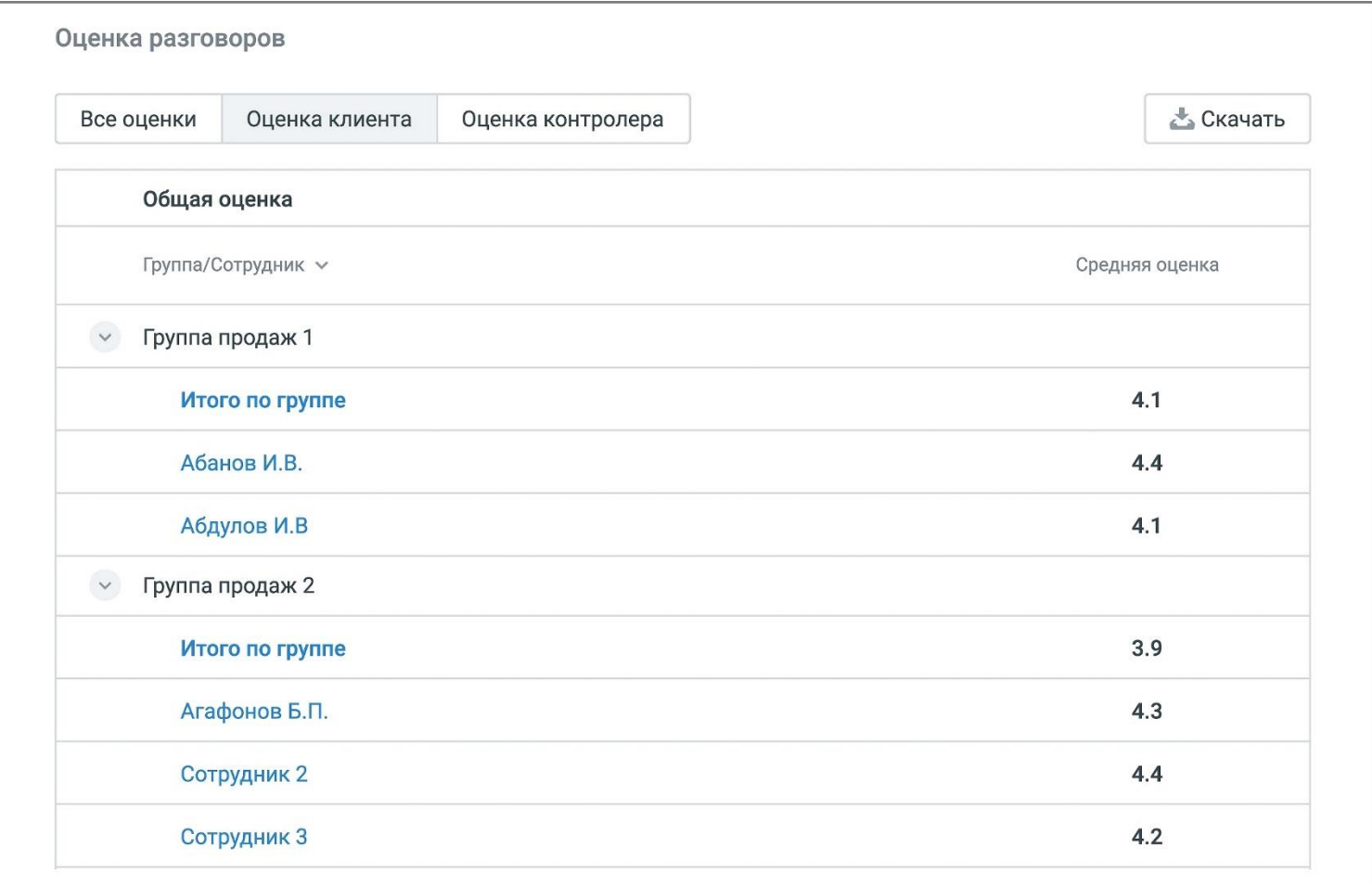

Если в выбранном Правиле настроены несколько вопросов, таблица отражает детальную статистику клиенткой оценки по каждому вопросу.

Текст **"н/д"** означает отсутствие оценки за заданный период фильтрации.

**MANGO OFFICE** 

## Вкладка ОЦЕНКА КОНТРОЛЕРА

#### Таблица оценок контролера отображается, если в фильтре выбран только один бланк оценки

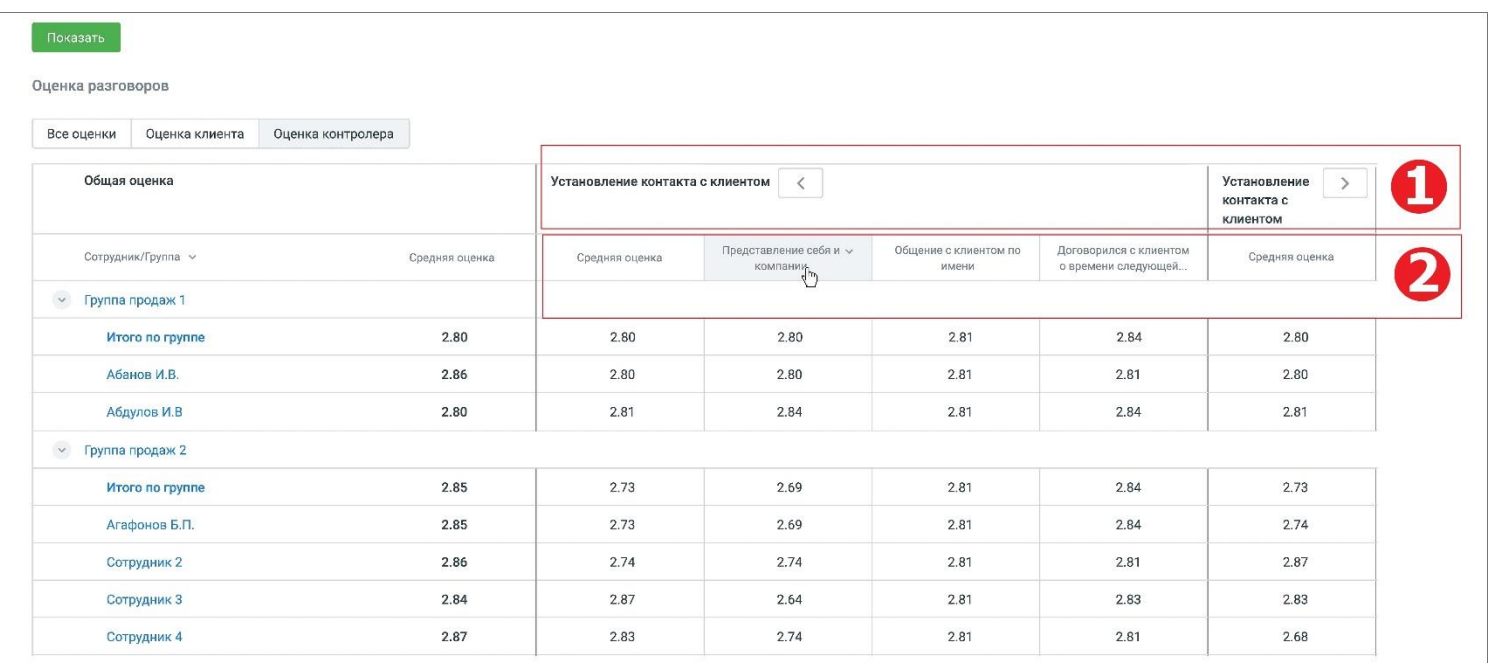

Блок 1 – наименование раздела бланка оценки;

Блок 2 – наименование критерия бланка оценки.

Если для критерия в бланке оценки был установлен коэффициент (вес критерия), значение коэффициента отображается справа от названия критерия.

Клик по пиктограмме сворачивает/разворачивает детализацию статистики по разделам.

#### ЭКСПОРТ СТАТИСТИКИ

По нажатию на кнопку **Скачать** в любом из отчетов Сводной статистики, открывается окно экспорта файла статистики в формате .csv.

В окне следует выбрать сотрудников для экспорта. Также можно настроить параметры экспорта: кодировку, разделитель.

Клик по кнопке **Скачать отчет** открывает стандартное окно проводника Windows с выбором пути сохранения файла отчета.

#### <span id="page-46-0"></span>**6.3. Работа контролеров**

**Важно:** Отчет «Работа контролеров» доступна только тем пользователям, которые имеют статус «контролер».

Отчет состоит четырех блоков:

- 1. Фильтры
- 2. Сводная статистика

**MANGO OFFICE** 

- 3. График «Количество разговоров»
- 4. Таблица «Показатели работы контролера по группам»

Кнопка **Планирование и оценка** открывает окно для настройки плана и оценок работы контролеров.

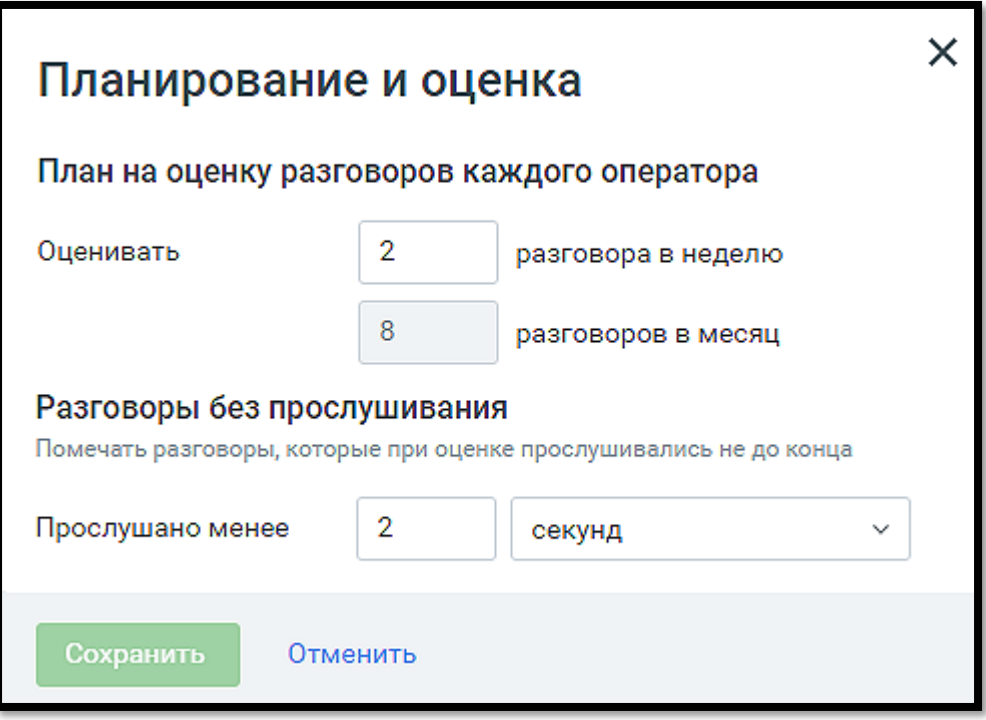

В окне следует указать:

- План на оценку разговоров каждого оператора: в неделю, на месяц;
- Разговоры без прослушивания задать время, по истечении которого разговор считается прослушанным.

Сохраните внесенные изменения кликом по кнопке **Сохранить.**

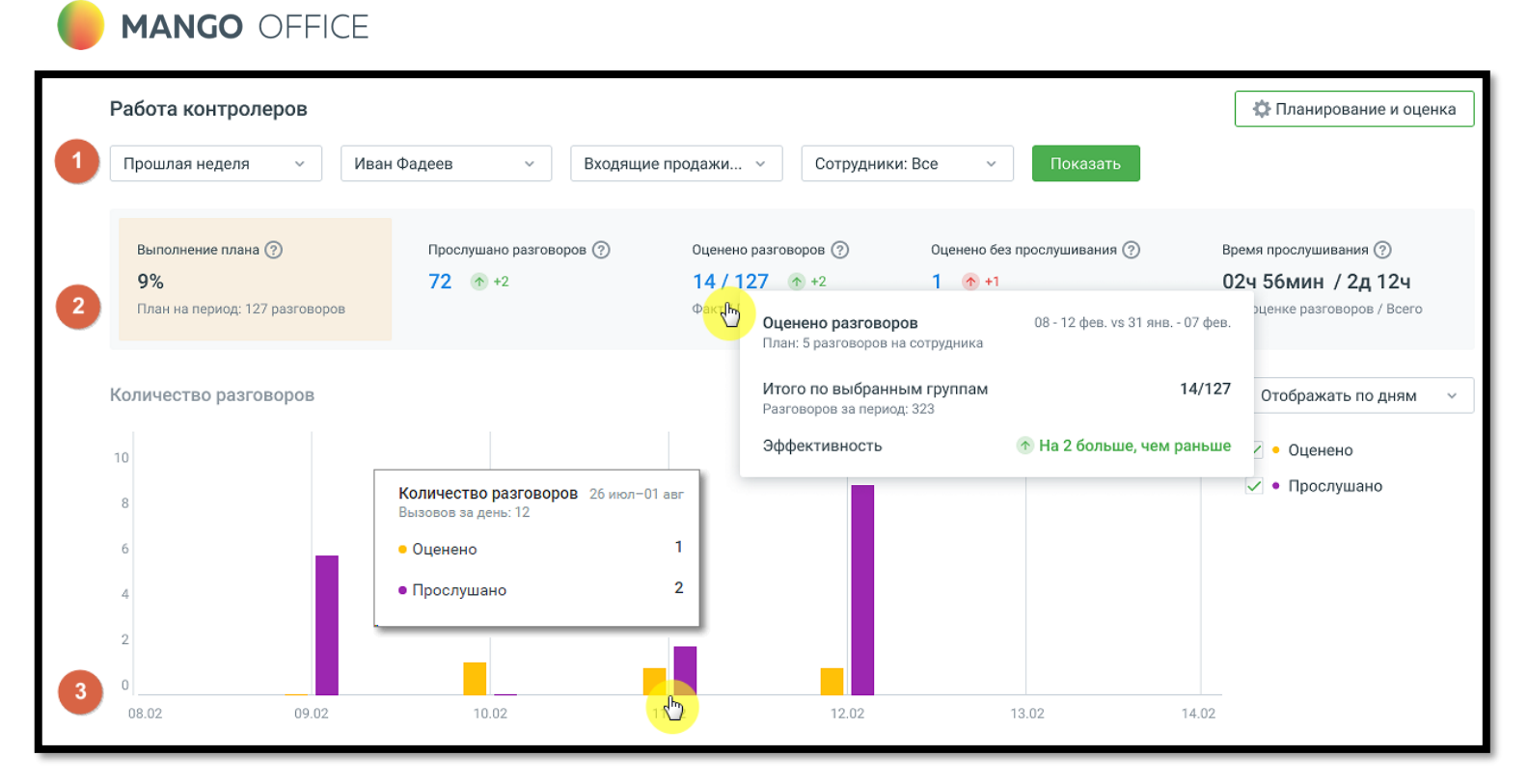

## Фильтры

Для построения отчета воспользуйтесь следующими фильтрами:

- **Период** фильтрует оцененные вызовы по дате создания вызова: Текущая неделя, Текущий месяц, Произвольный (максимальное значение 1 год);
- **Выберите контролера** выпадающий список содержит список контролеров, расположенных в алфавитном порядке. Фильтрует вызовы, которые оценивал и/или прослушивал выбранный контролер.
- **Группа –** выпадающий список содержит список групп, доступных пользователю, расположенных в алфавитном порядке;
- **Сотрудник**  выпадающий список содержит сотрудников , относящихся к выбранной группе.

Для формирования отчета установите параметры фильтрации и нажмите на кнопку **Показать**.

**Совет:** Если кнопка **Показать** недоступна для нажатия, проверьте – во всех ли выпадающих списках выбраны данные для формирования отчета.

## Сводная статистика

Виджет сводной статистики дает краткую информацию по прослушанным и/или оцененным звонкам с учетом выбранных фильтров.

Также в виджете присутствуют маркеры эффективности -

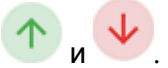

Стрелки «вверх» и «вниз» показывают рост или снижение количества прослушанных и/или оцененных разговоров за выбранный период времени.

Цвет маркера показывает выполнение (зеленый) или не выполнение (красный) плана, установленного в окне «Планирование и оценка».

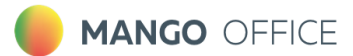

#### График «Количество разговоров»

Все данные графика отображаются с учетом выбранных фильтров:

**Выполнение плана** – показывает процент выполнения плана по оценке разговоров выбранных сотрудников.

**Прослушано разговоров** – в виджете отображается количество вызовов, которые были прослушаны контролером вне зависимости от наличия оценок по прослушанным разговорам.

**Оценено разговоров** – количество разговоров, по которым была проставлена оценка.

**Оценено без прослушивания** – оцененные разговоры, на прослушивание которых контролер затратил времени меньше, чем установлено в окне «Планирование и оценка».

**Время прослушивания** – через «/» отображаются два показателя:

- общая длительность прослушивания разговоров, которые были оценены;
- общая длительность прослушивания всех разговоров.

**Примечание:** Время прослушивания учитывает только время, затраченное выбранным контролером на прослушивание. Время по прослушиванию одного разговора одни контролером суммируется

Данные выводятся в разрезах: «по месяцам», «по неделям». Так же можно выбрать для отображения на графике оба или только один из вариантов: «оценено» или «прослушано».

Клик по кнопке **Скачать** приводит к открытию стандартного окна экспорта данных. Экспорт производится в формат CSV, с учетом выбранных в фильтрах значений.

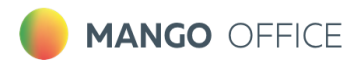

## Таблица «Показатели работы контролера по группам»

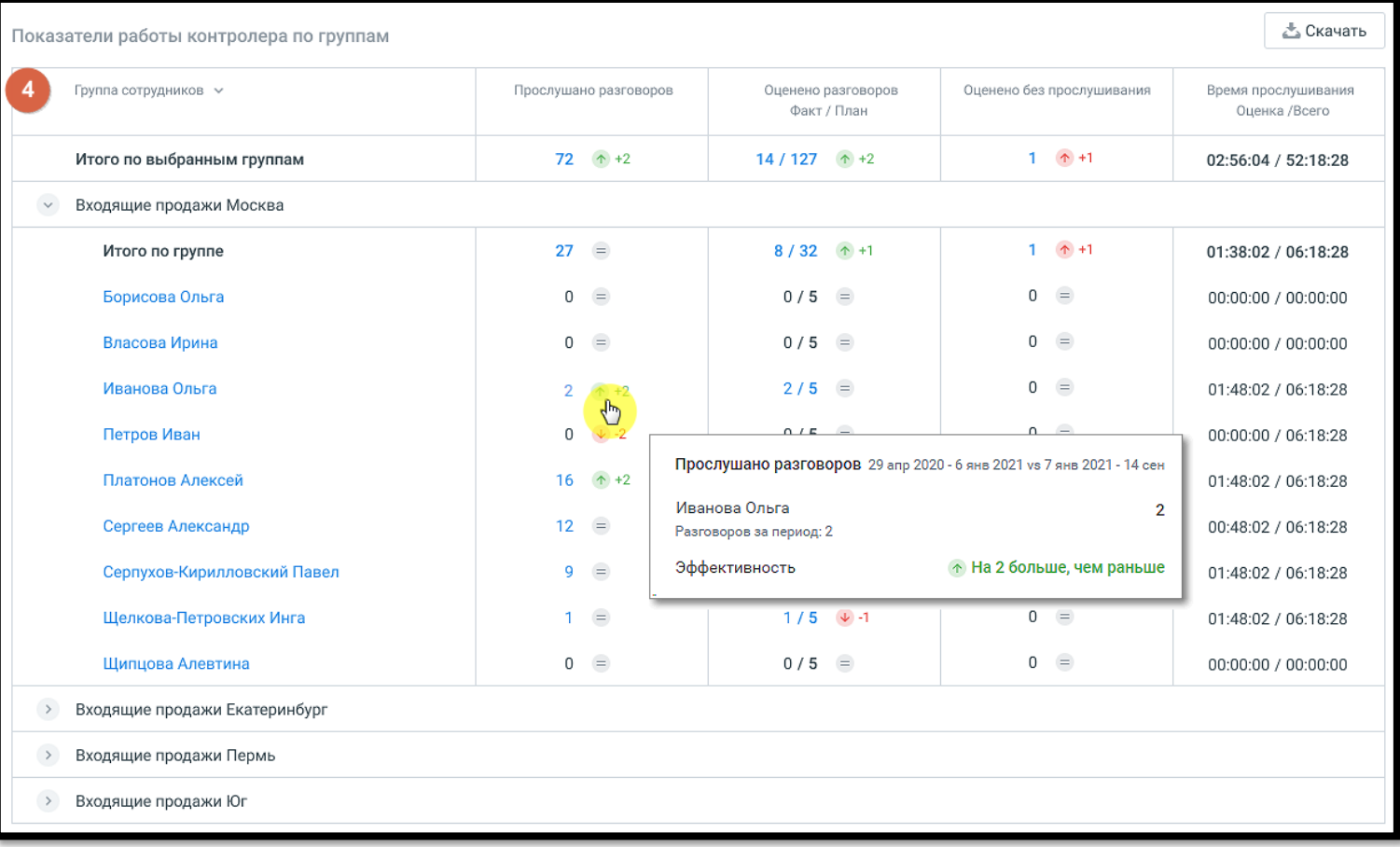

Данные в таблице отсортированы по группам сотрудников.

При наведении на любое значение в таблице всплывает окно с уточнением значения показателей.

Клик по имени сотрудника открывает окно «Оценка звонков» по данному сотруднику за последние три месяца.

Клик по кнопке **Скачать** приводит к открытию стандартного окна экспорта данных. Экспорт производится в формат CSV, с учетом выбранных в фильтрах значений.

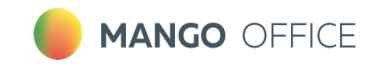

## <span id="page-51-0"></span>**7. Речевая аналитика**

Речевая аналитика — эффективный способ контролировать работу колл-центра. Сервис позволяет расшифровывать и анализировать содержание телефонных разговоров.

Речевая аналитика распознает записанные разговоры и производит поиск заданной пользователем информации.

Пользователю доступны следующие функции:

- Поиск в распознанных записях разговоров заданных слов и выражений
- Автоматическое проставление тематики звонка
- Составление отчетов
- <span id="page-51-1"></span>• Получение уведомлений

#### **7.1. Подключение услуги Речевая аналитика**

Для подключения услуги Речевая аналитика в демо-режиме зайдите в Личный кабинет и найдите

на боковой навигационной панели иконку  $\frac{1}{\|u\|}$ . Перейдите в подраздел Речевая аналитика. Нажмите кнопку Подключить.

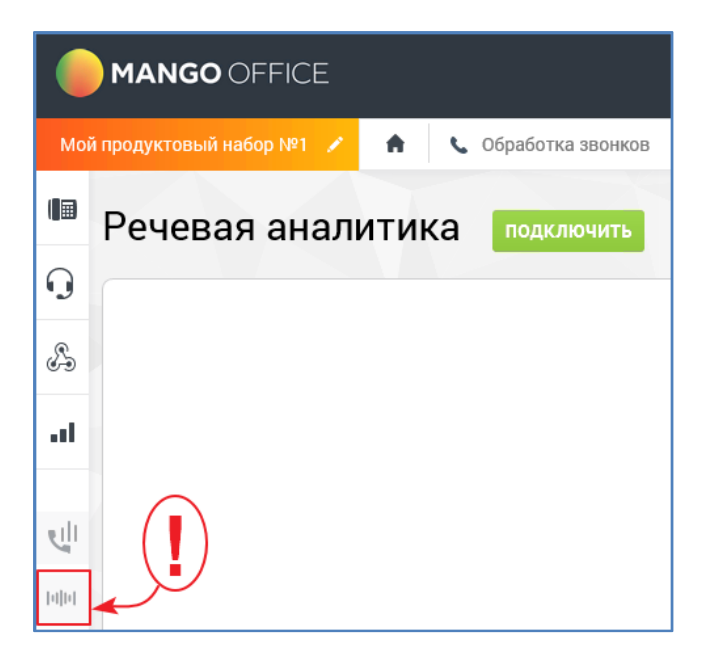

Речевая аналитика может быть подключена в двух режимах: демо-режим (на 7 дней), полная версия (платная).

Для демо-режима суммарная длительность распознаваемых звонков ограничена 100 минутами разговора за сутки. Остальной функционал полностью соответствует функционалу полной версии. По истечении 7 дней демоверсия деактивируется. Повторно подключить услугу в демо-режиме невозможно.

После щелчка по кнопке **Подключить** появляется всплывающее окно с описанием расходов на подключение услуги.

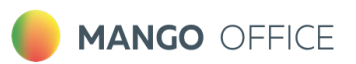

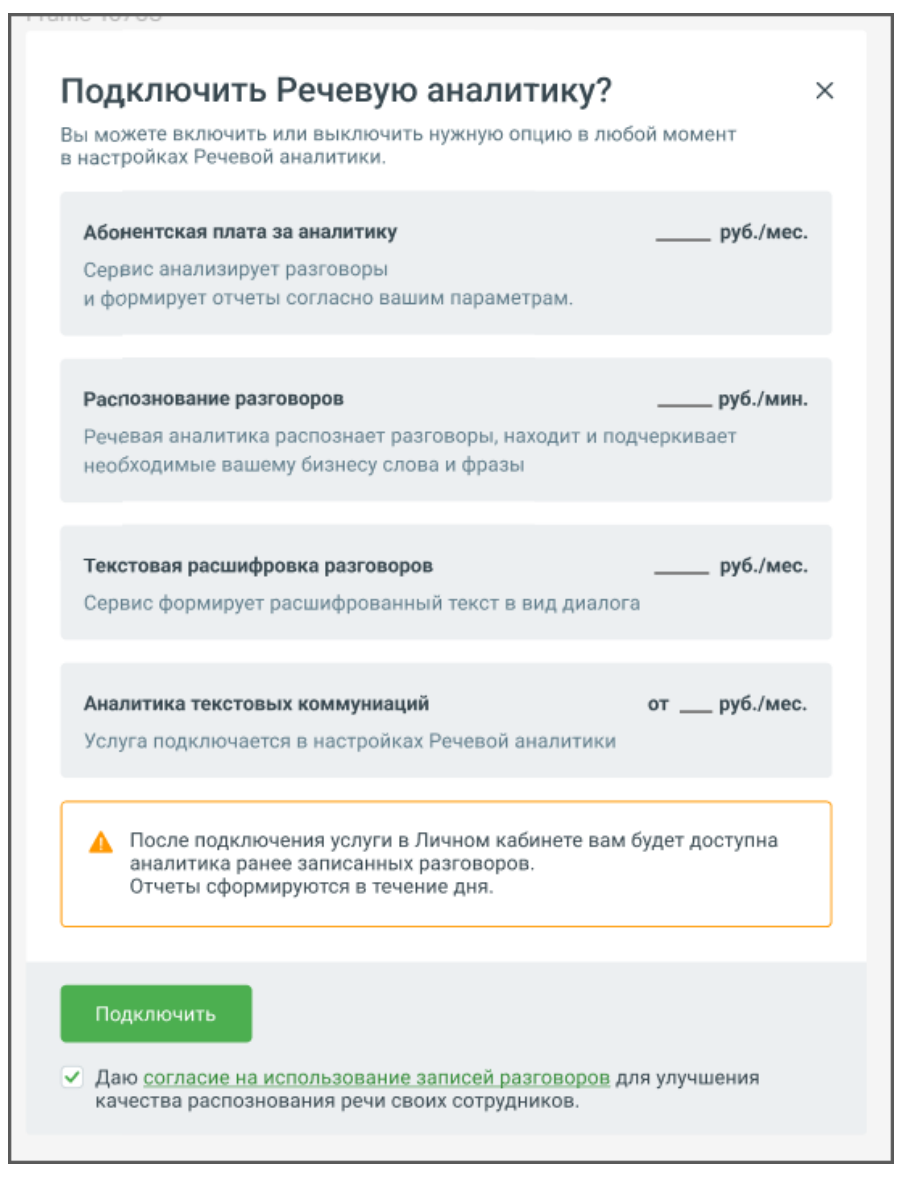

Стоимость минуты распознавания разговора зависит от версии ВАТС. Подробнее о версии продукта и тарифах [здесь.](https://www.mango-office.ru/products/virtualnaya_ats/price/)

**Важно:** При первом подключении услуги "Речевая аналитика" обязательно подключите распознавание разговоров.

В дальнейшем, при необходимости, инструменты "Распознавание" и "Расшифровка", можно отключить:

- Разговоры, записанные при отключенном инструменте "Распознавание", распознаваться не будут. В этом случае Речевая аналитика формирует отчеты только по уже записанным и распознанным разговорам.
- Если услуга «Расшифровка разговоров» отключена, тексты разговоров на плеере не отображаются.

Рабочая область раздела **Речевая аналитика** содержит вкладки:

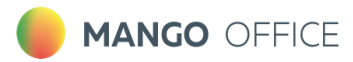

- Отчеты
- Тематики
- <span id="page-53-0"></span>• Настройки

## **7.2. Вкладка ОТЧЕТЫ**

Вкладка Отчеты содержит детальную аналитическую информацию о распознанных вызовах в соответствии с заданными параметрами фильтрации.

В подразделе **Мои отчеты** размещаются виджеты отчетов с настроенными параметрами фильтрации, для быстрого перехода.

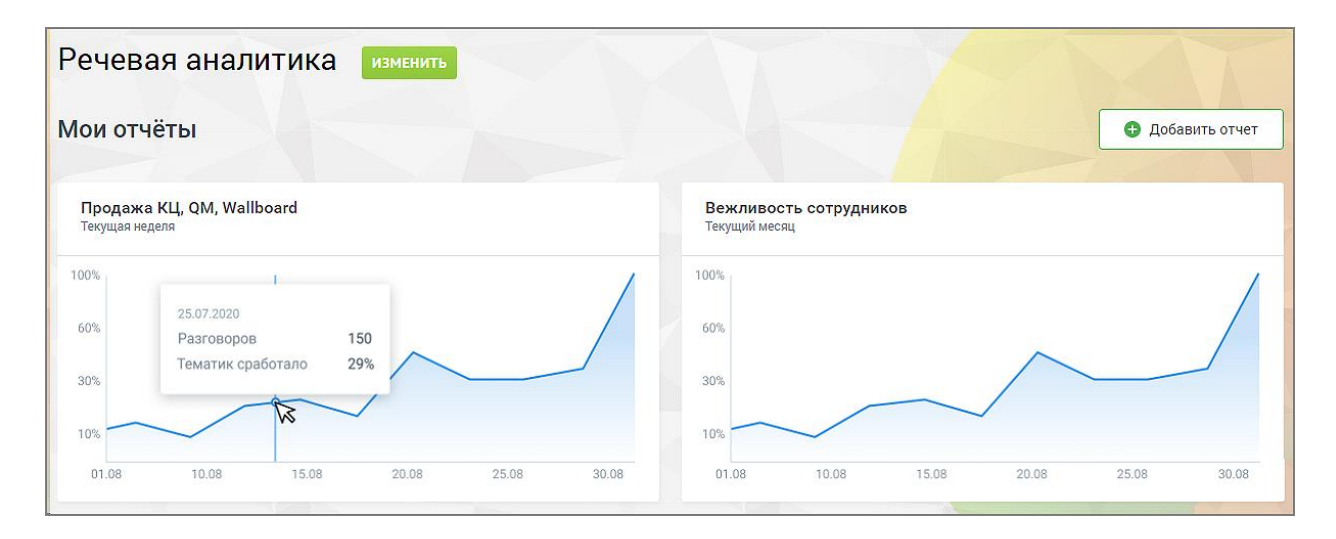

Доступны несколько отчетов:

- Общий отчет отображает общее количество распознанных разговоров в заданный промежуток времени, суммарную длительность разговоров в минутах и расход средств на их распознавание, статусы о состоянии услуги и распознавания.
- Анализ сотрудников
- Анализ разговоров
- Ловец инсайтов
- Анализ по чек-листам

Для построения любого из отчетов выберите отчетный промежуток времени, срез, показатели и фильтры.

Каждый отчет содержит блок таблиц и блок визуализации.

## <span id="page-53-2"></span><span id="page-53-1"></span>**7.3. Вкладка ТЕМАТИКИ**

Рабочая область вкладки Тематики содержит список всех тематик, созданных на продукте ВАТС.

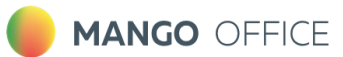

Тематика может иметь статус **Активна/Неактивна**. Распознанному звонку может присваиваться только активная тематика.

Максимальное количество тематик в рамках одного продукта ВАТС – 200. По достижении лимита появляется окно уведомления о необходимости удалить ранее созданные неактуальные тематики.

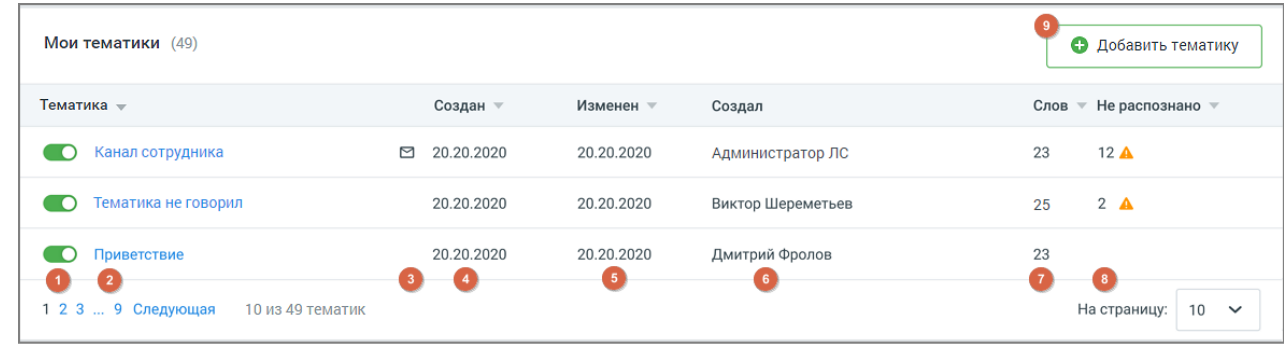

 Тумблер (в демоверсии цвет включенного тумблера – желтый) для новых тематик по умолчанию включен. Система проверяет на вхождение только записи, распознанные после включения тумблера;

- 1. Название тематики;
- 2. Пиктограмма «e-mail» отображается в случае настроенного уведомления на E-mail и/или СМС;
- 3. Когда создана тематика дата в формате "ДД.ММ.ГГГГ";
- 4. Когда изменена тематика дата в формате "ДД.ММ.ГГГГ";
- 5. Кем создана тематика ФИО, для всех тематик, кроме предустановленных;
- 6. Количество слов в тематике общее количество распознанных и нераспознанных терм в составе тематики;
- 7. Количество не распознанных слов общее количество нераспознанных терм в составе тематики на момент отображения данных.

Чтобы добавить новую тематику, щелкните по кнопке **Добавить тематику**.

Открывшееся окно содержит 3 блока:

- Ключевые слова
- Расширенные настройки (не более 3-х условий для одной тематики)
- Настройки уведомлений

Задайте необходимые условия и сформулируйте поисковые запросы-термы, разделяя их запятой или переносом строки. При вводе терм допускается использование следующих символов:

- Кавычки (" " или «») для поиска точного соответствия поисковому запросу;
- Дефис (тире) для составных слов;
- Буквы (кириллица, латиница);
- Цифры;
- Пробел;

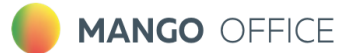

• Восклицательный знак (!).

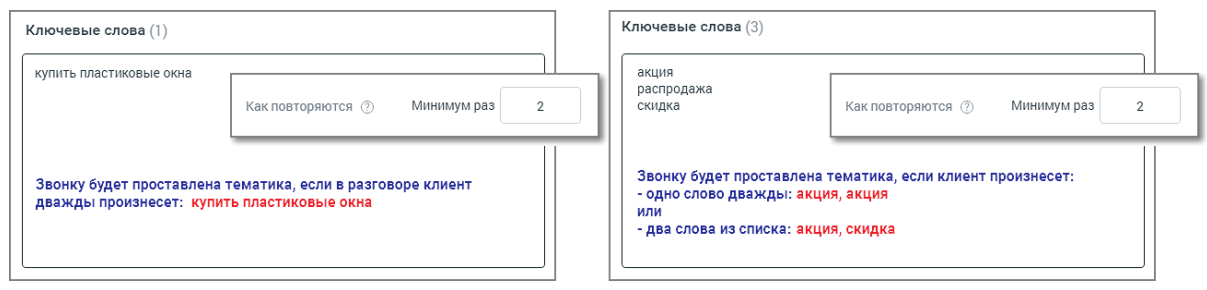

Если срабатывают все заданные условия и звонку присваивается тематика, пользователь получает уведомление по электронной почте или посредством СМС-сообщения. Эти опции настраиваются в **Блоке уведомлений.**

## <span id="page-55-0"></span>**7.4. Вкладка НАСТРОЙКИ**

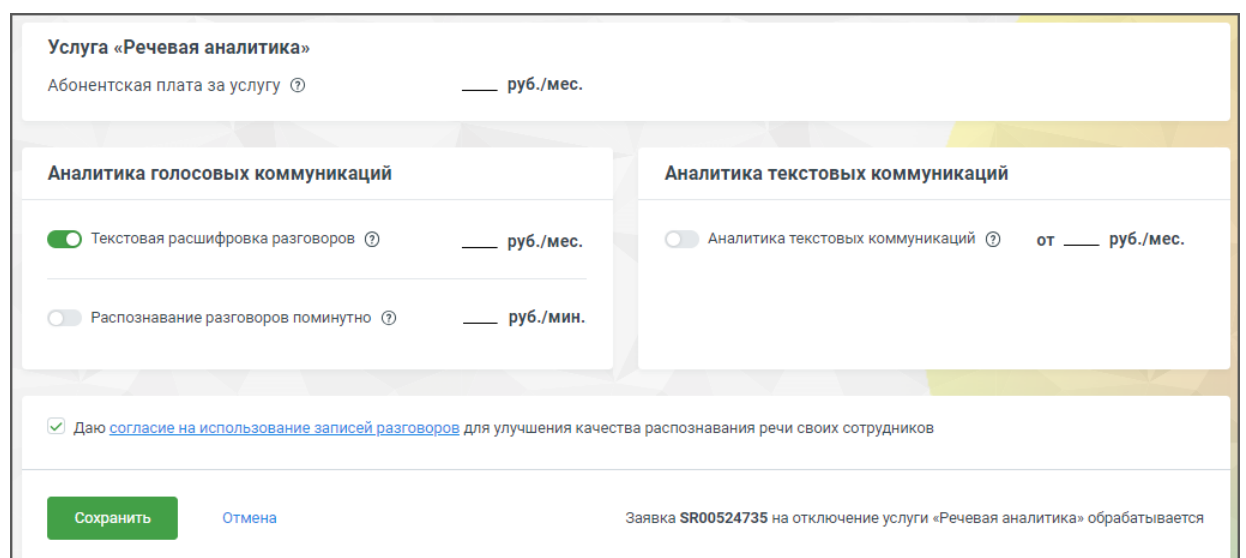

Вкладка **Настройки** модуля Речевая аналитика содержит следующие блоки:

**Услуга «Речевая аналитика»** – отображается абонентская плата за услугу.

**Аналитика голосовых коммуникаций** – отображается стоимость расшифровки и распознавания аудиозаписей разговоров. Устанавливается дневной лимит распознавания аудиозаписей.

- **Распознавание разговоров поминутно** позволяет настроить условия распознавания аудиозаписей разговоров. Пользователь может отправлять на распознавание только нужные звонки.
	- o Распознавать все записанные данный режим установлен по умолчанию и отправляет на распознавание все записываемые разговоры. Предусмотрены также исключения и чекбоксы «не распознавать» для ограничения списка распознавания.
	- $\circ$  Распознавать выборочно данный режим отправляет на распознавание записи разговоров только выбранных сотрудников.

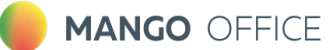

o Распознавать по расписанию – клик по ссылке откроет окно настройки расписания. Зеленым цветом отмечено время, когда разговоры будут отправляться на распознавание. В соответствии с настроенным расписанием под распознавание будут попадать все (с учетом других настроек распознавания) записанные разговоры, время начала которых лежит в заданном интервале. Часовой пояс – Москва. Для подключения данной услуги обратитесь к своему персональному менеджеру.

#### **Аналитика текстовых коммуникаций**

Выбор тарифа и сотрудников, чьи текстовые коммуникации будут анализироваться.

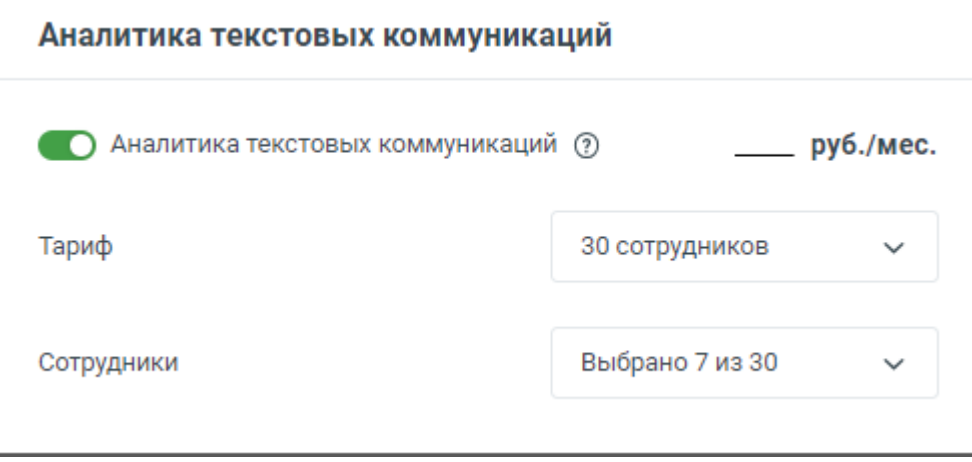

#### **Тематики**

Предусматривает перезаписывание [тематики](#page-53-2) разговору после редактирования пользователем ее условий и распознавания проставления. Максимальный период времени, за который производится перезаписывание тематик – 90 календарных дней.

**Важно:** Эта настройка относится ко всем добавленным тематикам и может изменить текущие данные в отчетах.

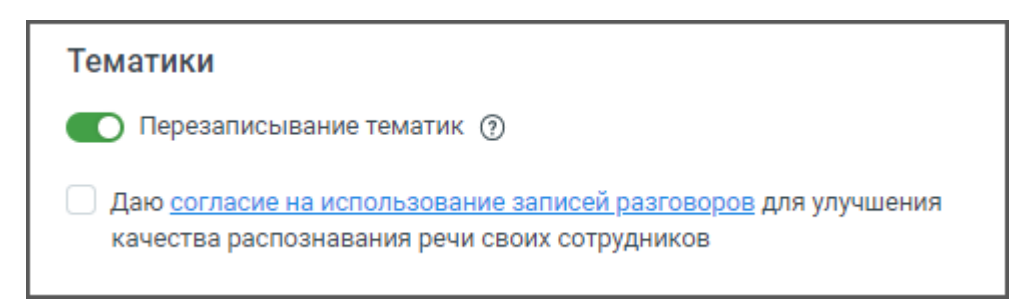

Убедитесь, что все настройки выбраны верно, затем нажмите кнопку **Сохранить.** 

Кнопка **Отмена** отменяет внесенные изменения и возвращает настройки к предыдущему сохраненному значению.

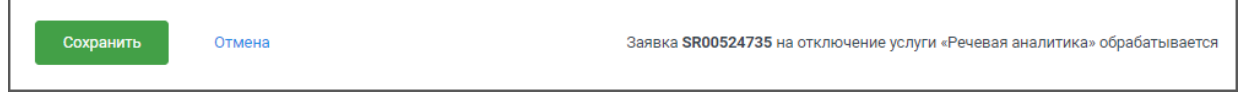

Все действия, произведенные в настройках Речевой аналитики, отражаются в Личном кабинете пользователя ВАТС в разделе **Безопасность и ограничения/Журнал действий.** 

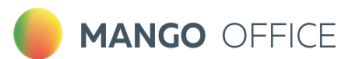

Больше информации в Руководстве [пользователя](https://www.mango-office.ru/support/virtualnaya_ats/rukovodstvo_polzovatelya/speech_analytics/) Речевая аналитика MANGO OFFICE

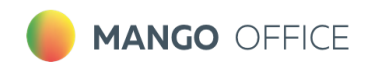

## <span id="page-58-0"></span>**8. Дополнительные возможности**

В разделе «Дополнительные возможности» доступно подключение и настройка дополнительных блоков модуля **Контроль качества.**

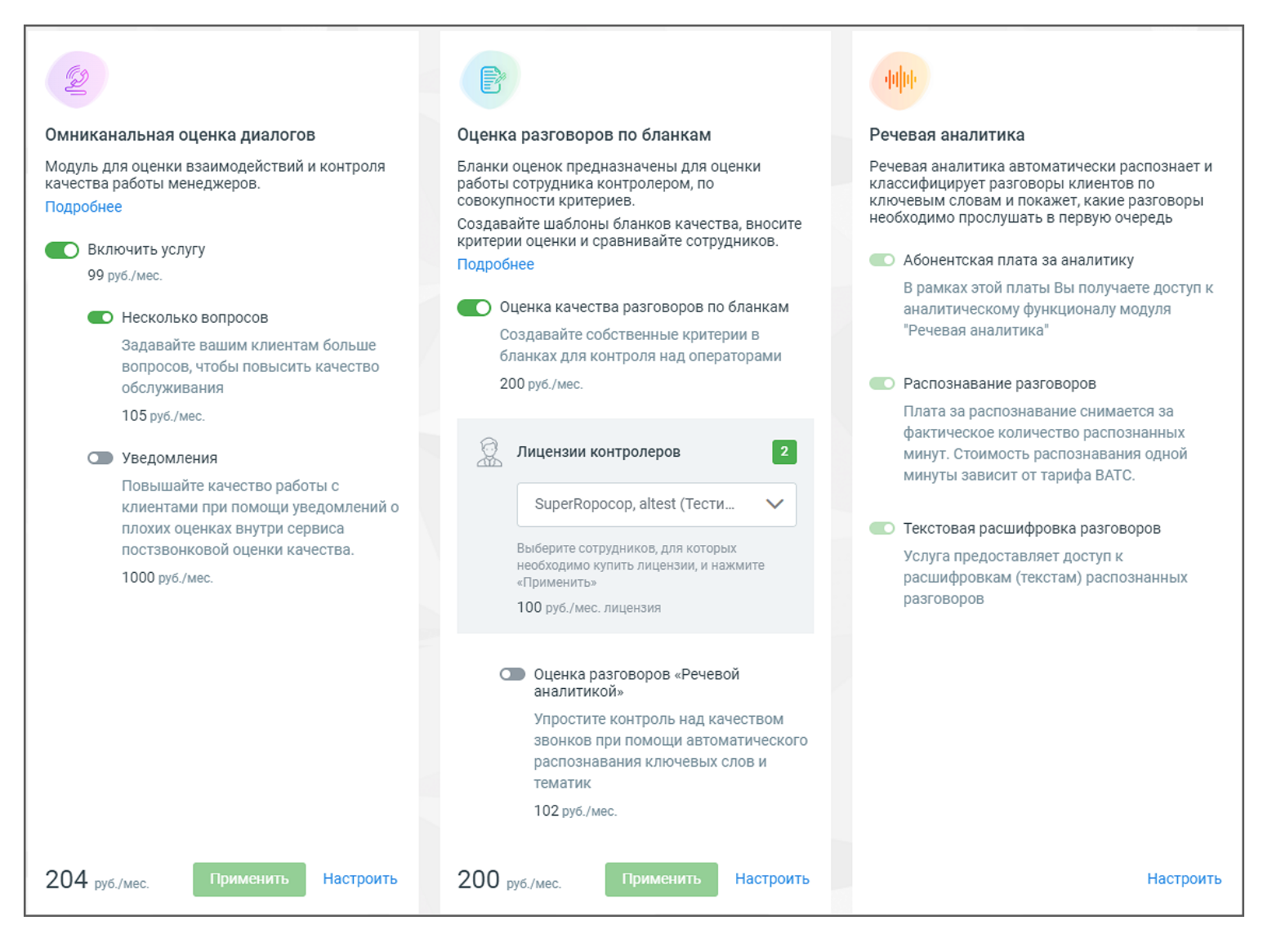

Настройка Речевой аналитики осуществляется в Личном кабинете ВАТС.

Переключатель «Оценка разговоров Речевой аналитикой» доступен только при условии подключенной услуги **Речевая аналитика**. Если переключатель включен, то при помощи Речевой аналитики вы можете оценивать качество обслуживания с точностью, близкой к контролеру. Таким образом можно охватить 100% разговоров сотрудников и получить более точную оценку качества.

Ознакомьтесь с условиями и самостоятельно подключите блоки, проставив соответствующие переключатели и кликнув по кнопкам **Применить** или **Подключить** (в зависимости от выбранного блока и состояния услуги). После подключения блока необходимо произвести его настройки.